# **hp** StorageWorks

<span id="page-0-3"></span><span id="page-0-0"></span>librairie de sauvegarde sur cartouches ESL9000 manuel de référence

<span id="page-0-2"></span>Référence : 243491-055

<span id="page-0-1"></span>**Cinquième édition (août 2002)**

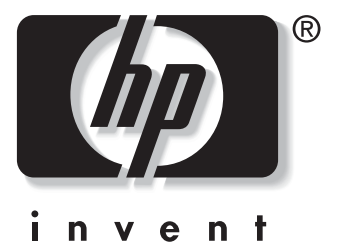

© 2002 Hewlett-Packard Company

[Manuel de référence de la librairie de sauvegarde sur cartouches StorageWorks](#page-0-0)  [ESL9000](#page-0-0) [Cinquième édition \(août 2002\)](#page-0-1) [Référence : 243491-055](#page-0-2)

# **Table des matières**

## <span id="page-2-0"></span>**[À propos de ce manuel](#page-8-0)**

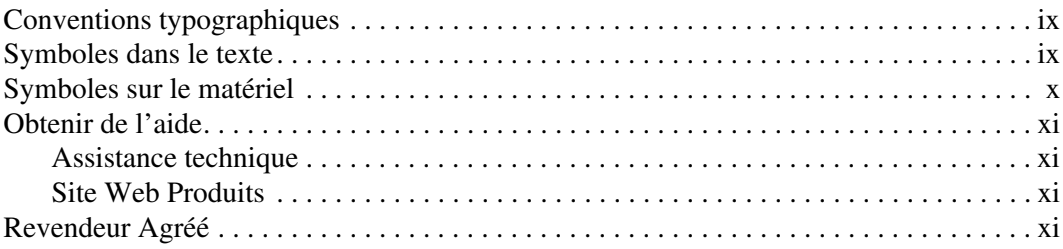

## **[1](#page-12-0) [Description de la librairie](#page-12-1)**

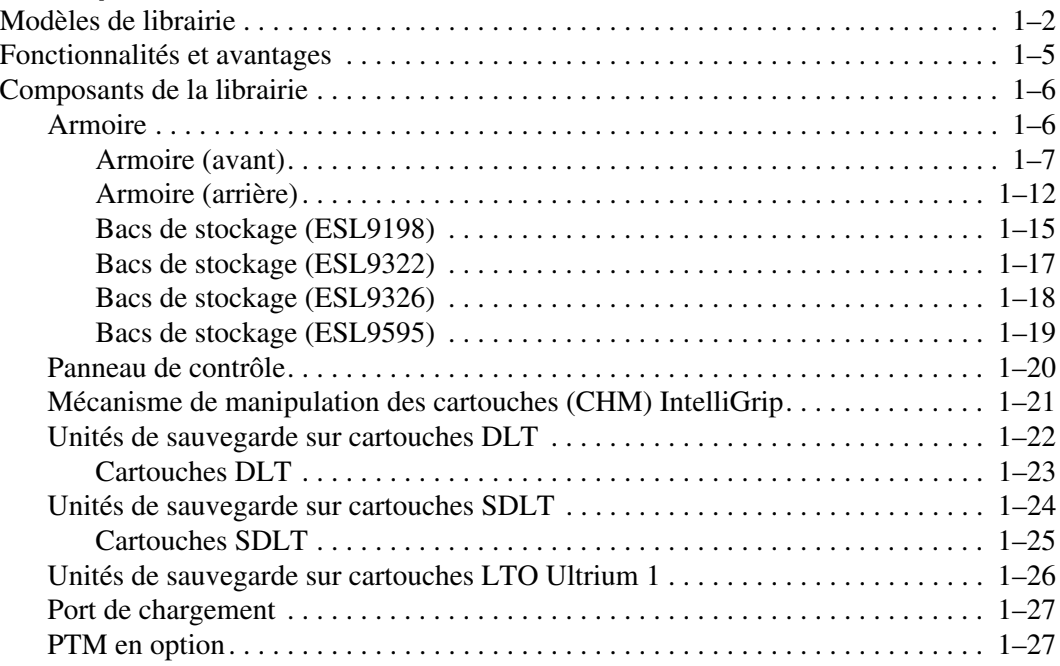

### **[2](#page-40-0) [Préparation à l'utilisation de la librairie](#page-40-1)**

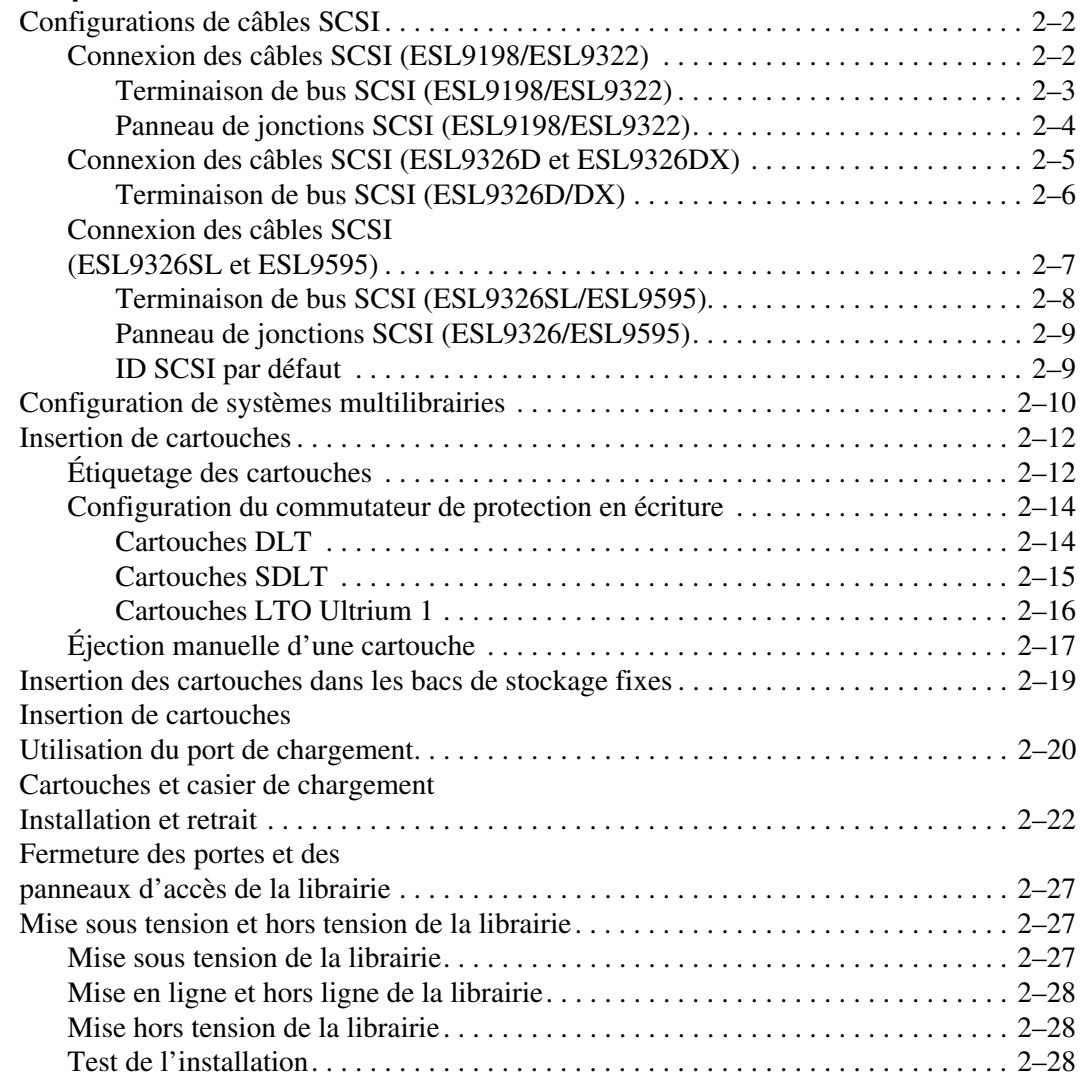

### **[3](#page-68-0) [Utilisation du panneau de contrôle](#page-68-1)**

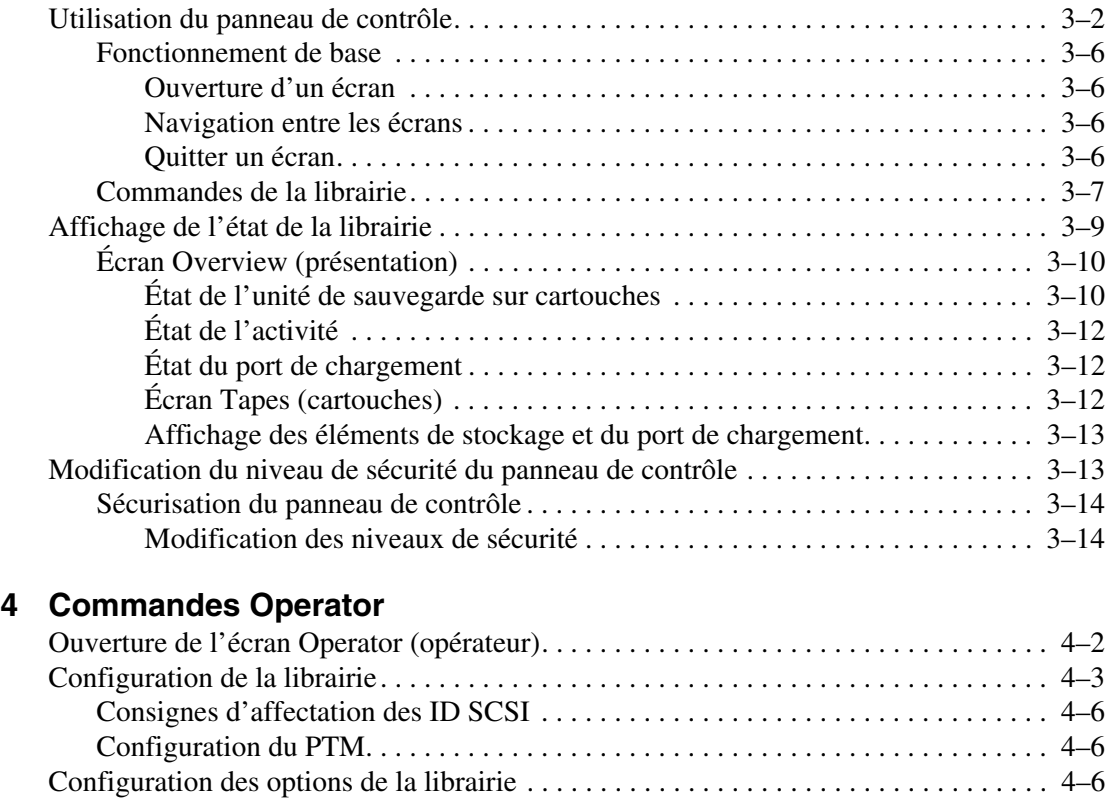

[Configuration d'une option de la librairie . . . . . . . . . . . . . . . . . . . . . . . . . . . . . . . . 4–8](#page-91-0) [Étalonnage de la librairie . . . . . . . . . . . . . . . . . . . . . . . . . . . . . . . . . . . . . . . . . . . . . . . . 4–9](#page-92-0) [Exécution d'un inventaire . . . . . . . . . . . . . . . . . . . . . . . . . . . . . . . . . . . . . . . . . . . . . . 4–10](#page-93-0) [Déplacement de cartouches . . . . . . . . . . . . . . . . . . . . . . . . . . . . . . . . . . . . . . . . . . . . . 4–10](#page-93-1) [Déchargement d'une unité de sauvegarde . . . . . . . . . . . . . . . . . . . . . . . . . . . . . . . . . . 4–13](#page-96-0) [Déchargement du port de chargement . . . . . . . . . . . . . . . . . . . . . . . . . . . . . . . . . . . . . 4–14](#page-97-0)

### **[5](#page-98-0) [Commandes Service](#page-98-1)**

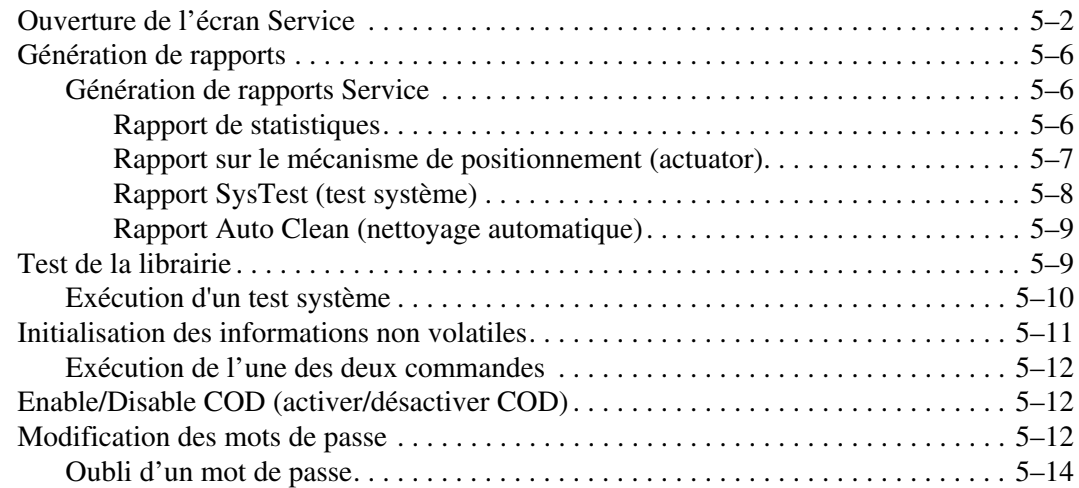

### **[6](#page-112-0) [Maintenance et résolution des problèmes](#page-112-1)**

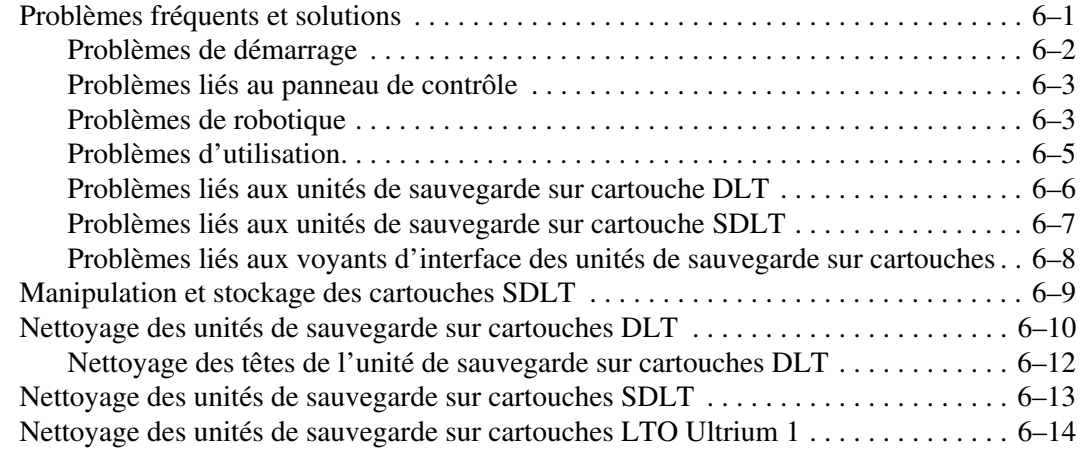

## **[A](#page-126-0) [Caractéristiques techniques](#page-126-1)**

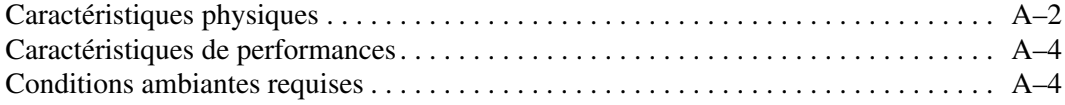

## **[B](#page-132-0) [Avis de conformité](#page-132-1)**

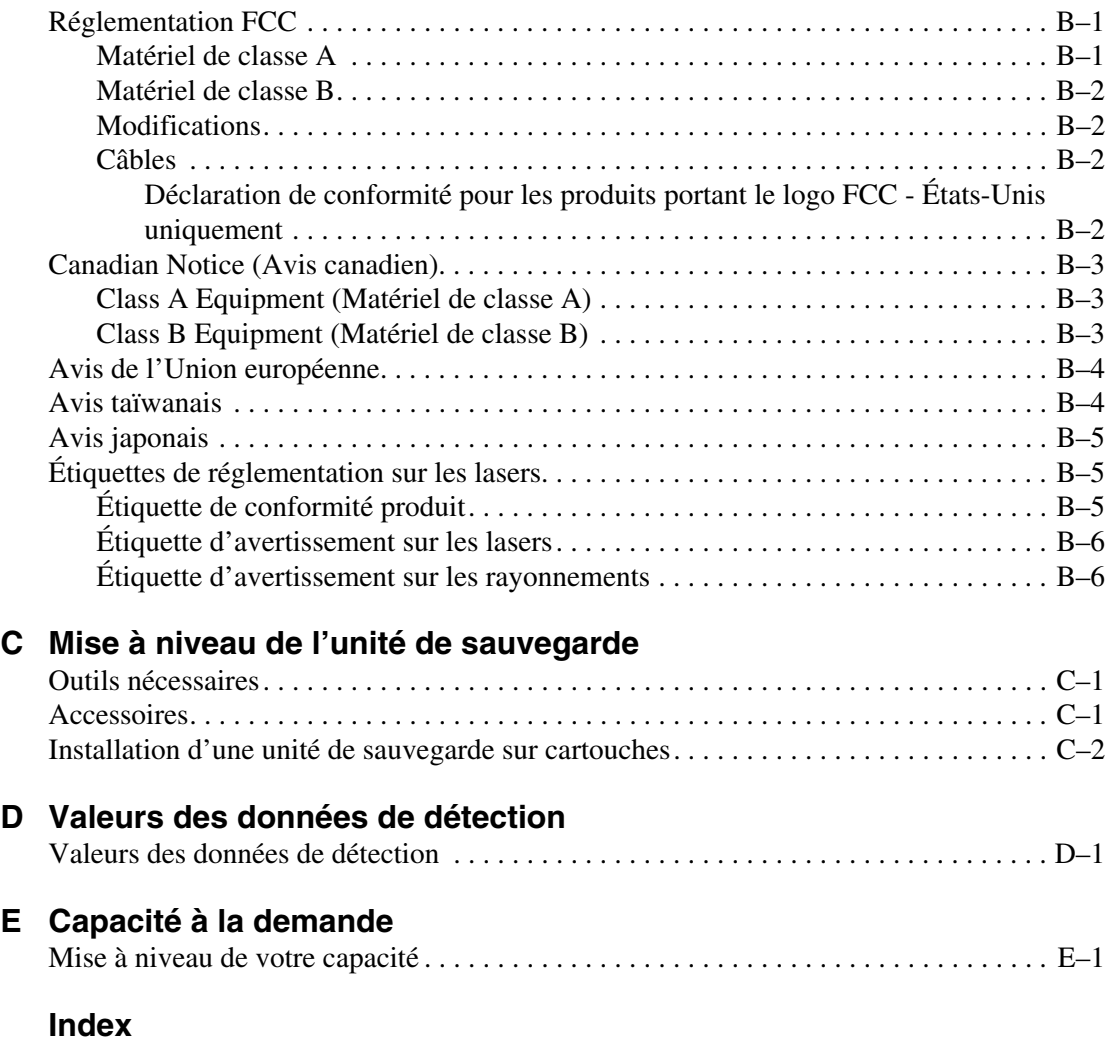

# **À propos de ce manuel**

## <span id="page-8-1"></span><span id="page-8-0"></span>**Conventions typographiques**

Les conventions présentées dans le [Tableau 1](#page-8-3) sont appliquées dans la plupart des cas.

| <b>Élément</b>                                                                     | <b>Convention</b>                                                                                                    |
|------------------------------------------------------------------------------------|----------------------------------------------------------------------------------------------------|
| Noms de touches, options de menu,<br>boutons et titres de boîtes de dialogue       | Gras                                                                                                    |
| Noms de fichiers et d'applications                                                 | Italique                                                                                                    |
| Entrée utilisateur, noms de<br>commandes, réponses système<br>(sortie et messages) | Police à espacement fixe<br>LES NOMS DE COMMANDES<br>apparaissent toujours en majuscules<br>sauf lorsqu'ils respectent la casse. |
| Variables                                                                          | Police à espacement fixe, italique                                                                                               |
| Adresses de sites Web                                                              | Police Sans serif<br>(http://www.compaq.com)                                                                                     |

<span id="page-8-3"></span>**Tableau 1: Conventions typographiques**

## <span id="page-8-2"></span>**Symboles dans le texte**

Vous pouvez rencontrer les symboles ci-après dans le texte du manuel. Leur signification est la suivante :

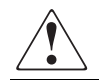

**AVERTISSEMENT : le non-respect de ces instructions expose l'utilisateur à des risques potentiellement très graves.**

**ATTENTION :** le non-respect de ces instructions présente des risques, tant pour pour le matériel que pour les données qu'il contient.

**IMPORTANT :** apporte une clarification ou fournit des instructions spécifiques.

**REMARQUE :** présente des commentaires, des précisions ou des informations complémentaires.

## <span id="page-9-0"></span>**Symboles sur le matériel**

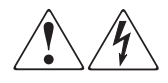

**Apposé sur toute surface ou zone du matériel, ce symbole signale la présence d'un risque d'électrocution. Le boîtier ne comporte aucune pièce dont la maintenance puisse être effectuée par l'utilisateur.** 

**AVERTISSEMENT : afin d'éviter tout risque d'électrocution, n'ouvrez pas ce boîtier.**

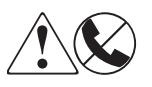

**Ce symbole sur une prise RJ-45 indique une connexion d'interface réseau.**

**AVERTISSEMENT : pour réduire les risques d'électrocution, d'incendie ou de dommage matériel, ne branchez pas de connecteurs de téléphone ou de télécommunication sur cette prise.**

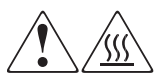

**Ce symbole indique la présence d'une surface ou d'un composant chaud. Tout contact avec cette surface pourrait provoquer des brûlures.** 

**AVERTISSEMENT : afin d'éviter tout risque de brûlure, laissez refroidir l'élément concerné avant de le toucher.**

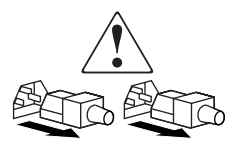

**Ces symboles situés sur les alimentations ou les systèmes électriques indiquent que l'équipement possède plusieurs sources d'alimentation.** 

**AVERTISSEMENT : pour éviter tout risque d'électrocution, débranchez tous les cordons d'alimentation de façon à déconnecter complètement le système du circuit d'alimentation électrique.**

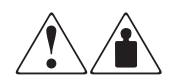

**Ce symbole indique que le composant excède le poids conseillé pour qu'une personne puisse le manipuler en toute sécurité.**

**AVERTISSEMENT : pour réduire les risques de blessures ou de dégâts matériels, respectez les règles en matière de sécurité professionnelle locales pour la manipulation du matériel.**

## <span id="page-10-0"></span>**Obtenir de l'aide**

Si malgré les informations contenues dans ce manuel, vous souhaitez obtenir des informations complémentaires, contactez un mainteneur ou rendez-vous sur notre site Web.

## <span id="page-10-1"></span>**Assistance technique**

En France, appelez le 0825 813 823 (0,15  $\in$  TTC/mn). Ce service est disponible du lundi au vendredi, de 8 heures à 20 heures sauf les jours fériés.

Dans les autres pays, appelez le Centre d'assistance le plus proche. Les numéros de téléphone des Centres d'assistance technique du monde entier sont répertoriés sur le site Web de HP : <http://www.compaq.com>.

Prenez soin de préparer les informations suivantes avant d'appeler :

- Numéro d'enregistrement auprès de l'assistance technique (le cas échéant)
- Numéro de série des produits
- Noms et numéros de modèle des produits
- Messages d'erreur correspondants
- Type et niveau de révision du système d'exploitation
- Questions spécifiques et détaillées

## <span id="page-10-2"></span>**Site Web Produits**

Le site Web HP contient les informations les plus récentes concernant ce produit, ainsi que les dernières versions des drivers. Pour accéder au site Web HP, connectez-vous à l'adresse : [http://www.compaq.com/storage/tape\\_index.html.](http://www.compaq.com) Sur ce site, sélectionnez la solution ou le produit approprié.

## <span id="page-10-3"></span>**Revendeur Agréé**

Pour obtenir les coordonnées de votre Revendeur Agréé le plus proche :

- En France, appelez le 0825 804 805  $(0.15 \in TTC/mn)$ .
- Au Canada, appelez le 1-800-263-5868.
- Ailleurs, consultez le site Web de HP pour obtenir les adresses et les numéros de téléphone.

**1**

# **Description de la librairie**

<span id="page-12-1"></span><span id="page-12-0"></span>Ce chapitre décrit la librairie de sauvegarde sur cartouches HP StorageWorks ESL9000 ainsi que ses composants. Il est articulé autour des sections suivantes :

- Modèles de librairie
- Caractéristiques et avantages
- Composants de la librairie
	- Armoire
	- Panneau de contrôle
	- Mécanisme de manipulation des cartouches (CHM) / pince IntelliGrip
	- Unités de sauvegarde sur cartouches
	- Port de chargement

## <span id="page-13-0"></span>**Modèles de librairie**

La librairie de sauvegarde sur cartouches HP StorageWorks ESL9000 est une librairie de stockage et de restauration automatisée. La librairie ESL9198 contient jusqu'à 8 unités de sauvegarde sur cartouches et 198 cartouches, la librairie ESL9322 contient jusqu'à 8 unités de sauvegarde sur cartouches et 322 cartouches, la librairie ESL9326 jusqu'à 16 unités de sauvegarde sur cartouches et 326 cartouches et la librairie ESL9595 jusqu'à 16 unités de sauvegarde sur cartouches et 595 cartouches.

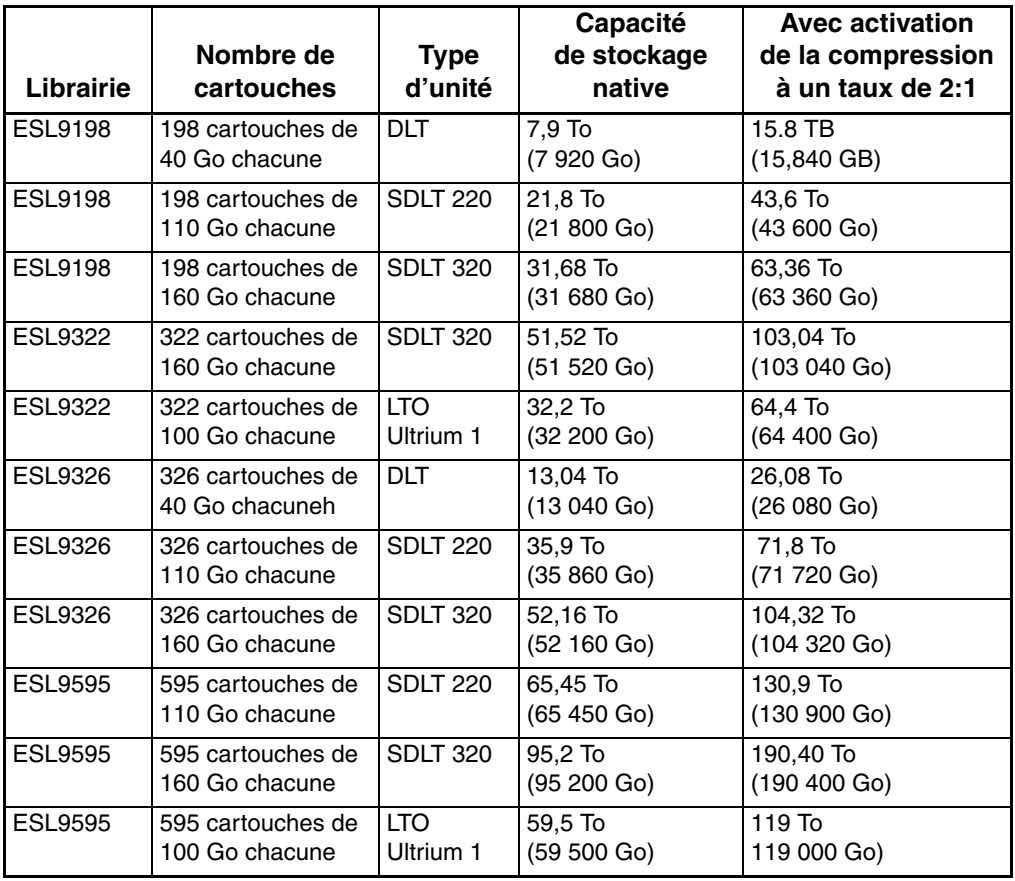

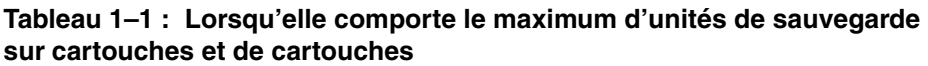

**REMARQUE :** certaines librairies prennent en charge plusieurs types de supports au niveau matériel mais votre capacité à utiliser plusieurs types de supports dépend toujours du logiciel d'application.

Les modèles de librairie ELS9000 suivants prennent en charge des spécifications de stockage et de performance très variées (voir les tableaux 1-2 à 1-6).

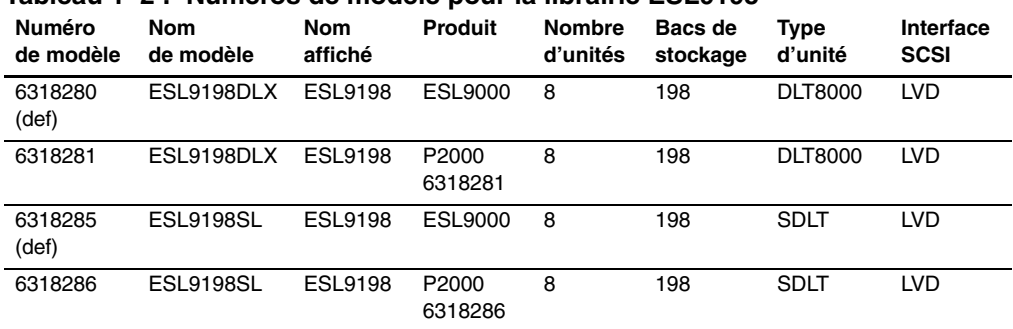

#### **Tableau 1–2 : Numéros de modèle pour la librairie ESL9198**

#### **Tableau 1–3 : Numéros de modèle pour la librairie ESL9322**

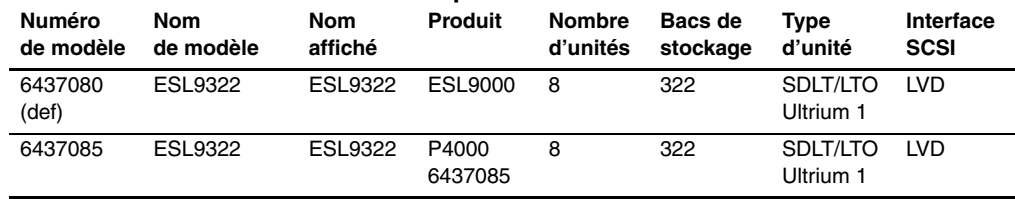

#### **Tableau 1–4 : Numéros de modèle pour la librairie ESL9326**

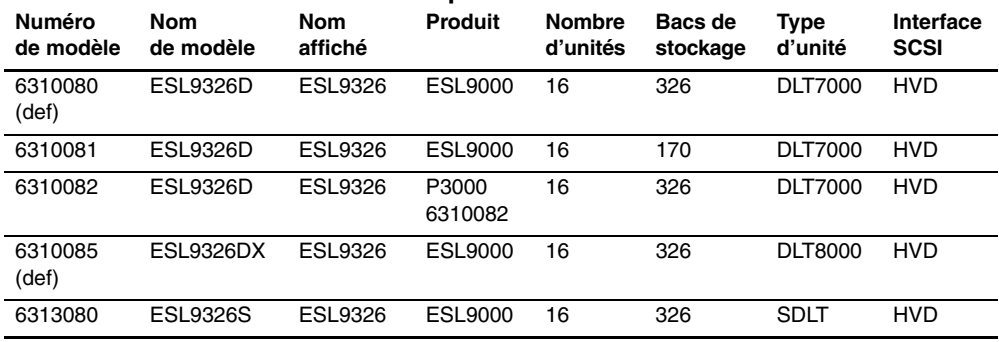

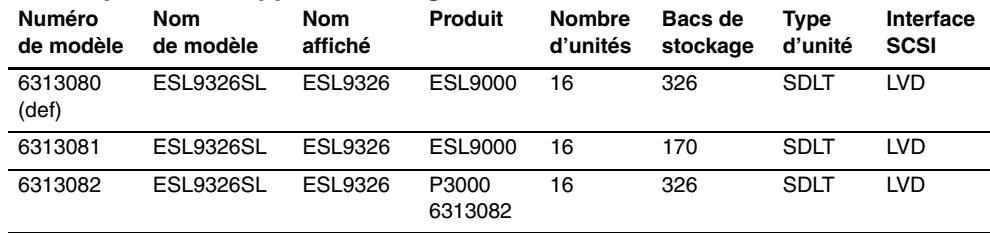

#### **Tableau 1–5 : Numéros de modèle pour les librairies ESL9326 avec capacité de supports mélangés**

#### **Tableau 1–6 : Numéros de modèle pour la librairie ESL9595**

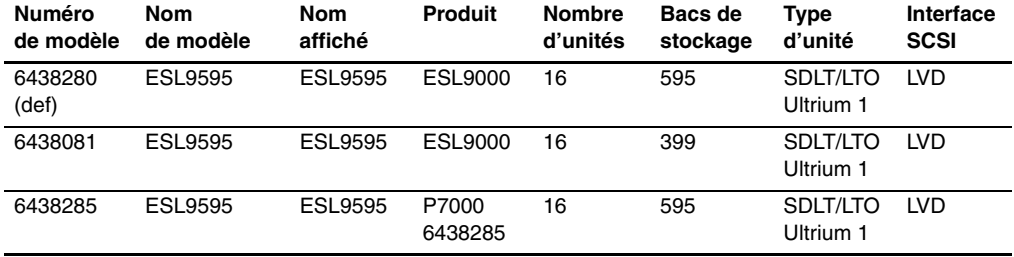

Le numéro de modèle définit :

- La chaîne de requête standard
- Le nombre de bacs de stockage par défaut
- Le type d'unité des librairies ESL9198 et ESL9326 ainsi que des anciennes librairies ESL9595

Le numéro de modèle est défini en usine et ne doit pas normalement être modifié.

## <span id="page-16-0"></span>**Fonctionnalités et avantages**

La librairie permet de bénéficier des fonctionnalités et avantages suivants :

- Stockage et restauration haute capacité et hautes performances.
- Configurations de librairie extensibles :
	- Il est possible de regrouper jusqu'à cinq librairies ESL9000 dans un système multilibrairie. Elles partagent alors les cartouches grâce aux mécanismes Pass-Through (PTM).

**REMARQUE :** À la date de publication de ce manuel, les librairies ESL9322 et ESL9595 ne prennent pas en charge le fonctionnement en multilibrairie. Consultez le site Web HP à l'adresse www.compaq.com/storage/tapelibrarymatrix.html pour prendre connaissance de tout changement relatif à cette prise en charge.

- Compatibilité avec les technologies futures grâce à l'architecture Prism :
	- L'architecture Prism emploie la technologie standard de bus PCI pour fournir une plus grande souplesse de mise à niveau à des coûts réduits.
	- Cette technologie assure la compatibilité avec les futures technologies d'intégration, telles que les contrôleurs d'unités de sauvegarde, les hôtes et les interfaces réseau à grande vitesse, ainsi que les serveurs et modules RAID.
- Kit de mise à niveau Fibre Channel en option.
- Alimentation secteur à auto-commutation 120-240 volt sûre et universelle.
- Alimentations hot-plug, redondantes courant continu, qui protègent la librairie contre les pannes d'alimentation.
- Système avancé de refroidissement pour éviter les pannes dues à des surchauffes.
- Échanges de cartouche en ligne : port de chargement avec deux magasins amovibles de 6 cartouches ou deux magasins fixes de 4 cartouches pour une insertion facile des cartouches sans interruption du fonctionnement de la librairie.
- Souplesse de l'entretien et de la gestion :
	- Les unités DLT, SDLT et LTO Ultrium 1, alimentations CC et ventilateurs hot-plug permettent aux ingénieurs de maintenance de faire des réparations sans mettre la librairie hors ligne.
	- Accès et remplacement simplifiés des composants importants.
	- Un panneau de contrôle fournit des fonctions de configuration et de maintenance très variées.

## <span id="page-17-0"></span>**Composants de la librairie**

La librairie inclut les principaux composants suivants :

- Armoire
- Panneau de contrôle
- Mécanisme de manipulation des cartouches (CHM) / pince IntelliGrip pour supports mélangés
- Unités de sauvegarde sur cartouches DLT, SDLT et LTO Ultrium 1
- Port de chargement
- PTM en option

## <span id="page-17-1"></span>**Armoire**

L'armoire contient tous les composants de la librairie ci-dessous :

- Mécanisme de manipulation des cartouches
- Bacs de stockage
- Éléments électroniques de contrôle
- Alimentation et circuit de distribution du courant
- Ventilateurs
- Unités de sauvegarde sur cartouche
- Kit de mise à niveau Fibre Channel en option

Vous pouvez accéder à ces composants par la porte avant et la porte arrière de l'armoire.

## <span id="page-18-0"></span>**Armoire (avant)**

L'avant de l'armoire de la librairie donne l'accès aux éléments suivants (voir les figures 1-1 à 1-4) :

- La ou les portes avant donnent un accès facile au mécanisme CHM et au module de stockage.
- Les fenêtres permettent de contrôler visuellement les opérations de la librairie.
- Le panneau de contrôle sur le côté droit de l'armoire vous permet de gérer et de contrôler les opérations.
- Le port de chargement facilite l'insertion de cartouches supplémentaires pendant le fonctionnement de la librairie.
	- Librairies ESL9322 et les derniers modèles de librairies ESL9595 : 8 étagères de bacs - deux modules de port de chargement LTO Ultrium 1 (avec 4 étagères chacun) sont intégrés au port de chargement.

**REMARQUE :** ces bacs peuvent aussi contenir des cartouches DLT.

- Librairies ESL9198 et ESL9326 ainsi que les anciens modèles de librairies ESL9595 : 12 étagères de bacs - les cartouches DLT et SDLT utilisent des magasins amovibles à 6 cartouches.
- L'interrupteur Marche/Arrêt de la librairie est situé derrière un panneau coulissant sur la porte avant pour la librairie ESL9198 et ESL9322, et sur la porte avant droite pour les librairies ESL9326 et ESL9595.

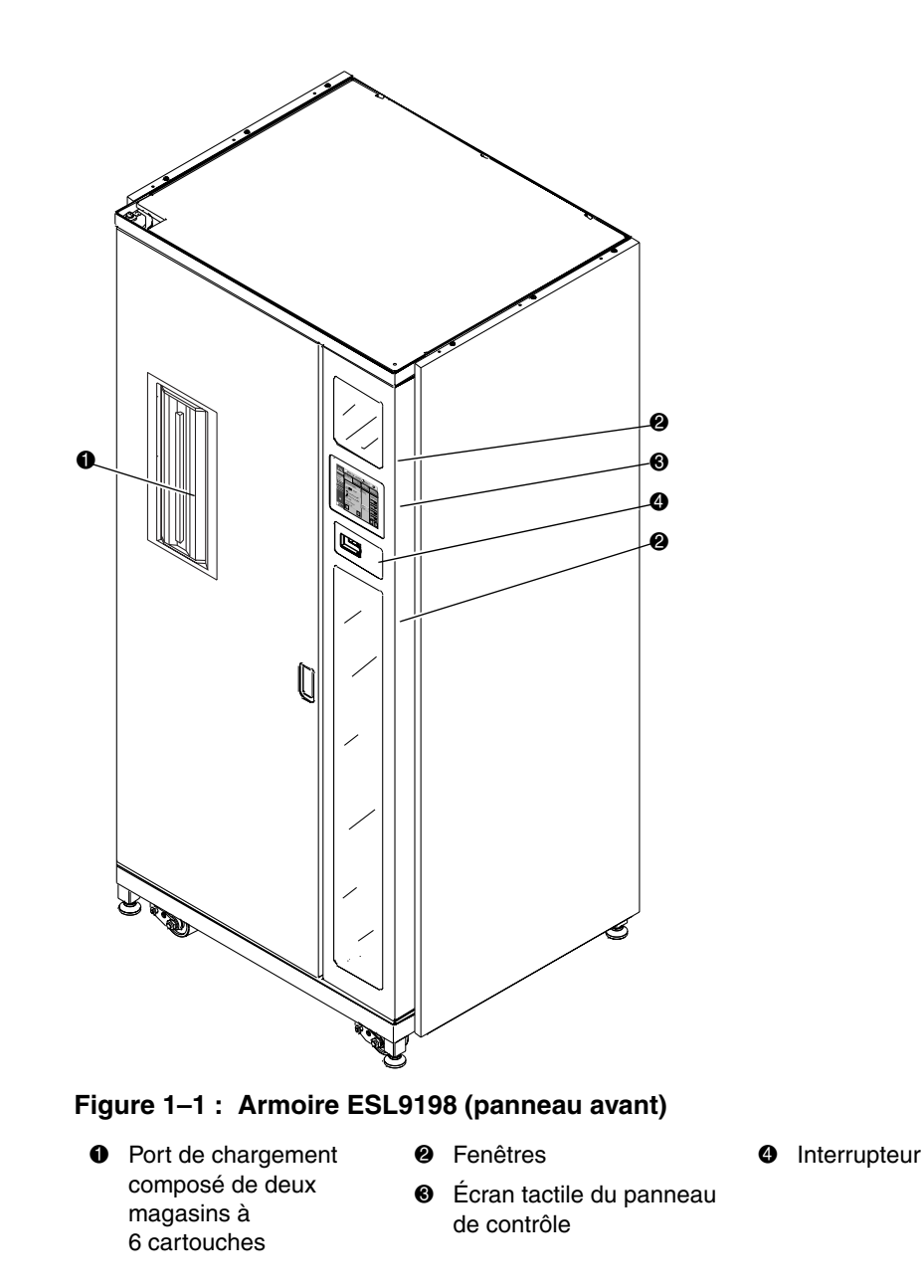

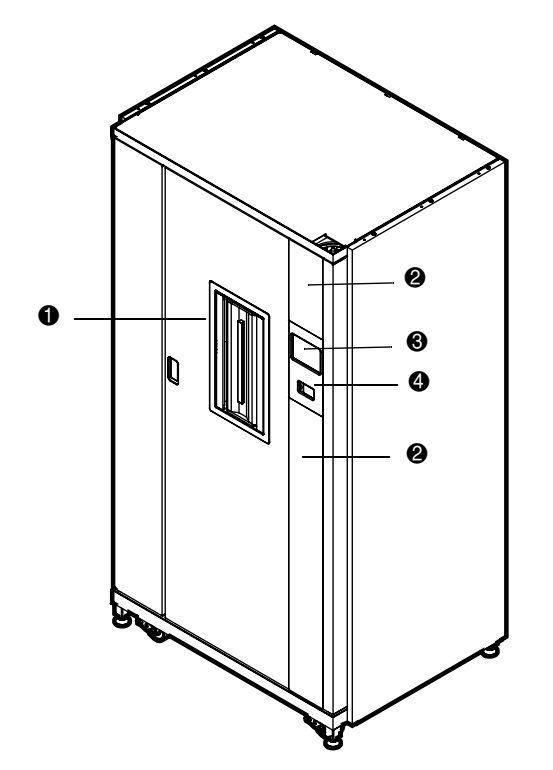

#### **Figure 1–2 : Armoire ESL9322 (panneau avant)**

- **0** Port de chargement composé de deux magasins à 4 cartouches
- 
- $\odot$  Écran tactile du panneau de contrôle
- <sup>2</sup> Fenêtres **4** Interrupteur

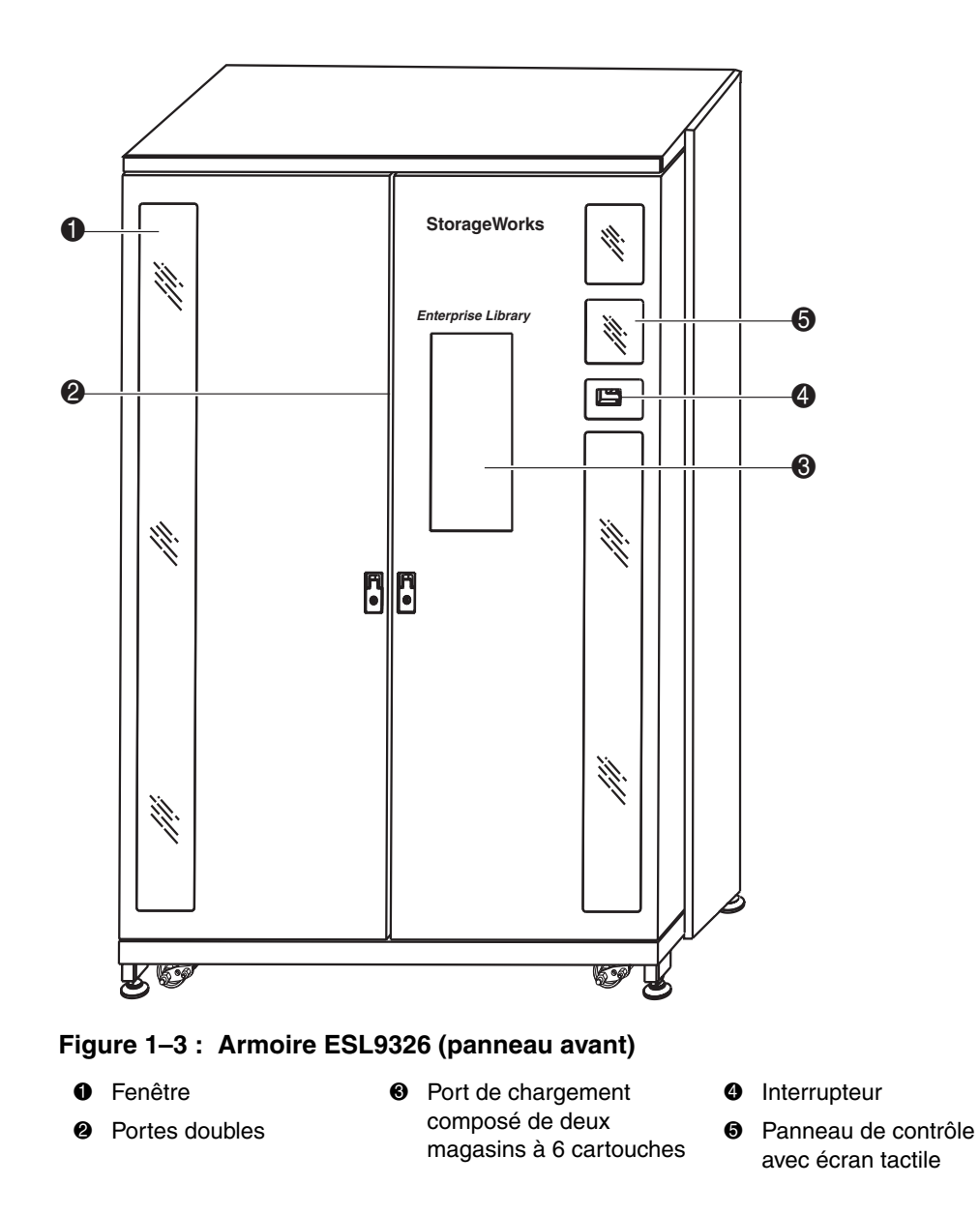

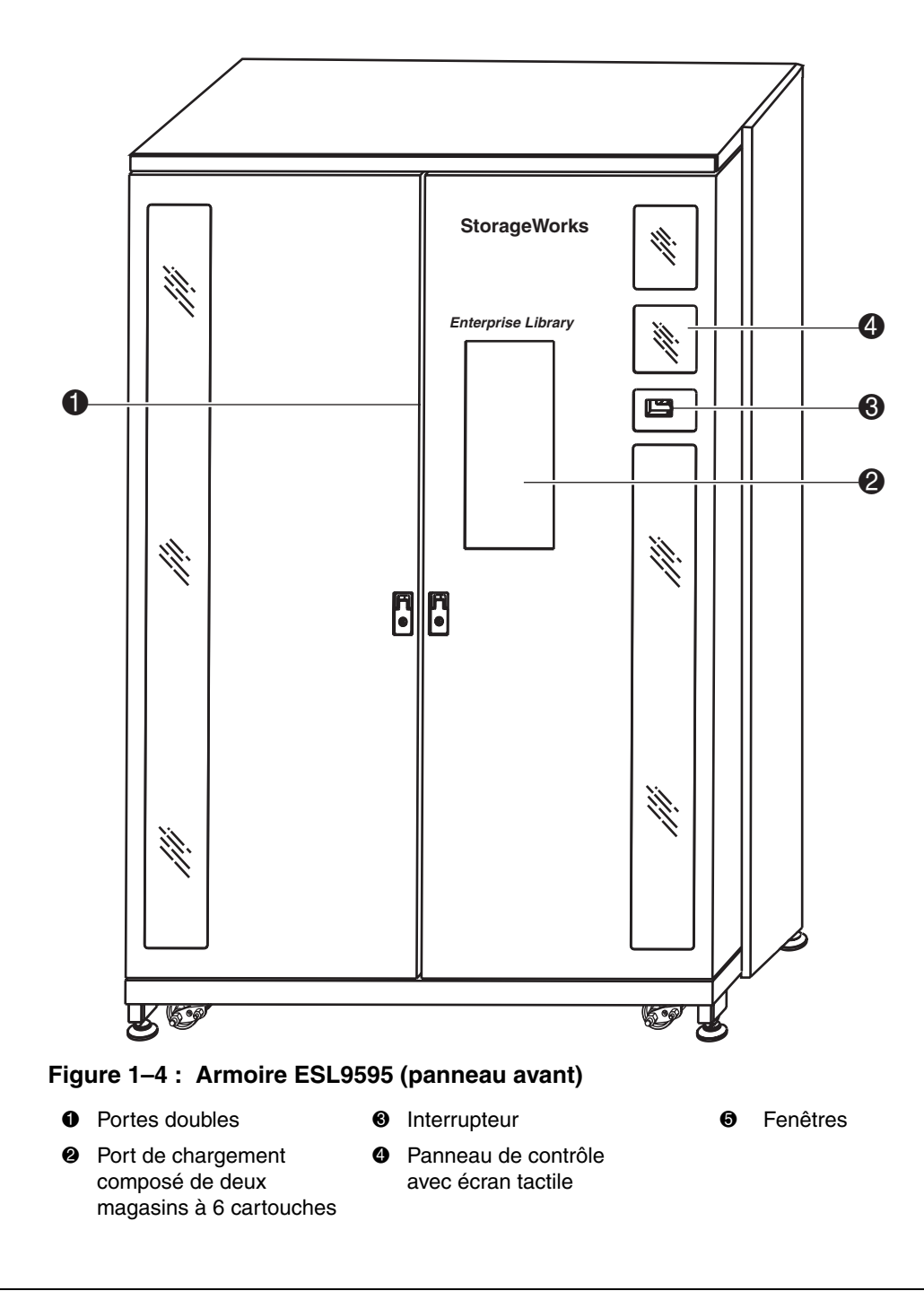

### <span id="page-23-0"></span>**Armoire (arrière)**

L'arrière de l'armoire (voir les figures 1-5 et 1-7) offre un accès facile aux éléments suivants :

- Ventilateurs de refroidissement
- Alimentation, contrôles et interfaces de données
- Unités de sauvegarde sur cartouche

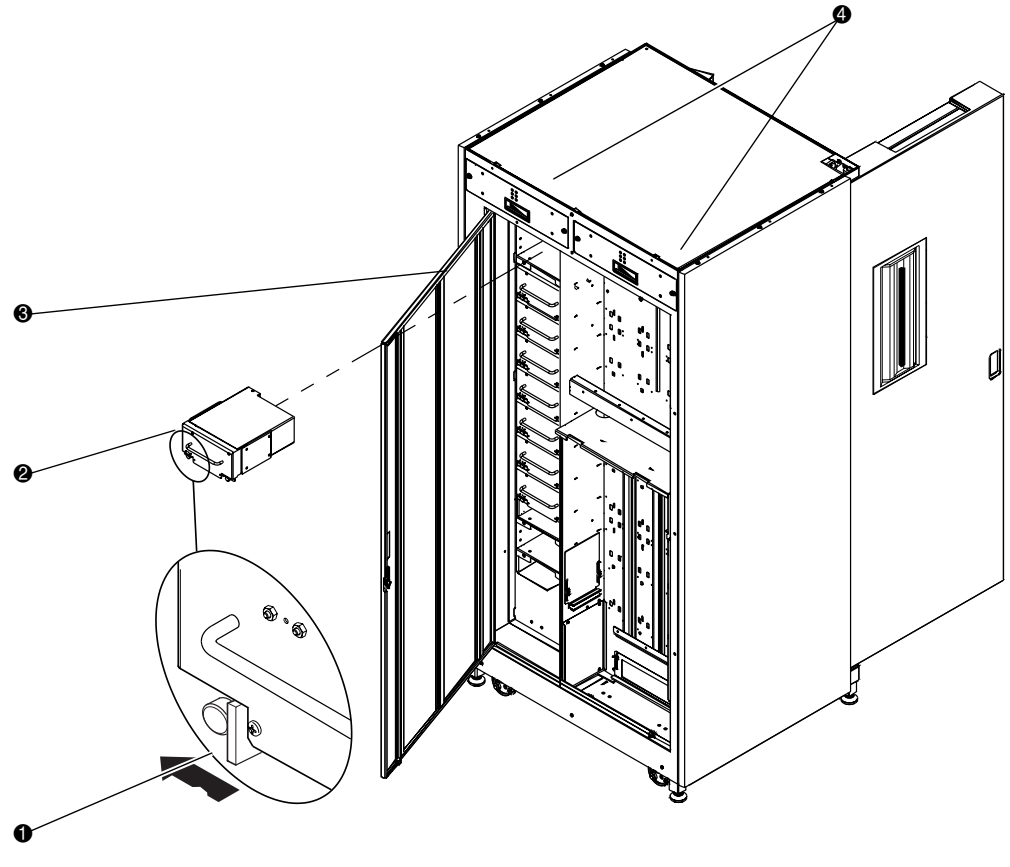

#### **Figure 1–5 : Armoire ESL9198 (panneau arrière)**

- **1** Vis à molette de déverrouillage rapide sur chaque coin inférieur
- <sup>3</sup> Panneau arrière d'accès facile
- <sup>2</sup> Unités hot-plug dans des boîtiers amovibles <sup>4</sup> Ventilateurs amovibles hot-plug
- 

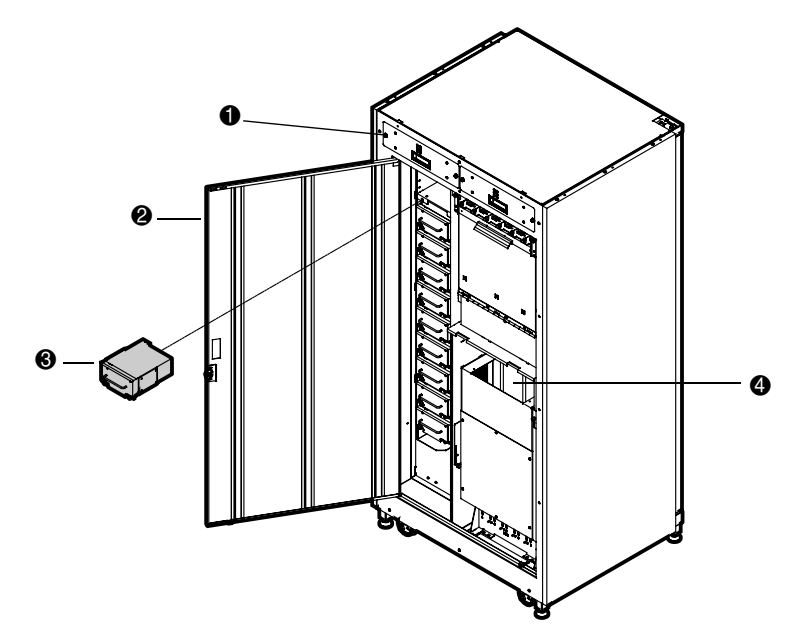

#### **Figure 1–6 : Armoire ESL9322 (panneau arrière)**

- $\bullet$  Ventilateurs amovibles hot-plug
- 3 Unités hot-plug dans des boîtiers amovibles
- 
- <sup>2</sup> Panneau arrière facile d'accès <sup>9</sup> Emplacement du kit de mise à niveau Fibre Channel en option

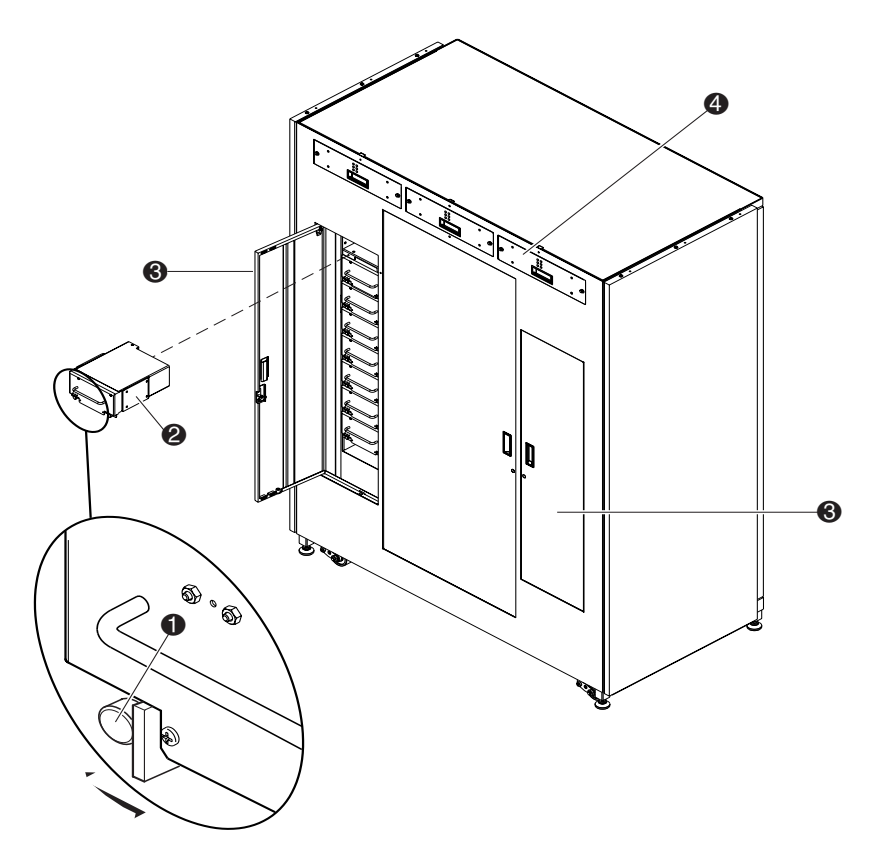

#### **Figure 1–7 : Armoire ESL9326/ESL9595 (panneau arrière)**

- 1 Vis à molette de déverrouillage rapide sur chaque coin inférieur
- 2 Unités hot-plug dans des boîtiers amovibles
- 3 Panneau arrière d'accès facile
- 4 Ventilateurs amovibles hot-plug

### <span id="page-26-0"></span>**Bacs de stockage (ESL9198)**

La librairie ESL9198 stocke les cartouches aux emplacements suivants :

• Jusqu'à 106 bacs de stockage sur la paroi arrière

**REMARQUE :** Certains bacs sont retirés si un PTM est installé.

- 92 bacs de stockage à l'intérieur de la porte avant
- Port de chargement composé de deux magasins à 6 cartouches
- Jusqu'à 8 unités de sauvegarde sur cartouche

La figure 1-8 présente le bac de stockage, le bac du port de chargement et les conventions de numérotation des unités de sauvegarde sur cartouches. Ces conventions sont utilisées par le panneau de contrôle de la librairie et le logiciel de diagnostic.

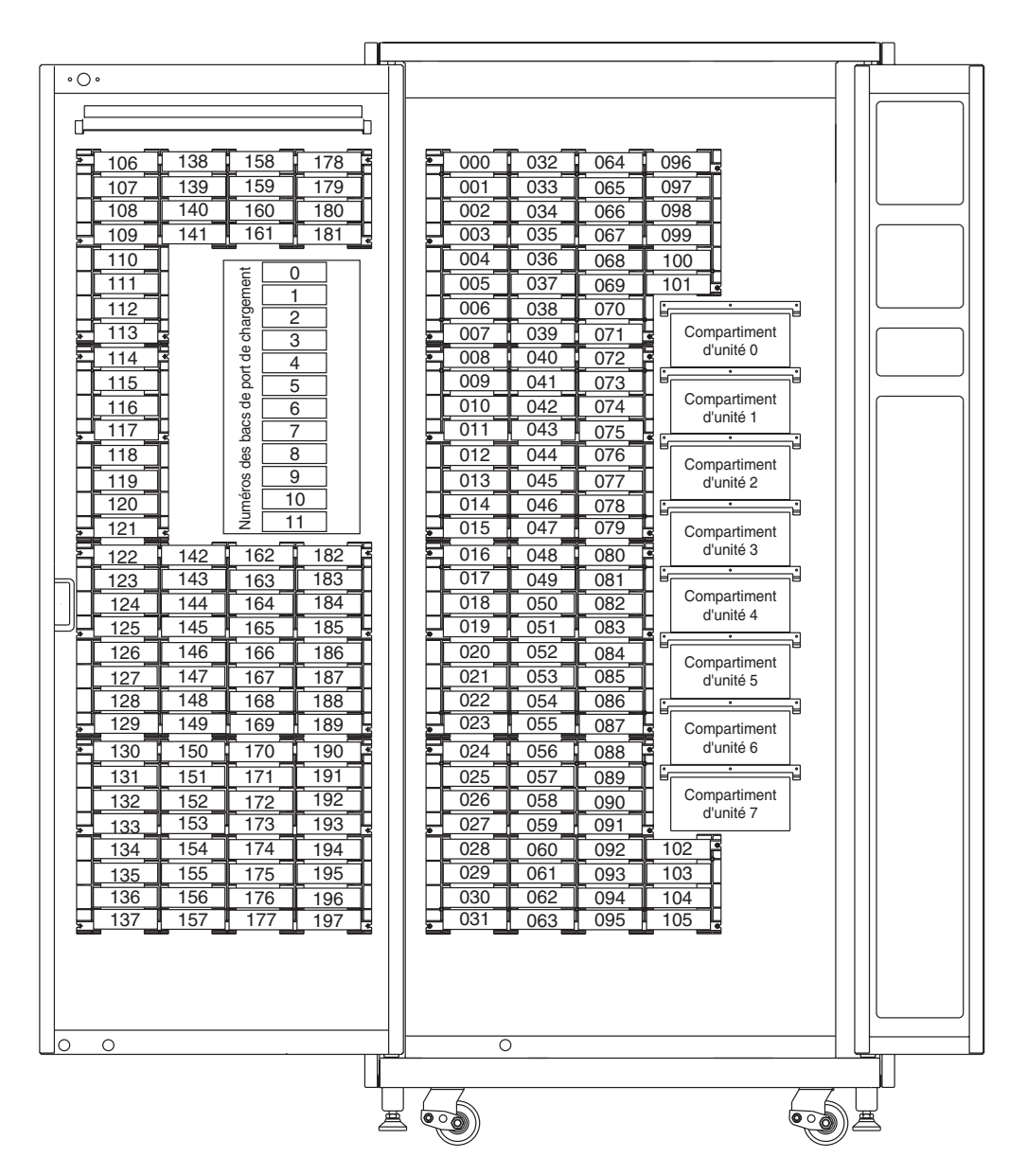

**Figure 1–8 : Conventions de numérotation des bacs de stockage (ESL9198)**

### <span id="page-28-0"></span>**Bacs de stockage (ESL9322)**

- La librairie ESL9322 stocke les cartouches aux emplacements suivants :
- Jusqu'à 171 bacs de stockage sur la paroi arrière

**REMARQUE :** certains bacs sont retirés si un PTM est installé.

- 111 étagères de bacs à l'intérieur de la porte avant de droite
- 40 étagères de bacs à l'intérieur de la porte avant de gauche
- Port de chargement composé de deux étagères de bacs fixes à 4 cartouches
- Jusqu'à 8 unités de sauvegarde sur cartouche

La figure 1-9 présente le bac de stockage, le bac du port de chargement et les conventions de numérotation des unités de sauvegarde sur cartouches. Ces conventions sont utilisées par le panneau de contrôle de l'écran tactile de la librairie et le programme de diagnostic.

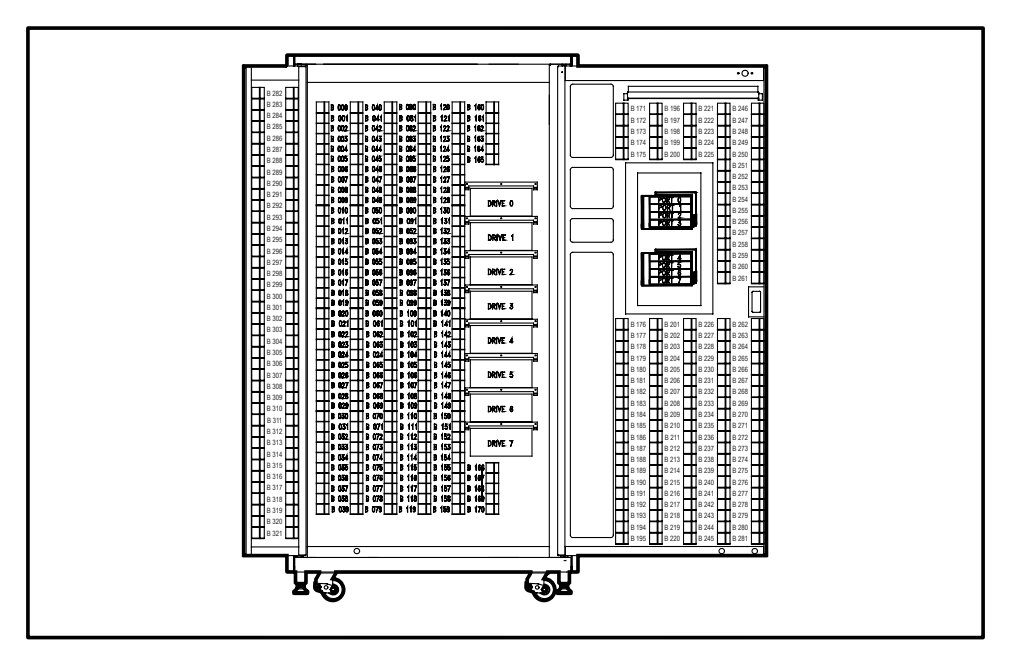

**Figure 1–9 : Conventions de numérotation des bacs de stockage (ESL9322)**

#### <span id="page-29-0"></span>**Bacs de stockage (ESL9326)**

La librairie ESL9326 stocke les cartouches aux emplacements suivants :

- 170 bacs de stockage sur la paroi arrière
- 96 bacs de stockage à l'intérieur de la porte de gauche
- 60 bacs de stockage à l'intérieur de la porte de droite
- Port de chargement composé de deux magasins à 6 cartouches
- Jusqu'à 16 unités de sauvegarde sur cartouche

La figure 1-10 présente le bac de stockage, le bac du port de chargement et les conventions de numérotation des unités de sauvegarde sur cartouches. Le panneau de contrôle à écran tactile de la librairie et le programme de diagnostic utilisent ces conventions.

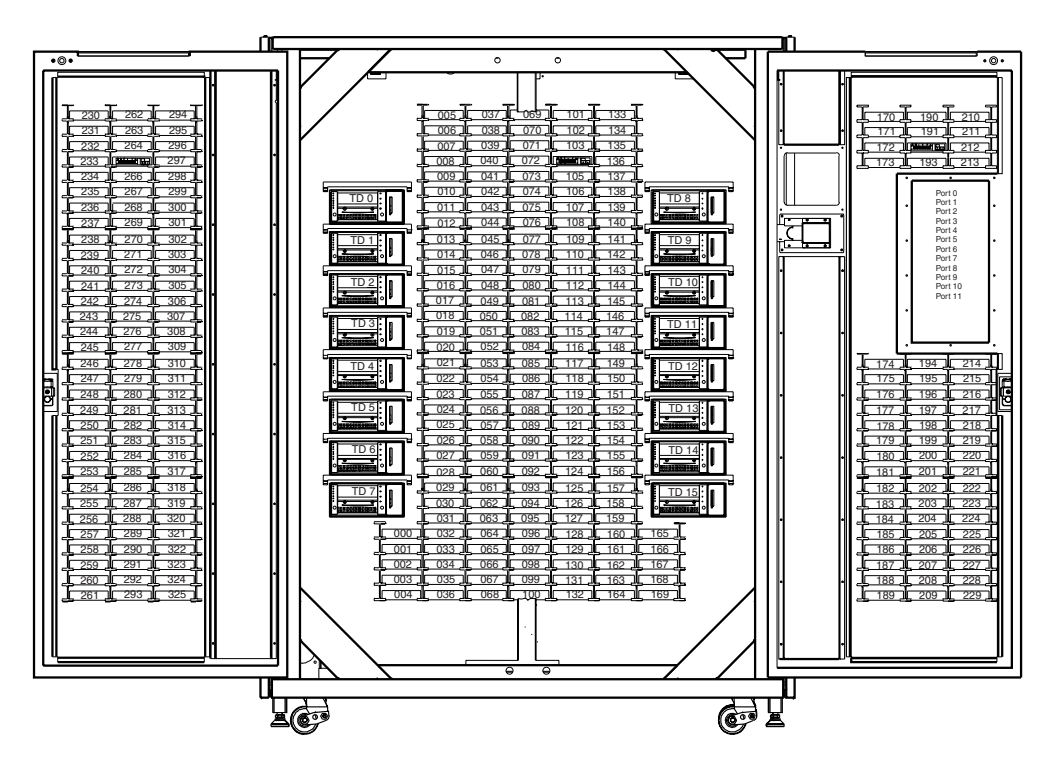

**Figure 1–10 : Conventions de numérotation des bacs de stockage (ESL9326)**

### <span id="page-30-0"></span>**Bacs de stockage (ESL9595)**

La librairie ESL9595 stocke les cartouches aux emplacements suivants :

- 288 bacs de stockage sur la paroi arrière
- 196 bacs de stockage à l'intérieur de la porte de gauche
- 111 bacs de stockage à l'intérieur de la porte de droite
- Port de chargement composé de deux magasins à 6 cartouches ou de deux modules d'étagères de bacs de port de chargement à 4 carouches
- Jusqu'à 16 unités de sauvegarde sur cartouche

La figure 1-11 présente le bac de stockage, le bac du port de chargement et les conventions de numérotation des unités de sauvegarde sur cartouches. Le panneau de contrôle de l'écran tactile de la librairie et le programme de diagnostic utilisent ces conventions.

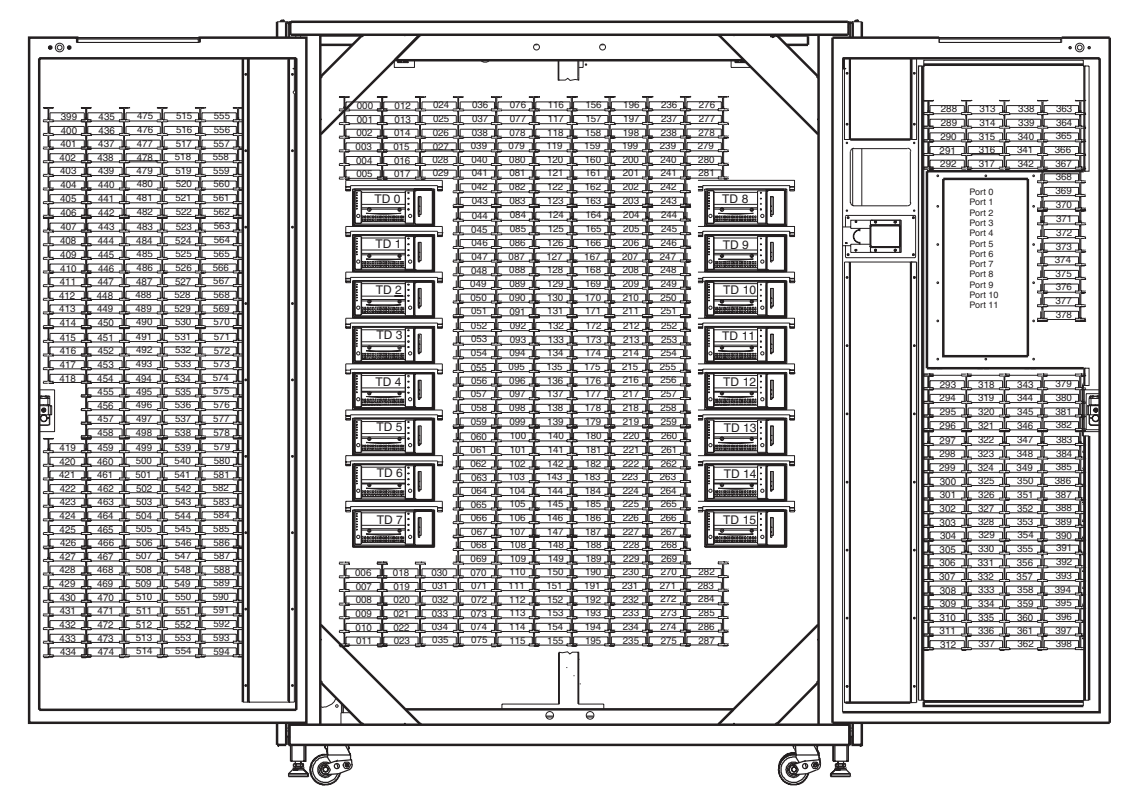

**Figure 1–11 : Conventions de numérotation des bacs de stockage (ESL9595)**

**REMARQUE :** les librairies ESL9322 et ESL9595 comportent le nombre maximum de bacs de stockage ; toutefois, l'accès à ces bacs est géré par le logiciel de la librairie et il varie selon le modèle que vous utilisez. Pour plus d'informations, reportez-vous à [Annexe E](#page-158-3), « Capacité à la demande ».

## <span id="page-31-0"></span>**Panneau de contrôle**

Le panneau de contrôle dispose d'un système de menu permettant de déterminer l'état de la librairie, de configurer la librairie et d'effectuer certaines fonctions de diagnostic (voir la figure 1-12).

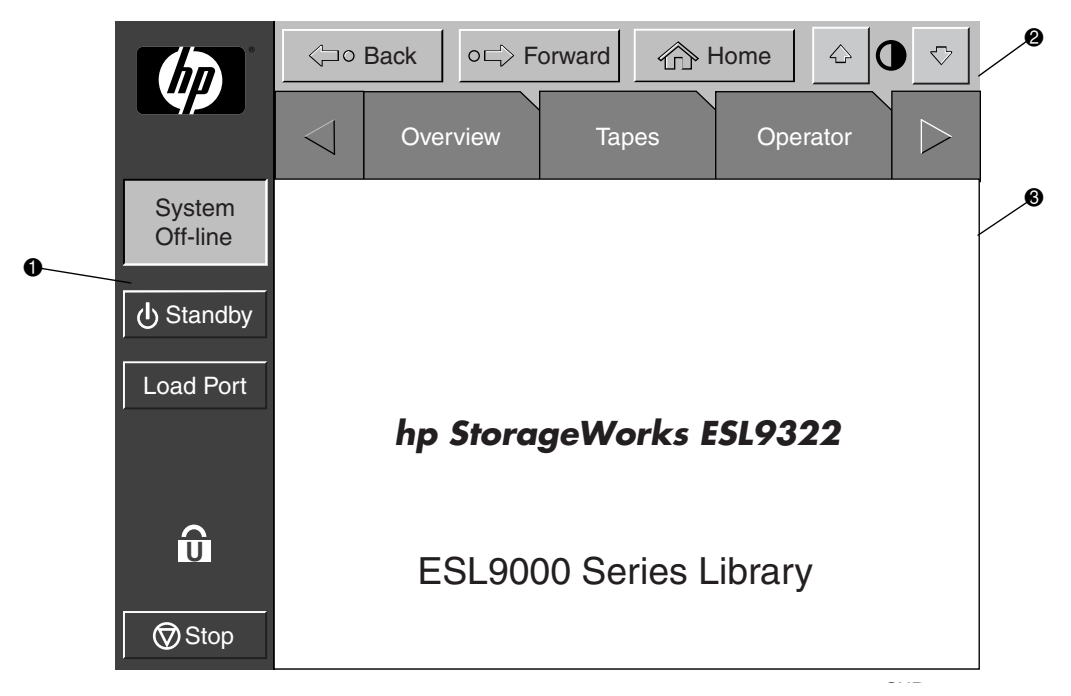

## **Figure 1–12 : Écran initial du panneau de contrôle (librairie ESL9322 présentée)**

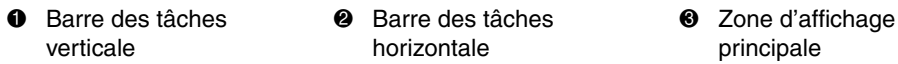

La barre des tâches horizontale  $\bullet$  contient des boutons flèches droite et gauche permettant de naviguer dans les onglets pour voir les options de présentation, de cartouches, d'opérateur, de service et de multilibrairie.

La barre des tâches verticale  $\bullet$  fournit différents contrôles sur la librairie, tels qu'un affichage de l'état du système, un bouton Standby (attente), un bouton **Load Port** (Port de chargement), un indicateur de niveau de sécurité et un bouton **Stop** (Arrêt). Le bouton **Stop** coupe immédiatement l'alimentation à la robotique de la librairie.

Pour plus d'informations sur le panneau de contrôle de la librairie, reportez-vous à la section [« Utilisation du panneau de contrôle » dans le chapitre 3](#page-69-1).

## <span id="page-32-0"></span>**Mécanisme de manipulation des cartouches (CHM) IntelliGrip**

La figure 1-13 montre le mécanisme de manipulation des cartouches (CHM) IntelliGrip de la librairie.

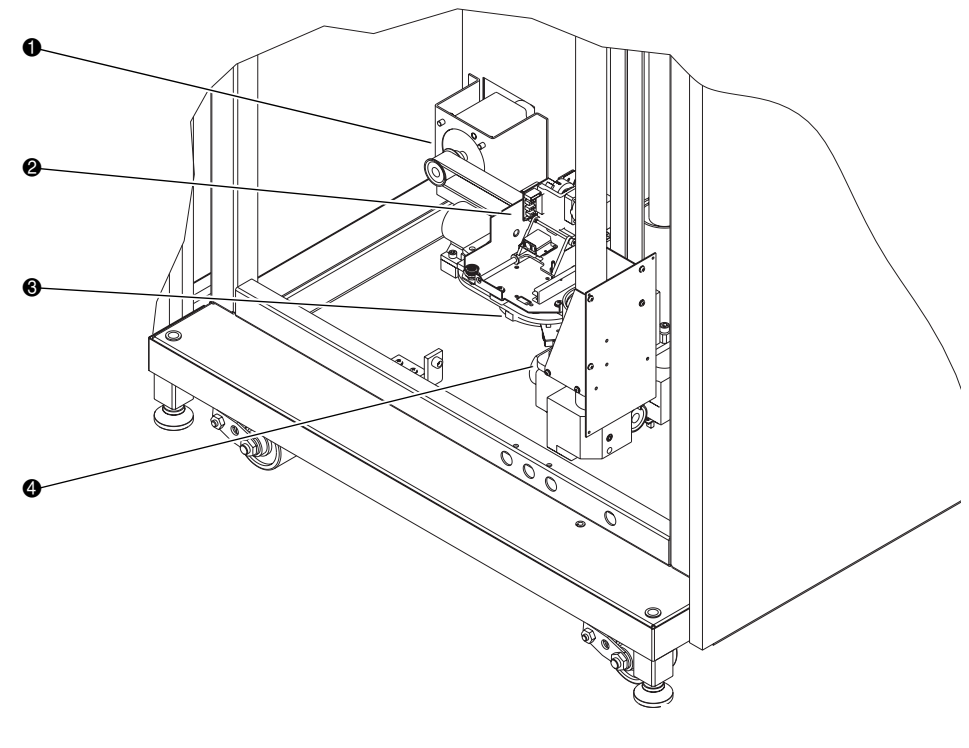

#### **Figure 1–13 : Système robotique avancé**

- **1** Moteur d'unité horizontal **3 Axe d'extension** 
	-
- <sup>2</sup> Pince pour supports mélangés <sup>3</sup> Chariot vertical
- 

Les mécanismes de déplacement vertical et horizontal du mécanisme CHM IntelliGrip déplacent la pince dans la position requise pour attraper et positionner les cartouches. Le mécanisme de déplacement rotatif fait tourner la pince de 180 degrés, lui permettant de déplacer des cartouches entre les bacs de stockage avant et arrière ou les unités de sauvegarde. Le mécanisme de déplacement étend la pince jusqu'à ce qu'elle soit en contact avec la cartouche désirée, puis la rétracte pour retirer la cartouche d'un bac ou d'une unité.

La pince comprend un lecteur de code-barres de classe II qui lit les étiquettes standard comprenant jusqu'à 12 caractères, à codes à 3 ou 9 barres. Le lecteur sert à tenir un inventaire des cartouches présentes dans la librairie. Par exemple, un inventaire est automatiquement effectué lorsque la librairie de sauvegarde sur cartouches est mise sous tension ou après la fermeture de la porte de chargement groupé. Un inventaire peut également être lancé manuellement depuis l'ordinateur hôte.

Bien que la librairie ne nécessite pas que les cartouches aient des étiquettes avec un code-barres, des cartouches correctement étiquetées et des bacs de stockage pleins permettent d'accélérer le processus d'inventaire.

## <span id="page-33-0"></span>**Unités de sauvegarde sur cartouches DLT**

La librairie ESL9198 peut contenir jusqu'à 8 unités de sauvegarde sur cartouches DLT (Digital Linear Tape). La librairie ESL9326 peut en contenir jusqu'à 16. Une unité de sauvegarde DLT est un dispositif de sauvegarde sur cartouches d'un demi-pouce pouvant stocker jusqu'à 40 Go de données non compressées par cartouche. Pour plus d'informations sur ses fonctionnalités et ses capacités, reportez-vous au *Manuel de référence de l'unité de sauvegarde Compaq DLT 8000*.

**REMARQUE :** ESL9198 : lorsque moins de 8 unités de sauvegarde DLT sont installées, elles doivent occuper des compartiments consécutifs en commençant par le compartiment 0.

ESL9326 : lorsque moins de 16 unités de sauvegarde DLT sont installées, elles doivent occuper des compartiments consécutifs en commençant par le compartiment 0.

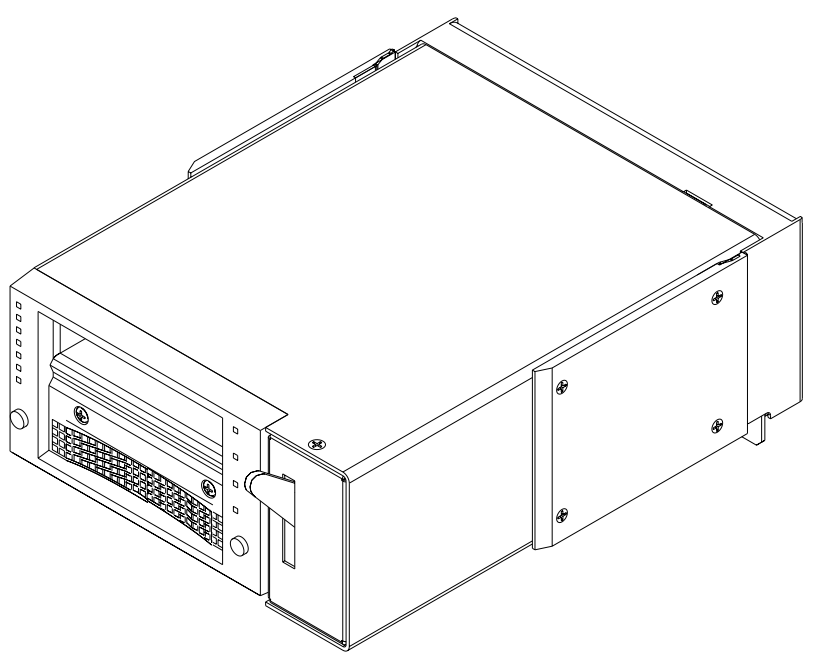

**Figure 1–14 : Unité de sauvegarde sur cartouches DLT**

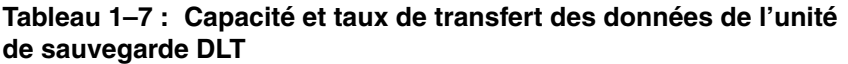

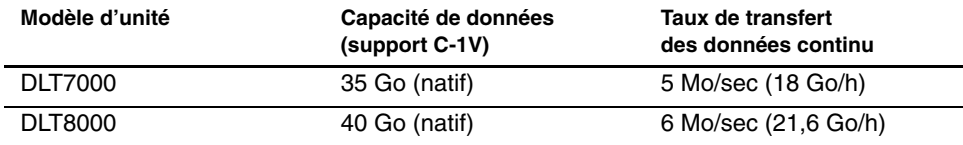

### <span id="page-34-0"></span>**Cartouches DLT**

La librairie prend en charge les sauvegardes sur cartouches DLT Tape III, DLT Tape IIIXT et DLT Tape IV.

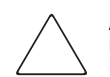

**ATTENTION :** n'utilisez pas les cartouches DLT Tape I, DLT Tape II, SDLT ni LTO Ultrium 1 dans cette unité de sauvegarde sur cartouches DLT.

## <span id="page-35-0"></span>**Unités de sauvegarde sur cartouches SDLT**

L'unité de sauvegarde SDLT est une unité de sauvegarde sur cartouches haute capacité et hautes performances qui utilise la technologie LGMR (Laser Guided Magnetic Recording) pour optimiser la quantité de données pouvant être stockée sur une cartouche. Une unité de sauvegarde SDLT peut stocker jusqu'à 160 Go de données non compressées par cartouche. Pour plus d'informations sur ses fonctionnalités et ses capacités, reportez-vous au *Manuel de référence de l'unité de sauvegarde sur cartouches Compaq StorageWorks SDLT*.

Les librairies ESL9198 et ESL9322 peuvent contenir jusqu'à 8 unités de sauvegarde sur cartouches SDLT. Les librairies ESL9326 et ESL9595 peuvent en contenir jusqu'à 16.

**REMARQUE :** ESL9198/ESL9322 : Lorsque moins de 8 unités de sauvegarde SDLT sont installées, elles doivent occuper des compartiments consécutifs en commençant par le compartiment 0.

ESL9326/ESL9595 : Lorsque moins de 16 unités de sauvegarde SDLT sont installées, elles doivent occuper des compartiments consécutifs en commençant par le compartiment 0.

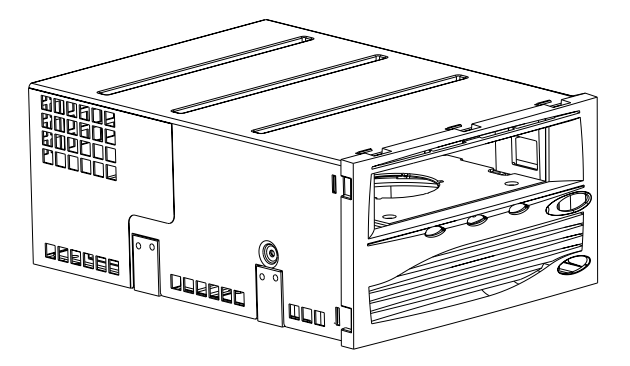

**Figure 1–15 : Unité de sauvegarde SDLT**
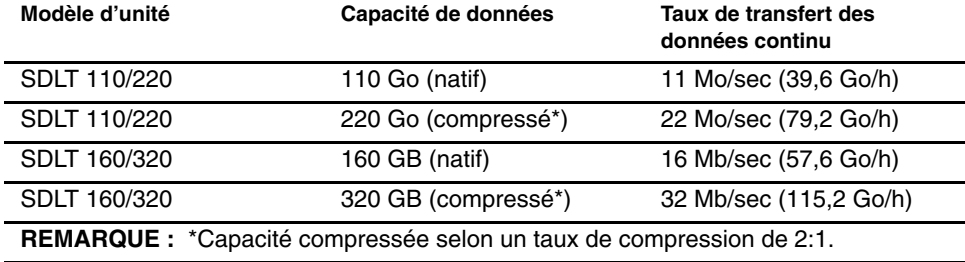

#### **Tableau 1–8 : Capacité et taux de transfert des données de l'unité de sauvegarde SDLT**

#### **Cartouches SDLT**

La librairie prend en charge les cartouches DLT Tape IV (lecture seule) et les cartouches SDLT (lecture/écriture).

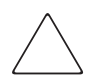

**ATTENTION :** n'utilisez pas les cartouches DLT Tape I, DLT Tape II, DLT Tape III ou DLT Tape IIIXT ni les cartouches de nettoyage DLT avec les unités de sauvegarde SDLT.

### **Unités de sauvegarde sur cartouches LTO Ultrium 1**

Les unités de sauvegarde sur cartouches LTO Ultrium 1 sont des unités de déroulement en continu qui utilisent la technologie LTO (Linear Tape-Open). Une unité de sauvegarde sur cartouches LTO Ultrium 1 peut stocker jusqu'à 100 Go de données non compressées par cartouche. Reportez-vous au *Guide d'utilisation des lecteurs de bandes HP ultrium* pour plus d'informations sur les caractéristiques et les capacités de ce type d'unité de sauvegarde.

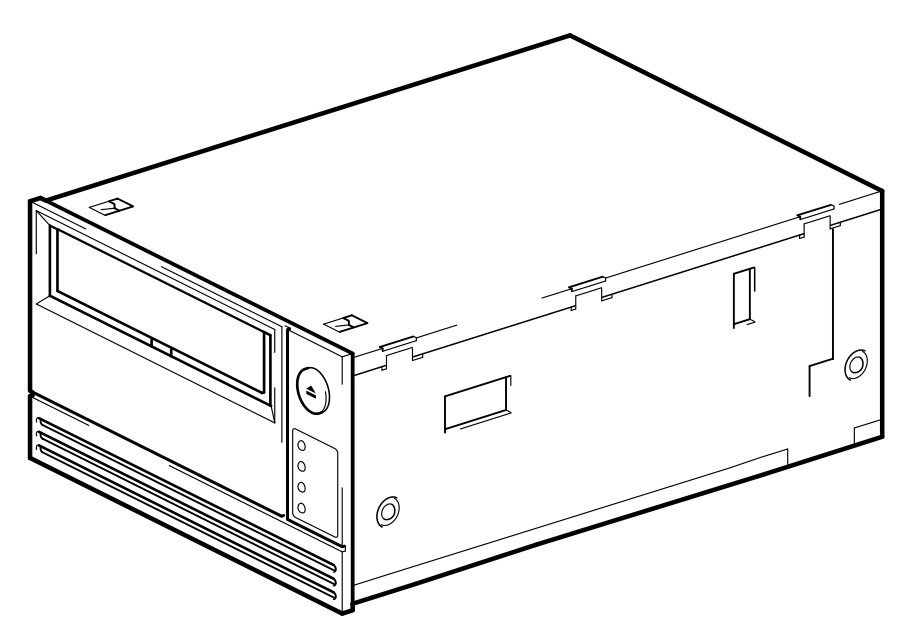

**Figure 1–16 : Unité de sauvegarde sur cartouches LTO Ultrium 1**

La librairie ESL9322 peut contenir jusqu'à 8 unités de sauvegarde sur cartouches LTO Ultrium 1. La librairie ESL9595 peut en contenir 16.

**REMARQUE :** Librairie ESL9322 : lorsque moins de 8 unités de sauvegarde LTO Ultrium 1 sont installées, elles doivent occuper des compartiments consécutifs en commençant par le compartiment 0.

Librairie ESL9595 : lorsque moins de 16 unités de sauvegarde LTO Ultrium 1 sont installées, elles doivent occuper des compartiments consécutifs en commençant par le compartiment 0.

### **Port de chargement**

Le port de chargement est un périphérique mécanique situé sur le panneau avant de la librairie, qui vous permet d'insérer ou d'exporter des cartouches sans interrompre le fonctionnement de la librairie. Reportez-vous au chapitre 2, « Insertion des cartouches à l'aide du port de chargement ».

### **PTM en option**

Un mécanisme Pass-Through (PTM) en option permet le transfert d'une cartouche entre deux librairies de sauvegarde sur cartouches HP StorageWorks ESL9000. Le PTM peut être utilisé pour connecter jusqu'à cinq librairies, augmentant ainsi la capacité de stockage de tout le système de librairie.

**REMARQUE :** à la date de publication de ce manuel, les librairies ESL9322/ESL9595 ne prennent pas en charge le fonctionnement en multilibrairie. Consultez le site Web HP à l'adresse www.compaq.com/storage/tapelibrarymatrix.html pour prendre connaissance de tout changement relatif à cette prise en charge.

Reportez-vous au *Manuel d'installation du mécanisme Pass-Through (PTM) de la librairie de sauvegarde sur cartouches Compaq StorageWorks ESL9000* pour obtenir des informations sur l'assemblage des librairies ainsi que l'installation, le câblage et l'étalonnage du PTM.

# **Préparation à l'utilisation de la librairie**

Ce chapitre explique comment préparer la librairie de sauvegarde sur cartouches HP StorageWorks ESL9000 en vue de son utilisation. Les sections de ce chapitre sont les suivantes :

- Configurations de câbles SCSI
- Configuration de systèmes multilibrairies
- Insertion et extraction d'une cartouche d'une unité de sauvegarde
- Insertion des cartouches dans les bacs de stockage fixes
- Insertion des cartouches à l'aide du port de chargement
- Retrait et remplacement du casier de chargement
- Fermeture des portes et des panneaux d'accès de la librairie
- Mise sous tension et hors tension de la librairie

## **Configurations de câbles SCSI**

Cette section décrit les configurations de câbles SCSI prises en charge par les librairies ESL9000.

### **Connexion des câbles SCSI (ESL9198/ESL9322)**

Depuis l'arrière de la librairie ESL9198/ESL9322, connectez les câbles et les pontages SCSI comme illustré à la figure 2-1.

**REMARQUE :** les librairies ESL9198/ESL9322 sont équipées de câbles SCSI internes et de terminaisons pour une configuration à deux unités par bus SCSI. Des câbles de pontage SCSI et des terminaisons supplémentaires sont fournis dans le kit d'accessoires de la librairie pour permettre l'installation de quatre unités par bus SCSI.

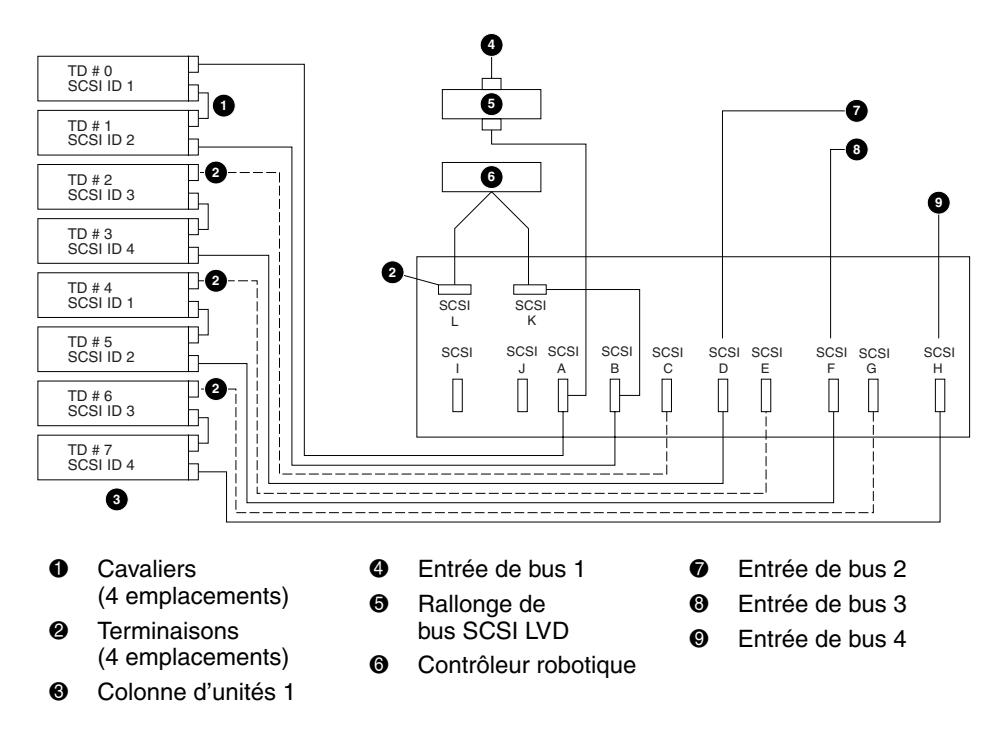

**Figure 2–1 : Configuration de câblage, librairie à 8 unités, ESL9198/ESL9322 (vue de l'arrière)**

#### **Terminaison de bus SCSI (ESL9198/ESL9322)**

Le tableau 2-1 indique la terminaison de bus SCSI recommandée pour la librairie ESL9198/ESL9322.

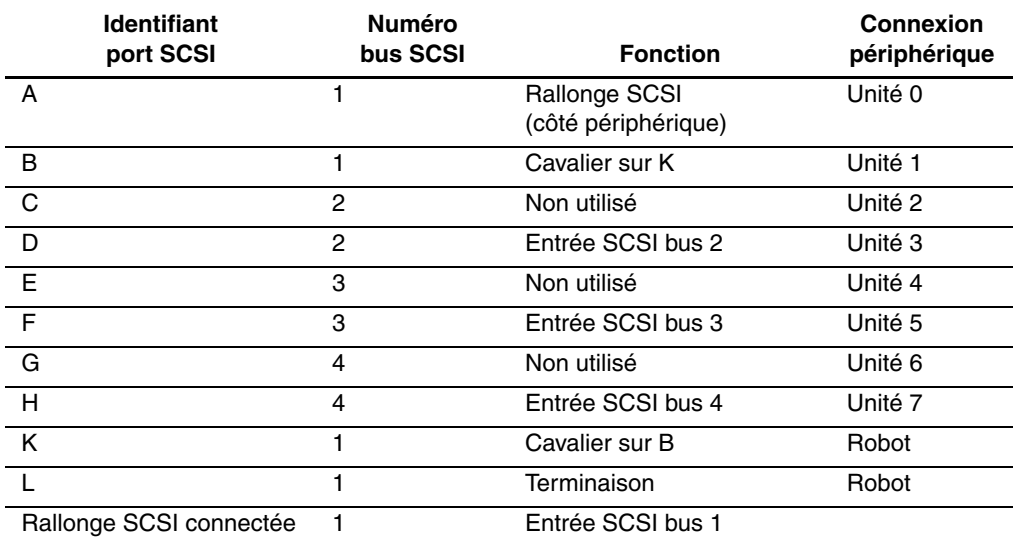

#### **Tableau 2–1 : Terminaison de bus SCSI**

#### **REMARQUE :**

Le bus 1 est terminé au connecteur L sur la platine de raccordement SCSI Le bus 2 est terminé à l'unité 2 sur le PWA du plateau d'unité Le bus 3 est terminé à l'unité 4 sur le PWA du plateau d'unité Le bus 4 est terminé à l'unité 6 sur le PWA du plateau d'unité

#### **Panneau de jonctions SCSI (ESL9198/ESL9322)**

La figure 2-2 montre le panneau de jonctions SCSI tel que vu de l'arrière de la librairie ESL9198/ESL9322.

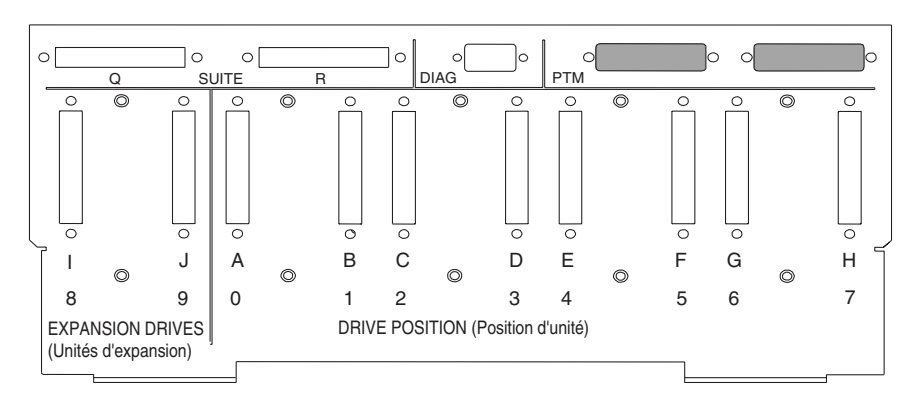

**Figure 2–2 : Panneau de jonctions SCSI (ESL9198/ESL9322)**

### **Connexion des câbles SCSI (ESL9326D et ESL9326DX)**

Depuis l'arrière de la librairie, connectez les câbles et les pontages SCSI comme illustré à la figure 2-3. Les configurations de câblage recommandées sont pour une librairie à 16 unités.

**REMARQUE :** les librairies ESL9326 sont équipées de câbles SCSI internes et de terminaisons pour une configuration de deux unités par bus SCSI. Des câbles de pontage SCSI et des terminaisons supplémentaires sont fournis dans le kit d'accessoires de la librairie pour permettre l'installation de quatre unités par bus SCSI.

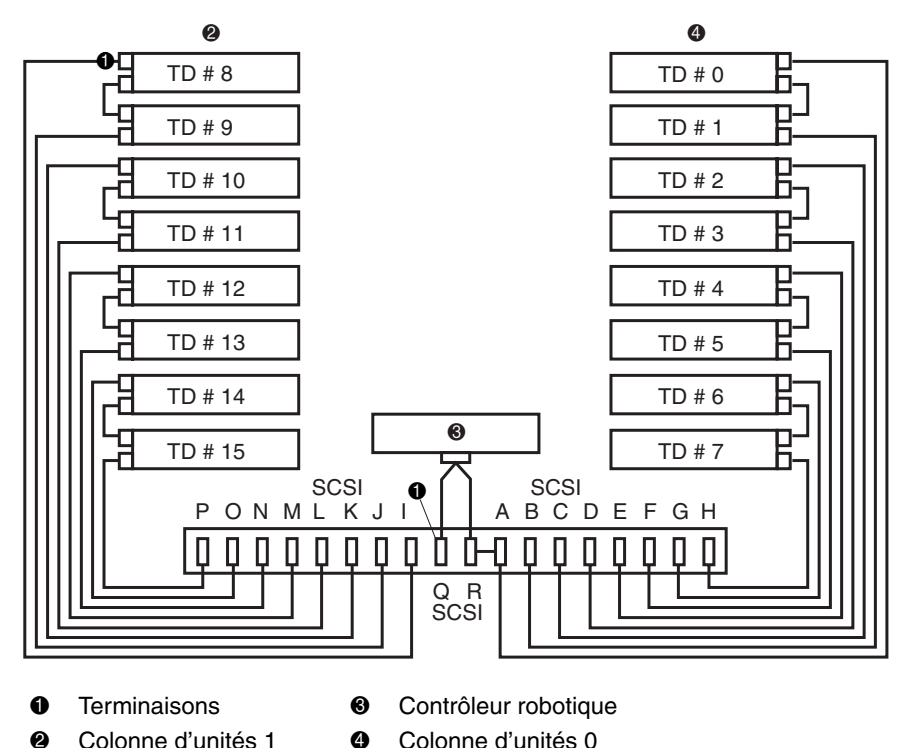

**Figure 2–3 : Configuration de câblage, librairie à 16 unités (ESL9326D/DX)**

#### **Terminaison de bus SCSI (ESL9326D/DX)**

Le tableau 2-2 indique la terminaison de bus SCSI recommandée pour la librairie ESL9326D/DX.

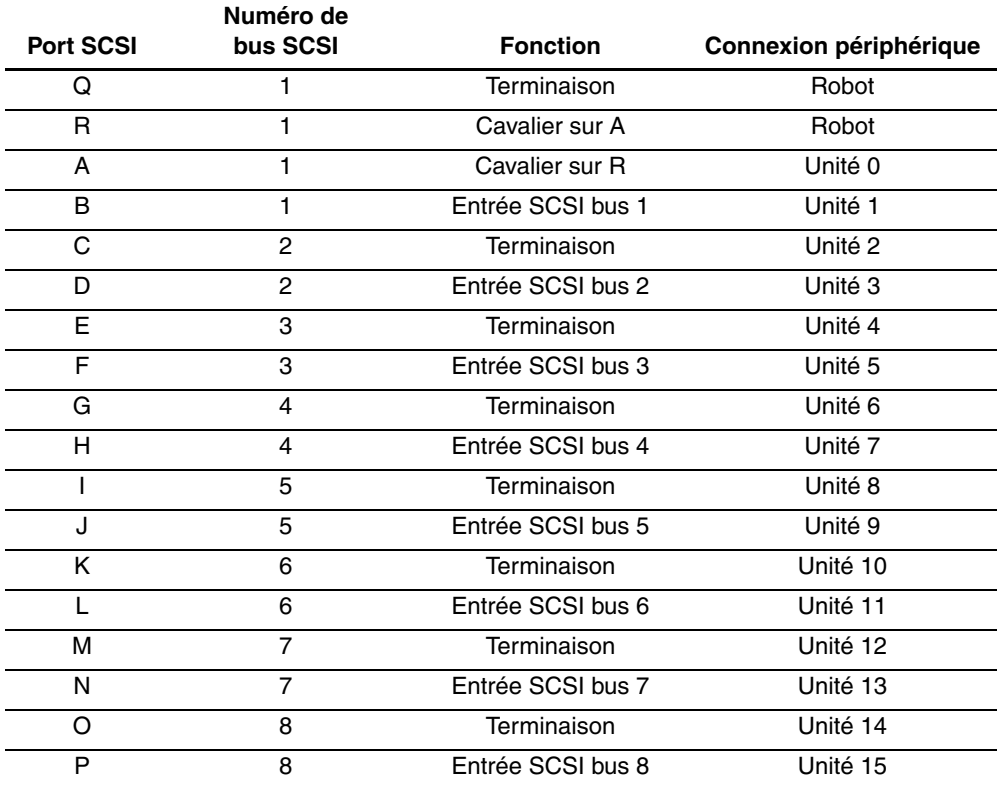

#### **Tableau 2–2 : Terminaison de bus SCSI (ESL9326D/DX)**

### **Connexion des câbles SCSI (ESL9326SL et ESL9595)**

Depuis l'arrière de la librairie, connectez les câbles et les pontages SCSI comme illustré à la figure 2-4. Les configurations de câblage recommandées sont pour une librairie à 16 unités.

**REMARQUE :** les librairies ESL9326 et ESL9595 sont équipées de câbles SCSI internes et de terminaisons pour une configuration de deux unités par bus SCSI. Des câbles de pontage SCSI et des terminaisons supplémentaires sont fournis dans le kit d'accessoires de la librairie pour permettre l'installation de quatre unités par bus SCSI.

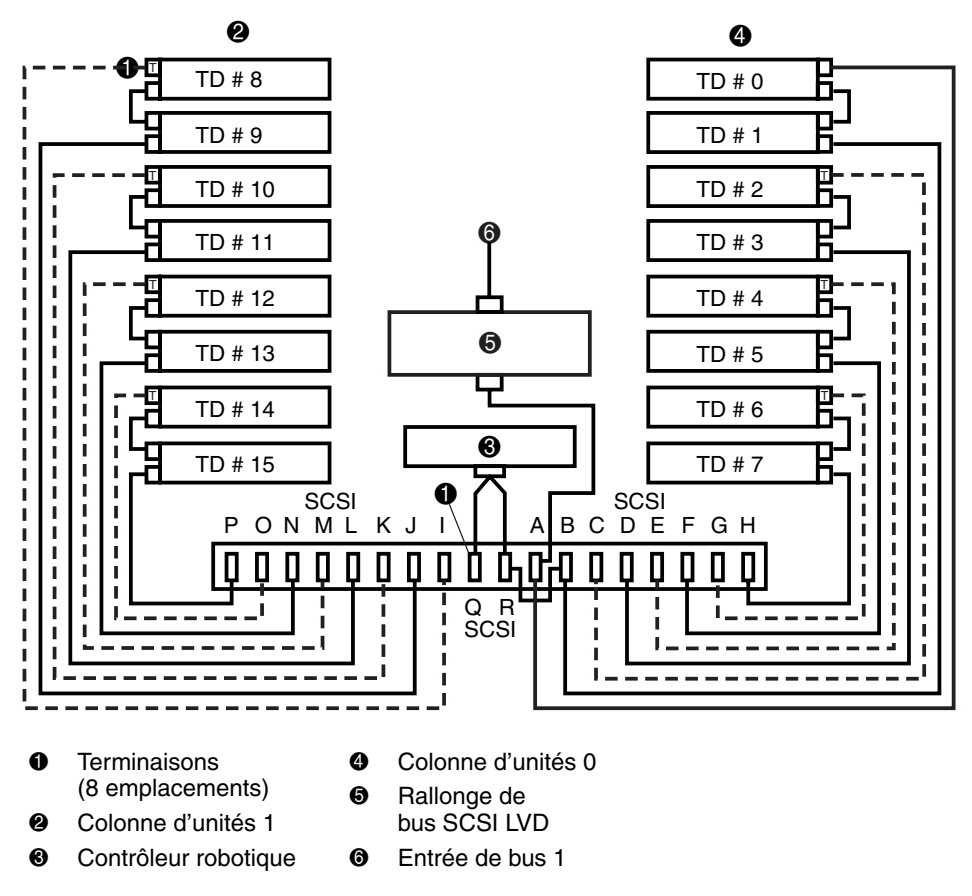

**Figure 2–4 : Configuration de câblage, librairie LVD à 16 unités (ESL9326SL, ESL9595SL et ESL9595L1)**

#### **Terminaison de bus SCSI (ESL9326SL/ESL9595)**

Le tableau 2-3 indique la terminaison de bus SCSI recommandée pour les librairies ESL9326 et ESL9595.

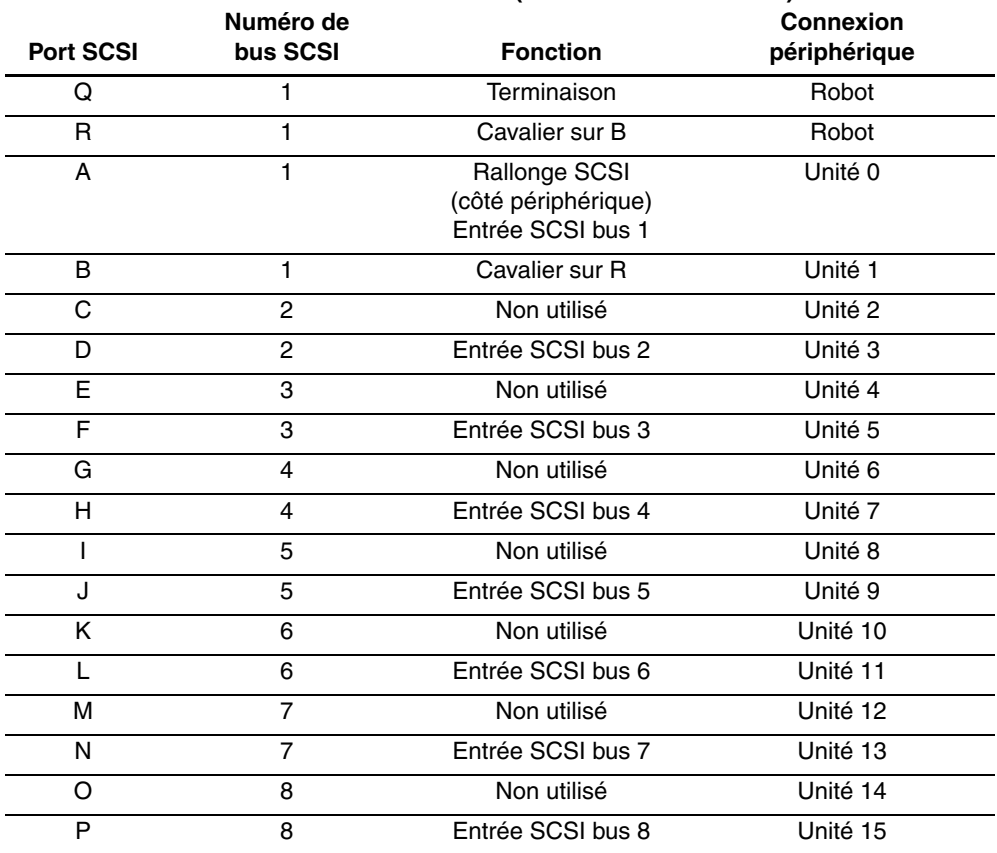

#### **Tableau 2–3 : Terminaison de bus SCSI (ESL9326SL/ESL9595)**

#### **REMARQUE :**

Le bus 1 est terminé au connecteur Q sur la platine de raccordement SCSI

- Le bus 2 est terminé à l'unité 2 sur le PWA du plateau d'unité
- Le bus 3 est terminé à l'unité 4 sur le PWA du plateau d'unité
- Le bus 4 est terminé à l'unité 6 sur le PWA du plateau d'unité

Le bus 5 est terminé à l'unité 8 sur le PWA du plateau d'unité

Le bus 6 est terminé à l'unité 10 sur le PWA du plateau d'unité

Le bus 7 est terminé à l'unité 12 sur le PWA du plateau d'unité

Le bus 8 est terminé à l'unité 14 sur le PWA du plateau d'unité

#### **Panneau de jonctions SCSI (ESL9326/ESL9595)**

La figure 2-5 montre le panneau de jonctions SCSI tel que vu de l'arrière des librairies ESL9326 et ESL9595.

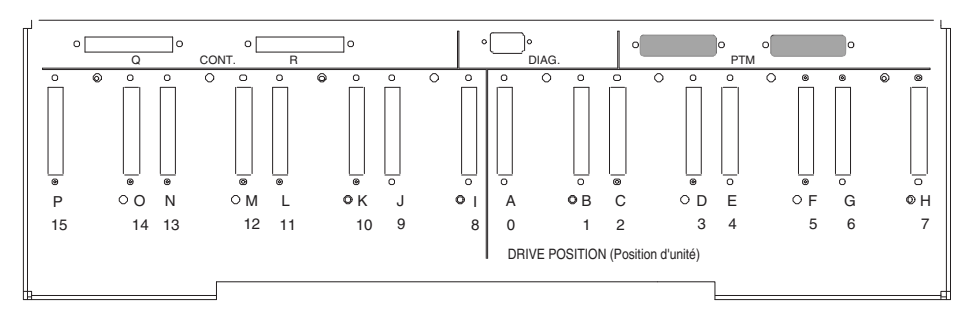

**Figure 2–5 : Panneau de jonctions SCSI (ESL9326/ESL9595)**

#### **ID SCSI par défaut**

Le tableau 2-4 répertorie les ID SCSI par défaut pour la librairie ESL9000.

**REMARQUE :** les librairies ESL9198 et ESL9322 peuvent contenir jusqu'à 8 unités de sauvegarde, numérotées de 0 à 7.

**Unité n° ID SCSI par défaut** Librairie de sauvegarde sur cartouches  $\overline{0}$ Unité 0 1 Unité 1 2 Unité 2 3 Unité 3 4 Unité 4 1 Unité 5 2 Unité 6 3 Unité 7 4

**Tableau 2–4 : ID SCSI par défaut**

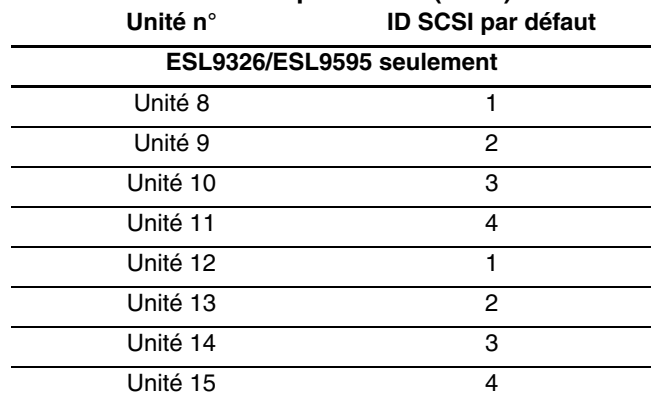

## **Tableau 2–4 : ID SCSI par défaut (suite)**

### **Configuration de systèmes multilibrairies**

Une configuration en multilibrairie avec un seul numéro d'unité logique LUN (MUSL, Multi-Unit Single LUN) permet de considérer deux ou plusieurs librairies comme une seule unité (voir la figure 2-6). Ainsi, toutes les librairies partagent le même numéro d'unité logique (LUN). Les adresses de chaque type d'élément (pince, bac de stockage, etc.) se suivent de la première librairie à la dernière. Il convient de noter qu'une seule commande MOVE MEDIUM (DÉPLACEMENT MÉDIA) peut être utilisée pour déplacer une cartouche entre deux éléments d'un système multilibrairie.

**REMARQUE :** les adresses d'élément sont hexadécimales et sont fournies uniquement pour référence. Bien que les adresses soient exactes au moment de l'impression de ce manuel, elles sont sujettes à changement. Il est recommandé d'utiliser les données de détection de mode (Mode Sense Data) répertoriées à l'annexe D pour déterminer l'adresse de la configuration complète d'un système multilibrairie.

La configuration physique et logique d'un système multilibrairie nécessite que le mécanisme Pass-Through (PTM) soit aligné et que le câblage des ports du contrôleur multilibrairie soit correct. La configuration LUN doit refléter la position physique de la librairie dans l'ensemble.

Reportez-vous au *Manuel d'installation du mécanisme Pass-Through (PTM) pour les librairies de sauvegarde sur cartouches Compaq StorageWorks ESL9000* pour obtenir des informations sur l'assemblage des librairies ainsi que l'installation, le câblage, la configuration et l'étalonnage du PTM.

**REMARQUE :** la première librairie n'est pas nécessairement la librairie maître. Celle-ci peut être située n'importe où dans l'ensemble de librairies.

**REMARQUE :** à la date de publication de ce manuel, les librairies ESL9322 et ESL9595 ainsi que les librairies ESL9198 et ESL9326 qui utilisent un microprogramme de version 3.xx ne prennent pas en charge le fonctionnement en multilibrairie. Consultez le site Web HP à l'adresse www.compaq.com/storage/tapelibrarymatrix.html pour prendre connaissance de tout changement relatif à cette prise en charge.

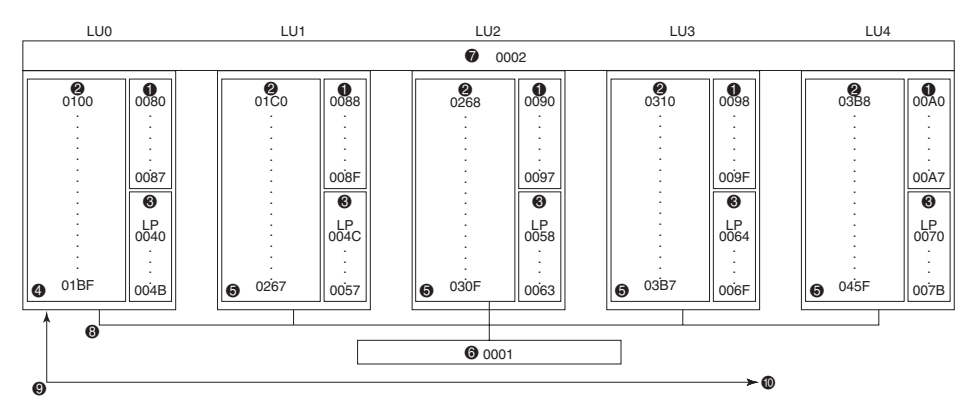

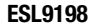

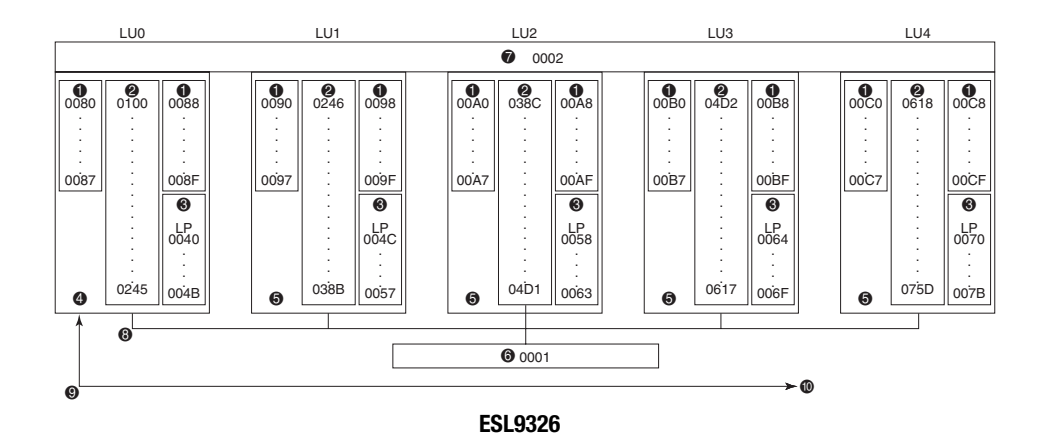

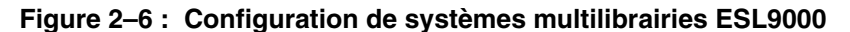

- **0** Unités de sauvegarde sur cartouches **6** Pince
- **2** Bacs de stockage **7 PTM**
- 
- 4 Librairie de sauvegarde sur cartouches maître (LU0)
- **6** Librairies de sauvegarde sur cartouches esclaves (LU1 à LU4)
- 
- 
- <sup>3</sup> Port de chargement 8 Câble d'interconnexion QSPI
	- **9** Bus SCSI
	- <sup>O</sup> Vers/à partir de l'ordinateur hôte

### **Insertion de cartouches**

Pour insérer des cartouches dans les unités de sauvegarde, veillez à :

- apposer une étiquette à code-barres sur chaque cartouche ;
- positionner le commutateur de protection en écriture comme souhaité ;
- placer les cartouches dans les bacs de stockage fixes.

**ATTENTION :** manipulez les cartouches avec soin. Ne les heurtez pas et ne les placez pas près de sources d'interférences électromagnétiques. Une manipulation brutale peut déplacer l'amorce de bande, rendant la cartouche inutilisable et potentiellement dangereuse pour les unités.

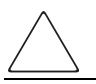

**ATTENTION :** en cas de réutilisation d'une cartouche préenregistrée et d'écriture à partir du marqueur BOT, toutes les données préenregistrées sont perdues.

### **Étiquetage des cartouches**

Apposer une étiquette à code-barres sur chaque cartouche permet à la librairie d'identifier la cartouche rapidement, réduisant ainsi le délai d'inventaire.

Pour les cartouches DLT et SDLT, placez l'étiquette sur l'ouverture d'insertion ( $\bullet$  figure 2-7) à l'avant de la cartouche.

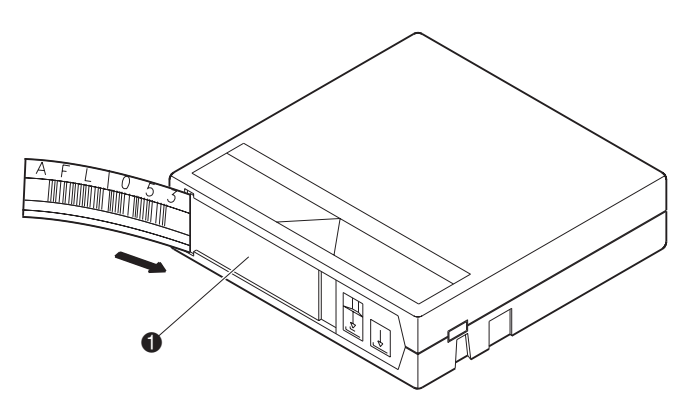

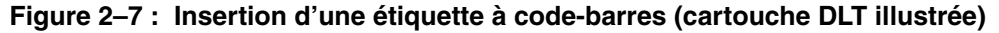

**REMARQUE :** n'utilisez que des étiquettes à code-barres conçues pour les cartouches Compaq ou HP. Placez-les uniquement dans l'ouverture d'insertion prévue à cet effet.

Pour les cartouches LTO Ultrium 1, on utilise généralement des étiquettes à code-barres adhésives. Voir la Figure 2-10 pour savoir où les apposer.

Veillez à utiliser l'étiquette à code-barres appropriée. Le tableau 2-5 indique l'identifiant qui se trouve après les 7 ou 8 caractères des étiquettes à code-barres pour les cartouches SDLT et LTO Ultrium 1.

| Type de cartouche | <b>Densité</b>         | Identifiant de l'étiquette |  |
|-------------------|------------------------|----------------------------|--|
| <b>SDLT</b>       | 110/220 Go             | S ou S1                    |  |
| <b>SDLT</b>       | 160/320 Go             | S ou S <sub>2</sub>        |  |
| LTO Ultrium 1     | 100/200 Go             | l 1                        |  |
| LTO Ultrium 2     | Utilisation ultérieure | 12                         |  |

**Tableau 2–5 : Identifiants des étiquettes de cartouches**

### **Configuration du commutateur de protection en écriture**

Chaque cartouche comporte un bouton de protection en écriture. Ce commutateur détermine si les nouvelles données peuvent être écrites sur la cartouche (écriture activée) ou si les données de la cartouche sont protégées contre tout effacement ou écrasement (lecture seule).

#### **Cartouches DLT**

Pour protéger la cartouche en écriture, poussez le bouton vers la gauche (2 figure 2-8). Pour permettre l'écriture sur la cartouche, laissez le commutateur sur sa position par défaut (à droite). Un indicateur orange apparaît au-dessus du bouton lorsque la cartouche est protégée en écriture ( $\bullet$  figure 2-8).

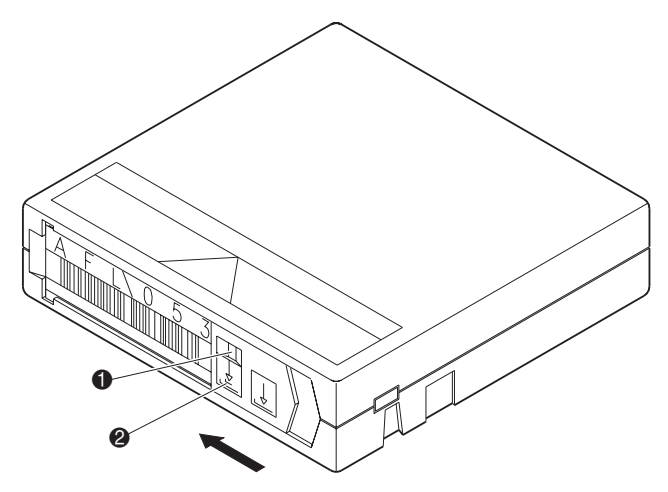

**Figure 2–8 : Protection en écriture des cartouches DLT**

#### **Cartouches SDLT**

En déplaçant le bouton vers la gauche  $\bullet$ , la cartouche est protégée en écriture. En déplaçant le bouton vers la droite  $\bullet$ , la cartouche est autorisée en écriture.

Si vous déplacez ce bouton de protection en écriture vers la gauche quand la cartouche se trouve dans l'unité SDLT, le voyant rouge s'allume immédiatement. Si l'unité écrit des données sur la cartouche, la protection en écriture n'entre en vigueur qu'au terme de la commande d'écriture en cours.

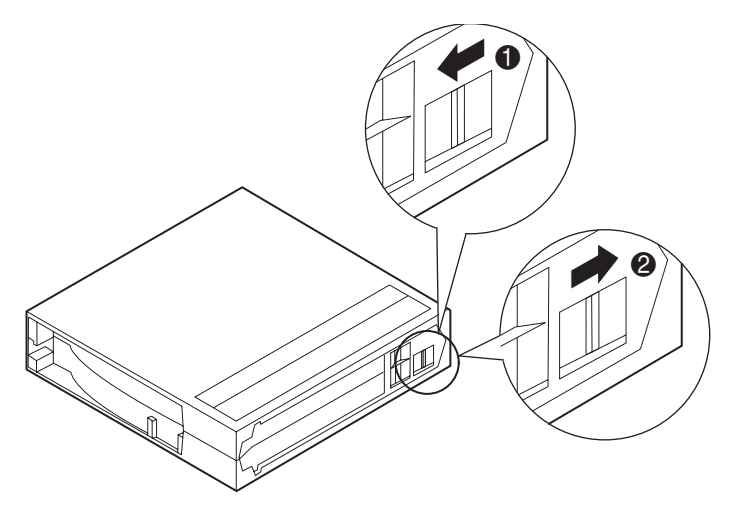

**Figure 2–9 : Protection en écriture des cartouches SDLT**

#### **Cartouches LTO Ultrium 1**

En déplaçant le bouton vers la gauche  $\bullet$ , la cartouche est autorisée en écriture. En déplaçant le bouton vers la droite  $\bullet$ , la cartouche est protégée en écriture.

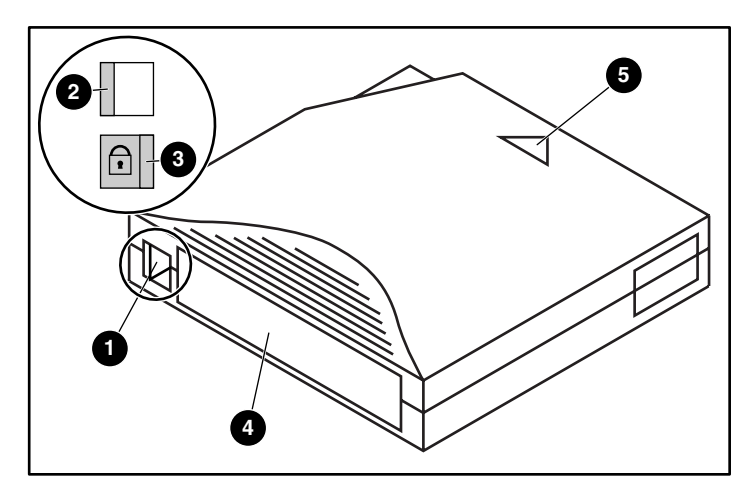

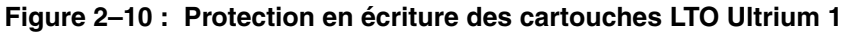

- 1 Bouton/commutateur de protection en écriture
- **2** Autorisée en écriture
- <sup>3</sup> Protégée en écriture
- **4** Étiquette à code-barres
- 5 Flèche d'insertion

### **Éjection manuelle d'une cartouche**

Nous vous recommandons de décharger et de déplacer les cartouches en utilisant la robotique (à partir de l'hôte, du panneau de contrôle ou des diagnostics). Cependant, il est parfois préférable de décharger manuellement les cartouches.

Après la fermeture des portes, un POST et un inventaire ont lieu. Ce processus prend environ neuf minutes.

Pour éjecter manuellement une cartouche DLT de l'une des unités de sauvegarde DLT, procédez comme suit :

- 1. Déverrouillez et ouvrez la porte avant de la librairie :
	- a. Appuyez sur le bouton **Standby** du panneau de contrôle. La librairie est alors mise hors ligne.
	- b. Assurez-vous que l'affichage de l'état indique System Off-line et que la robotique a cessé tout mouvement. L'état hors ligne ne prend effet qu'après l'exécution des commandes en cours.
	- c. Assurez-vous que vous êtes correctement mis à la terre et déchargé de toute électricité statique.
	- d. À l'aide de la clé fournie dans le kit d'accessoires, déverrouillez la porte avant.
	- e. Soulevez la poignée de la porte vers le haut, puis tournez-la dans le sens contraire des aiguilles d'une montre pour déverrouiller la porte.
	- f. Tirez doucement sur la poignée pour ouvrir la porte.

2. Appuyez sur le bouton **Unload** de l'unité de sauvegarde ( $\bullet$  figure 2-11). La cartouche se rembobine. Ce processus prend entre 10 et 120 secondes. Une fois le rembobinage terminé, l'indicateur Operate Handle apparaît.

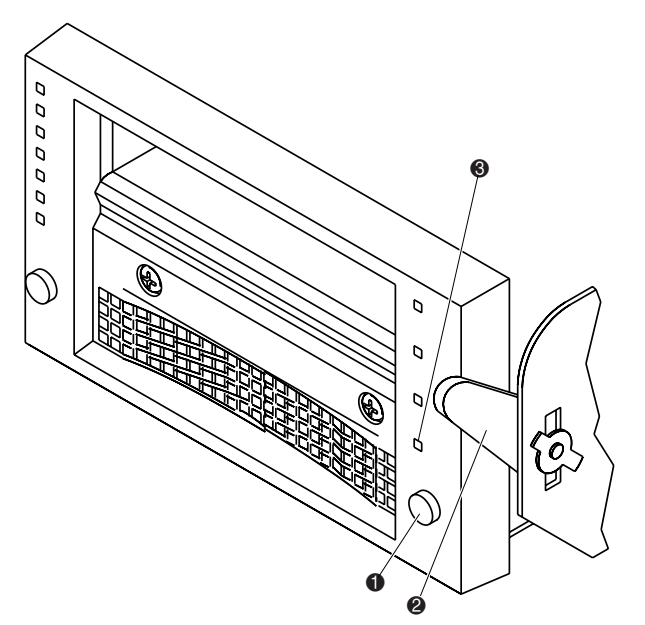

**Figure 2–11 : Face avant de l'unité de sauvegarde DLT**

- 3. Lorsque l'indicateur Operate Handle ( $\bigcirc$  figure 2-11) apparaît, placez votre pouce à environ 1,25 cm de la cartouche, puis soulevez lentement la poignée d'insertion/libération ( $\bullet$  figure 2-11) pour éjecter la cartouche (cette opération s'effectue d'une seule main).
- 4. Patientez cinq secondes, puis saisissez la cartouche et tirez dessus doucement pour l'extraire à moitié de l'unité.

**REMARQUE :** si l'amorce de la cartouche ne s'est pas détachée du crochet d'amorce de la cartouche, enfoncez à nouveau à fond la cartouche dans l'unité, appuyez sur la poignée d'insertion/libération et revenez à l'étape 3. Autrement, passez à l'étape 5.

- 5. Extrayez entièrement la cartouche de l'unité.
- 6. Fermez et verrouillez la porte de la librairie.

Pour retirer manuellement une cartouche d'une unité de sauvegarde SDLT ou LTO Ultrium 1, appuyez sur le bouton d'**éjection** ou lancez une commande MOVE MEDIA (Déplacement de cartouches) dans l'application logicielle.

**REMARQUE :** sur une unité de sauvegarde LTO Ultrium 1, il est parfois nécessaire de maintenir le bouton d'éjection enfoncé pendant plusieurs secondes.

## **Insertion des cartouches dans les bacs de stockage fixes**

Placez une cartouche dans chaque bac fixe  $\bigcirc$  figure 2-12) le long de la paroi arrière de la librairie et à l'intérieur de chaque porte avant. Assurez-vous que toutes les cartouches sont correctement orientées et placées dans les bacs.

Chaque cartouche doit glisser en place sans forcer. Si ce n'est pas le cas, vérifiez son orientation et son intégrité structurelle.

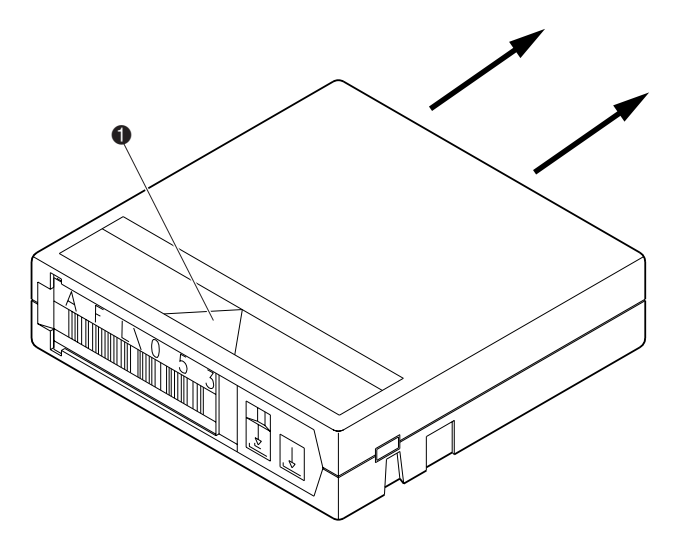

**Figure 2–12 : Installation des cartouches (cartouche DLT illustrée)**

**ATTENTION :** manipulez les cartouches avec soin. Ne les heurtez pas. Une manipulation brutale peut déplacer l'amorce de bande, rendant la cartouche inutilisable et potentiellement dangereuse pour les unités.

## **Insertion de cartouches Utilisation du port de chargement**

Ce chapitre explique comment insérer des cartouches à l'aide du mécanisme du port de chargement.

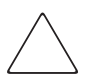

**ATTENTION :** n'utilisez pas les cartouches DLT Tape I, DLT Tape II ou SDLT dans les librairies D ou DX.

N'utilisez pas les cartouches DLT Tape I, II, III, IIIXT ou DLT ni les cartouches de nettoyage DLT dans les librairies S ou SL.

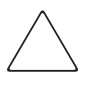

**ATTENTION :** l'ouverture ou la fermeture du port de chargement présente des dangers mécaniques. N'introduisez jamais les mains ou les doigts dans l'ouverture du port de chargement.

**REMARQUE :** pour déplacer les cartouches vers le port de chargement afin de les extraire de la librairie, reportez-vous à la section [« Déplacement de cartouches » dans le chapitre 4.](#page-93-0)

Pour insérer une cartouche, procédez comme suit :

- 1. Préparez les cartouches à insérer en leur apposant une étiquette à code-barres et en les protégeant ou en les autorisant en écriture comme souhaité.
- 2. Appuyez sur le bouton **Load Port** du panneau de contrôle. La librairie déverrouille le port de chargement.
- 3. Tirez la poignée du port de chargement vers vous. Elle va se déplacer vers l'avant d'à peu près 2,5 cm et permettre au port de chargement de subir une rotation de 180 degrés.
- 4. Une fois la porte du port de chargement ouverte, placez la cartouche dans un emplacement de magasin ou dans une étagère de bac disponible. Voir les figures 2-14 à 2-18.

**REMARQUE :** seuls certains modèles de librairies DLT/SDLT comportent des magasins à 12 cartouches amovibles.

5. Après le chargement des magasins ou des étagères de bacs, faites tourner à nouveau le port de chargement de 180 degrés et poussez la poignée pour verrouiller le port de chargement.

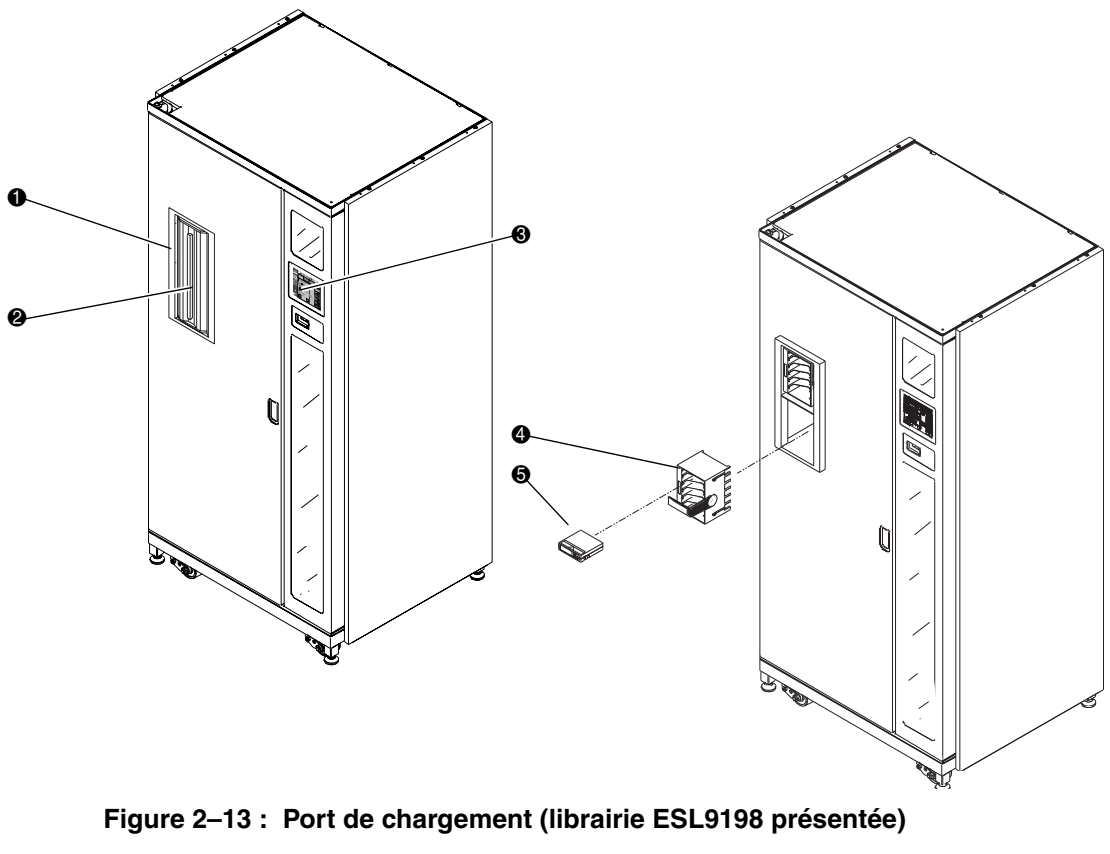

Si la fonctionnalité Auto Load est activée, la librairie déplace automatiquement les cartouches vers les bacs de stockage disponibles.

- **0** Port de chargement
- <sup>3</sup> Bouton Load Port (Port de chargement) (panneau de contrôle)
- **6** Cartouche

- <sup>2</sup> Poignée du port de chargement
- **4** Magasin à 6 cartouches

## **Cartouches et casier de chargement Installation et retrait**

Cette section décrit comment installer et retirer une cartouche et un casier de chargement. Pour installer une cartouche, procédez comme suit :

- 1. Insérez une cartouche dans un casier  $(\bullet)$  figure 2-14).
- 2. Poussez la cartouche jusqu'à ce qu'elle s'enclenche  $(②$  figure 2-14).

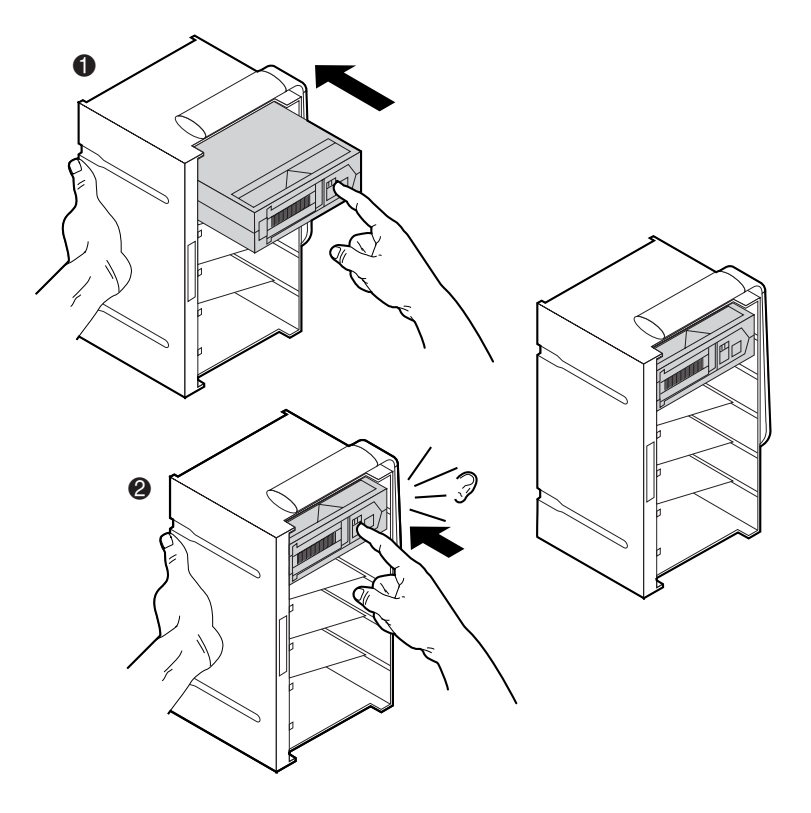

**Figure 2–14 : Installation d'une cartouche (magasin à 6 cartouches)**

Pour extraire une cartouche, procédez comme suit :

- 1. Poussez la cartouche jusqu'à ce qu'elle s'enclenche  $\bullet$  figure 2-15).
- 2. Éjectez la cartouche ( $\bullet$  figure 2-15).
- 3. Retirez la cartouche  $\textcircled{6}$  figure 2-15).

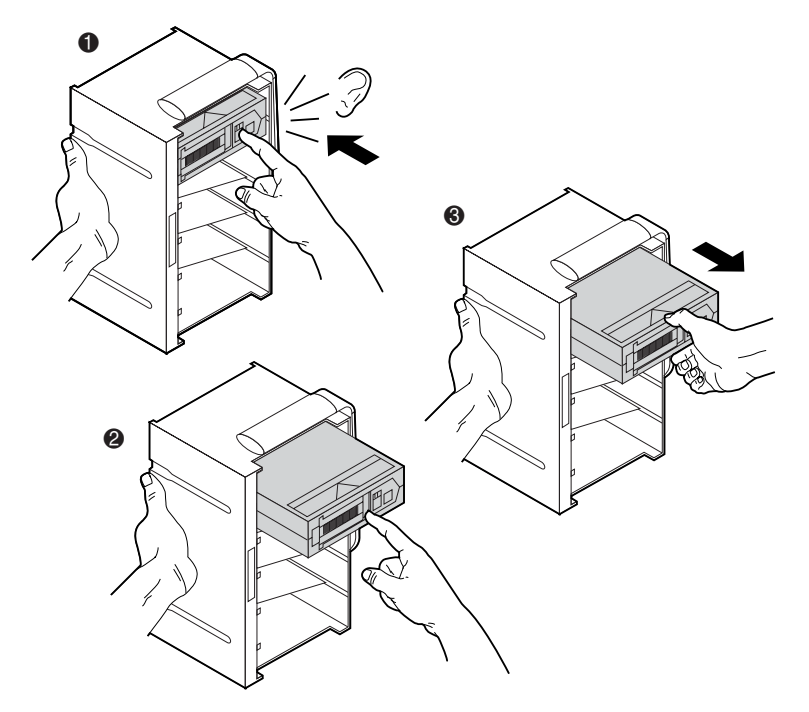

**Figure 2–15 : Extraction d'une cartouche (magasin à 6 cartouches)**

Pour installer un casier de chargement, procédez comme suit :

- 1. Insérez le casier de chargement dans la librairie  $\left($  figure 2-16).
- 2. Poussez le casier de chargement jusqu'à ce qu'il s'enclenche  $(②$  figure 2-16).

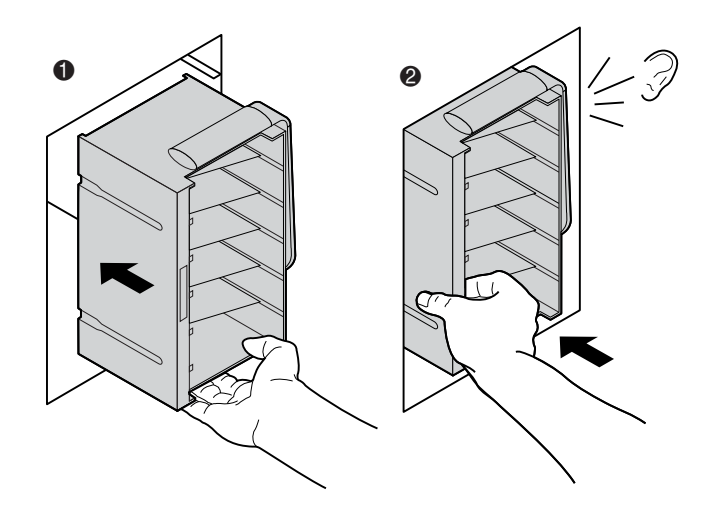

**Figure 2–16 : Installation d'un casier de chargement (magasin à 6 cartouches)**

Pour retirer un casier de chargement, procédez comme suit :

- 1. Dégagez la poignée du casier  $\left( \bullet \right)$  figure 2-17).
- 2. Tout en tenant la poignée de déverrouillage, tirez la poignée du casier de chargement vers le bas  $(②$  figure 2-17).
- 3. Tout en tenant la poignée de déverrouillage, retirez le casier de chargement (**6** figure 2-17).

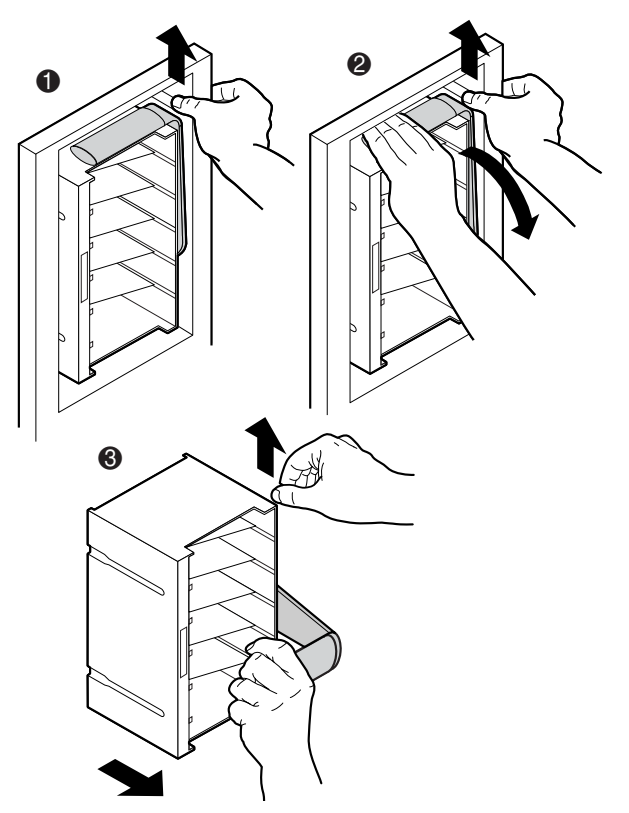

**Figure 2–17 : Retrait d'un casier de chargement (magasin à 6 cartouches)**

Les magasins à 4 cartouches sont fixes et intégrés au port de chargement. Placez les cartouches dans les bacs avec les étiquettes à code-barres visibles de l'extérieur (voir la figure 2-18).

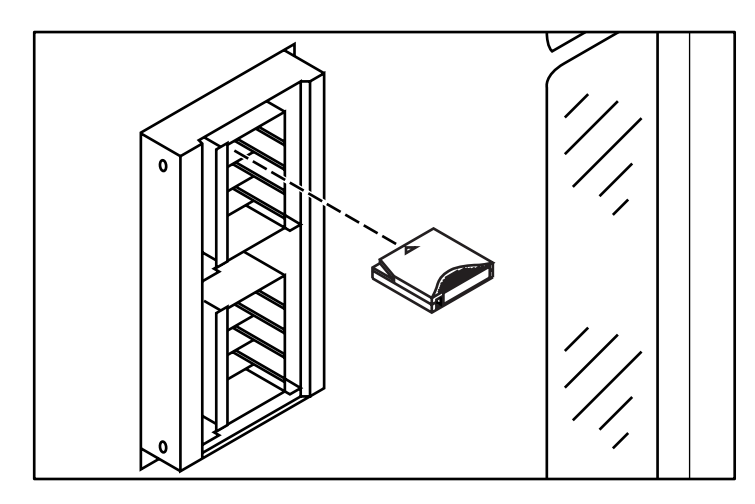

**Figure 2–18 : Insertion d'une cartouche (magasin à 4 cartouches)**

## **Fermeture des portes et des panneaux d'accès de la librairie**

La librairie comporte une ou deux portes avant et un ou trois panneaux d'accès arrière. Pour fermer et verrouiller une porte avant et un panneau d'accès arrière, procédez comme suit :

- 1. Tournez le loquet de la porte pour fixer la porte sur le cadre de la librairie.
- 2. Baissez le loquet sur le verrou de la porte.
- 3. À l'aide de la clé fournie dans le kit d'accessoires, verrouillez le loquet en place.
- 4. Fermez et verrouillez un panneau d'accès arrière à l'aide d'une clé 5/32.

**REMARQUE :** les panneaux d'accès arrière doivent être fermés pendant le fonctionnement pour assurer le refroidissement et le fonctionnement corrects du lecteur de code-barres.

### **Mise sous tension et hors tension de la librairie**

### **Mise sous tension de la librairie**

Pour mettre la libraire sous tension, procédez comme suit :

- 1. Vérifiez que :
	- a. tous les panneaux d'accès et portes sont fermés ;
	- b. toutes les connexions de câbles du panneau arrière sont correctement fixées.

**REMARQUE :** s'il y a deux modules de distribution de courant secteur, il y aura deux disjoncteurs principaux.

- 2. Allumez le CB1 (disjoncteur 1) du module de distribution de courant situé à la base de l'armoire derrière le panneau d'accès arrière. Si deux modules de distribution de courant sont présents, allumez le CB1 sur ces deux modules.
- 3. Appuyez sur le commutateur situé sous le panneau de contrôle.
- 4. Après quelques secondes, le panneau de contrôle devient actif et l'écran d'accueil (Home) apparaît. La routine POST et la routine d'inventaire s'exécutent également. L'exécution de ces routines peut prendre neuf minutes.

### **Mise en ligne et hors ligne de la librairie**

Lorsque la librairie est allumée, appuyez sur le bouton **Standby** (attente) du panneau de contrôle de la librairie. Le fait d'appuyer sur ce bouton **Standby** permet de basculer la librairie entre les états en ligne et hors ligne.

### **Mise hors tension de la librairie**

Pour mettre la librairie hors tension, procédez comme suit :

- 1. Mettez la librairie hors tension en appuyant sur le bouton **Standby** (attente). La robotique de la librairie termine les opérations en cours, puis arrête tout.
- 2. Vérifiez que le panneau de contrôle affiche « System Off-line » (Système hors ligne).
- 3. Vérifiez que le mécanisme CHM est vide en consultant l'écran Overview (Présentation) du panneau de contrôle (voir [Chapitre 3](#page-68-0)). S'il reste une cartouche dans la pince de transport, effectuez une commande MOVE (déplacer) pour placer la cartouche dans un bac disponible.
- 4. Appuyez sur l'interrupteur situé sous le panneau de contrôle pour couper l'alimentation.
- 5. Mettez en position arrêt les deux disjoncteurs du module de distribution d'alimentation secteur.

**REMARQUE :** attendez 10 secondes avant de rappuyer sur l'interrupteur.

### **Test de l'installation**

Après avoir installé la librairie, effectuez les opérations suivantes pour la configurer et la tester :

- CALIBRATE LIBRARY
- Inventorier la librairie
- Exécuter des commandes SCSI à partir de chaque ordinateur hôte

Pour plus d'informations sur la commande CALIBRATE LIBRARY, reportez-vous au [Chapitre 3](#page-68-0). Pour plus d'informations sur l'exécution de commandes SCSI à partir de l'ordinateur hôte, reportez-vous à la documentation du système d'exploitation/logiciel d'application de l'ordinateur hôte.

# <span id="page-68-0"></span>**Utilisation du panneau de contrôle**

Ce chapitre propose un aperçu du panneau de contrôle et décrit les procédures d'utilisation courante d'une librairie suivantes :

- Utilisation du panneau de contrôle
- Affichage de l'état de la librairie
- Modification du niveau de sécurité du panneau de contrôle

## **Utilisation du panneau de contrôle**

Le panneau de contrôle, qui se situe à l'avant de la librairie, est activé lorsque vous touchez l'écran. Ses menus vous permettent d'obtenir des informations sur la librairie, d'exécuter des commandes et de tester des fonctions (voir la figure 3-1). Les fonctions du panneau de contrôle sont regroupées dans les écrans suivants (voir le tableau 3-1) :

- *Écran Overview* (présentation) : affiche le contenu et les activités en cours de l'unité de sauvegarde sur cartouche, du CHM et du port de chargement.
- *Écran Tapes* (cartouches) : affiche les inventaires des unités de sauvegarde sur cartouches, des bacs de stockage, du port de chargement et de la pince.
- *Écran Operator* (opérateur) : propose des fonctions de configuration et de contrôle de la librairie (écran protégé par mot de passe).
- *Écran Service* : il propose des fonctions de génération de rapports, des tests système et des commandes de service (écran protégé par mot de passe).
- *Multi-Unit* (multilibrairie) : contient des commandes de configuration et d'étalonnage de la multilibrairie.
- *License* (licence) : (ESL9322 et ESL9595 seulement) permet d'entrer une clé de mise à niveau pour accéder à des bacs supplémentaires.

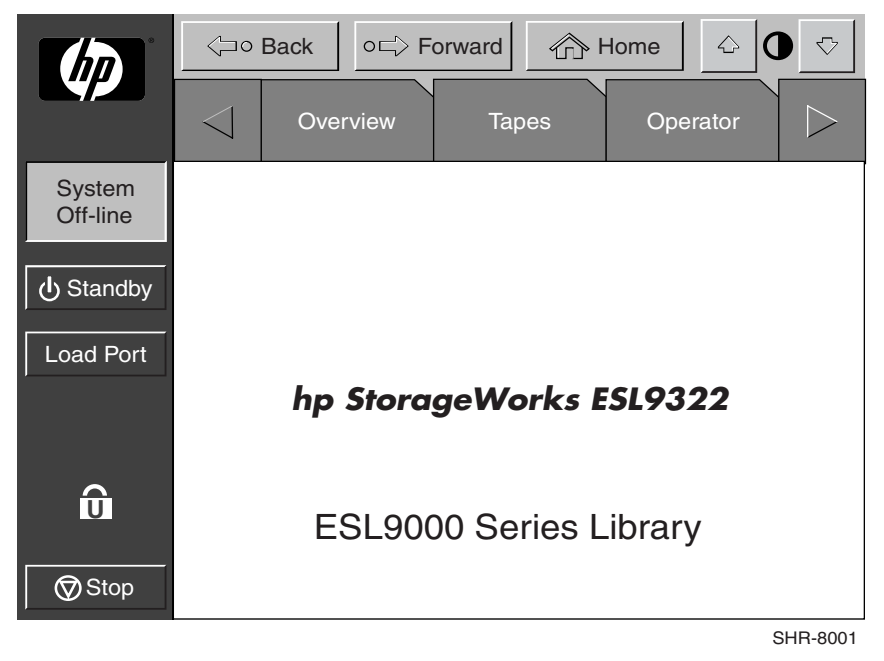

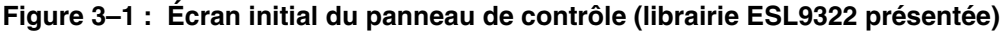

| Écran<br><b>Overview</b>                                                                                                    | Écran<br><b>Tapes</b>                                                                                                    | Écran <sup>1</sup><br>Operator                                                                                                    | Écran <sup>1</sup><br><b>Service</b>                                                                                                    | Écran <sup>1</sup><br><b>Multi-Unit</b>                                                                                                    | License<br>(ESL9322<br>et ESL9595<br>seulement)   |
|----------------------------------------------------------------------------------------------------|----------------------------------------------------------------------------------------------------|----------------------------------------------------------------------------------------------------|----------------------------------------------------------------------------------------------------|----------------------------------------------------------------------------------------------------|---------------------------------------------------|
| Status display<br>(Affichage<br>de l'état)<br>Tape drives<br>(Unités de<br>sauve-<br>garde sur<br>cartouches)<br>Activity<br>$\bullet$<br>(Activité)<br>Load port<br>$\bullet$<br>(Port de<br>chargement) | Inventory display<br>(Affichage<br>de l'inventaire)<br>Tape drives<br>(Unités de<br>sauve-<br>garde sur<br>cartouches)<br>Storage bins<br>$\bullet$<br>(Bacs de<br>stockage)<br>Load port<br>(Port de<br>chargement)<br>Transport<br>$\bullet$<br>(CHM) | Configure<br>(Configurer)<br>Configure<br>library<br>(Configurer<br>la librairie)<br>Configure<br>options<br>(Configurer<br>les options)<br>Control<br>(Commandes)<br>$\bullet$<br>Move<br>cartridges<br>(Déplacer les<br>cartouches)<br>Inventory<br>tapes<br>(Inven-<br>torier les<br>cartouches)<br>Calibrate<br>$\bullet$<br>library<br>(Étalonner<br>la librairie)<br>Unload drive<br>(Décharger<br>l'unité)<br>Unload<br>imp/exp<br>(Décharger<br>imp/exp) | Reports (Rapports)<br><b>Statistics</b><br>(Statistiques)<br>Actuator<br>$\bullet$<br>(Mécanisme de<br>positionnement)<br>SysTest Library<br>results (Résultats<br>test système de<br>la librairie)<br>Auto clean<br>(Nettoyage)<br>automatique)<br>System monitor<br>(Moniteur<br>système)<br>Operate axes<br>(Actionner<br>les axes)<br>Miscellaneous<br>SysTest Library<br>(Test système de<br>la librairie)<br>Enable/Disable<br>COD (Activer/<br>Désactiver COD)<br>(ESL9322/<br><b>ESL9595</b><br>seulement)<br>Initialize nonvol<br>stats (Lancer<br>stats nonvol)<br>Initialize nonvol<br>config (Lancer<br>config nonvol)<br>Change Password<br>(Modifier le mot<br>de passe) | Configure/<br>Calibrate<br>(Configurer/<br>Étalonner)<br>Configure<br>Multi-Unit<br>(Configurer<br>la multi-<br>librairie)<br>Calibrate<br>all PTMs<br>(Étalonner<br>tous les PTM) | Configure<br>(Configurer)<br>License<br>(Licence) |
| 1                                                                                                    |                                                                                                    |                                                                                                    | Les écrans Operator, Service et Multi-Unit sont protégés par mot de passe.                                                                                                    |                                                                                                    |                                                   |

**Tableau 3–1 : Fonctions du panneau de contrôle**

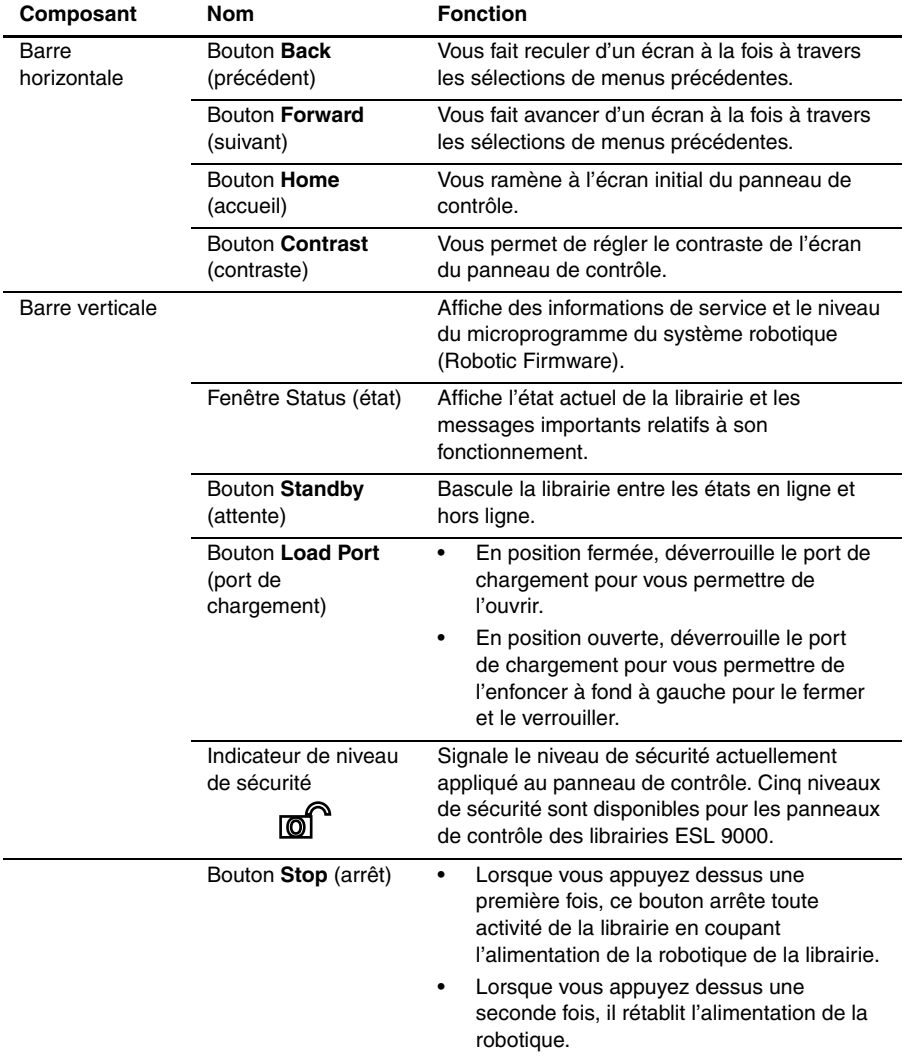

#### **Tableau 3–2 : Fonctionnalités du panneau de contrôle non spécifiques à l'onglet Operator**
| Composant           | <b>Nom</b>                           | <b>Fonction</b>                                                                                                    |  |  |  |  |
|---------------------|--------------------------------------|----------------------------------------------------------------------------------------------------|--|--|--|--|
| Zone<br>d'affichage | Ecran Overview<br>(présentation)     | Affiche le contenu et les activités de l'unité de<br>sauvegarde, du CHM et du port en cours.                                                                                                    |  |  |  |  |
|                     | Ecran Tapes<br>(cartouches)          | Affiche les inventaires au niveau de l'unité de<br>sauvegarde, du bac de stockage, du port de<br>chargement de la pince et du PTM.                                                                 |  |  |  |  |
|                     | Écran Operator<br>(opérateur)        | Regroupe les fonctions de configuration et de<br>contrôle de la librairie. Pour utiliser cet écran,<br>vous devez disposer de droits d'accès de<br>niveau Operator ou Service.                     |  |  |  |  |
|                     | Écran Service                        | Regroupe les fonctions de génération de<br>rapports, les tests système et les commandes<br>de maintenance. Pour utiliser cet écran, vous<br>devez disposer de droits d'accès de niveau<br>Service. |  |  |  |  |
|                     | Écran Multi-unit<br>(multilibrairie) | Vous permet de définir l'unité d'une librairie et<br>son numéro, de numéroter les librairies et<br>d'étalonner le PTM.                                                                             |  |  |  |  |
|                     | License (licence)                    | Vous permet d'entrer une clé de logiciel<br>pour accéder à des bacs supplémentaires<br>(ESL9322 et ESL9595 seulement).                                                                             |  |  |  |  |

**Tableau 3–2 : Fonctionnalités du panneau de contrôle non spécifiques à l'onglet Operator (suite)**

## **Fonctionnement de base**

Si vous touchez l'écran de l'ordinateur, le panneau de contrôle s'active. Les quatre écrans du panneau de contrôle sont alors disponibles.

### **Ouverture d'un écran**

Pour ouvrir l'un des écrans principaux, touchez l'onglet souhaité en haut du panneau de contrôle. Les écrans Overview (présentation) et Tapes (cartouches) sont accessibles à tous. Les écrans Operator (opérateur), Service et Multi-Unit (multilibrairie) sont protégés par mot de passe.

Lorsque l'écran voulu s'affiche sur le panneau de contrôle, vous pouvez consulter des informations ou bien appuyer sur des boutons pour exécuter des commandes et ouvrir d'autres écrans.

### **Navigation entre les écrans**

Trois boutons vous permettent de naviguer entre les écrans que vous avez déjà ouverts (voir la figure 3-1).

- *Bouton Back* (précédent) : utilisez-le pour reculer d'un écran à la fois à travers les sélections précédentes.
- *Bouton Forward* (suivant) : utilisez-le pour avancer d'un écran à la fois à travers les sélections précédentes.
- *Bouton Home* (accueil) : utilisez-le pour revenir à l'écran initial.

### **Quitter un écran**

Pour quitter un écran, appuyez sur le bouton **Back** (précédent) ou **Home** (accueil).

Pendant l'exécution de la commande, le panneau de contrôle affiche la boîte de dialogue Command In Progress (commande en cours) qui contient le bouton **Abort** (abandonner). Si vous appuyez sur **Abort**, la commande est annulée et l'opération en cours s'arrête.

Après avoir utilisé le bouton **Abort**, vous devez encore appuyer sur le bouton **Back** pour quitter l'écran associé à la commande interrompue.

## **Commandes de la librairie**

Les commandes de la librairie se trouvent en haut et à gauche du panneau de contrôle, dans les barres horizontale et verticale (voir la figure 3-2).

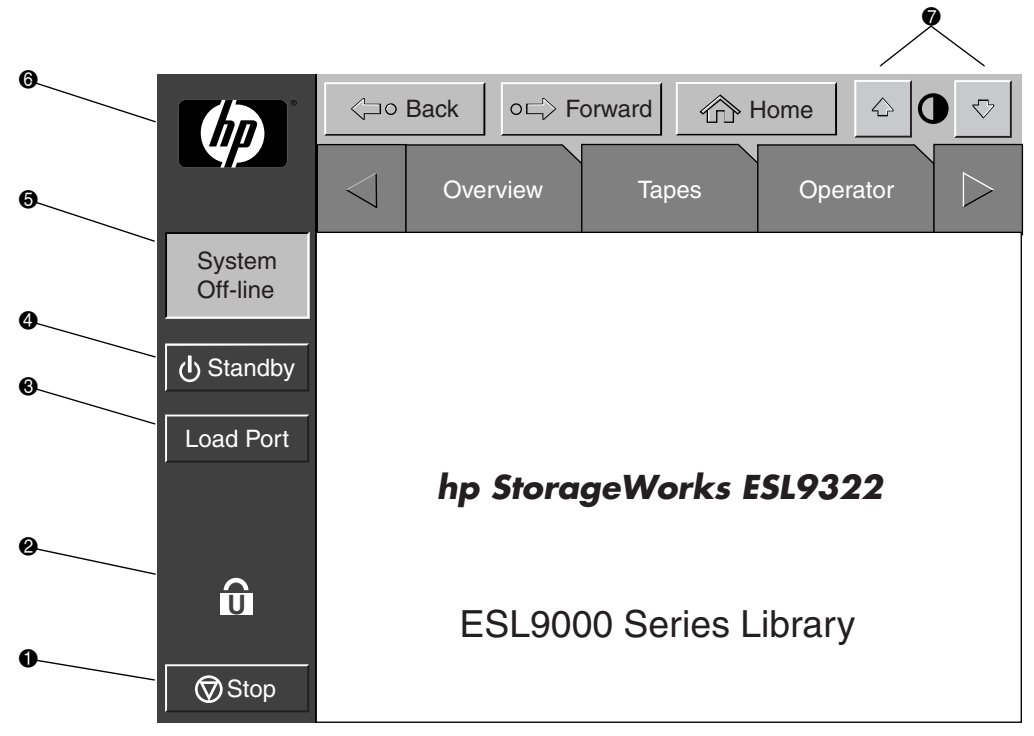

**Figure 3–2 : Commandes de la librairie (librairie ESL9322 présentée)**

- **0** Bouton Stop (arrêt) Arrête immédiatement l'activité de la librairie en coupant l'alimentation de la robotique. Si vous appuyez une seconde fois sur le bouton **Stop**, l'alimentation de la robotique de la librairie est rétablie.
- 2 Icône de verrouillage Affiche le niveau de sécurité actuellement appliqué à l'écran tactile. Cinq niveaux de sécurité sont disponibles : maintenance (S), opérateur (O pour Operator), utilisateur (U pour User), importation uniquement (I pour Import only) et verrouillé (L pour Locked). Le tableau 3-3 répertorie les attributs de chaque niveau de sécurité.
- **8** Bouton Load Port (port de chargement) Libère et verrouille la porte du port de chargement. Si le port de chargement est verrouillé en position fermée et que vous appuyez sur ce bouton, le port de chargement est libéré et la porte est ensuite verrouillée. Si le port de chargement est verrouillé en position ouverte et que vous appuyez sur ce bouton, le port de chargement est déverrouillé et vous pouvez alors faire tourner le port de chargement en position fermée, où il se verrouille automatiquement.
- 4 Bouton **Standby** (attente) Bascule la librairie entre les états en ligne et hors ligne.
- **6** Affichage de l'état du système Indique l'état actuel de la librairie (système en ligne, système hors ligne, système arrêté, porte ouverte, etc.).
- 6 Logo HP Affiche un écran d'information ainsi que le niveau du microprogramme de la librairie.
- **<sup>0</sup>** Boutons de contraste Règlent le contraste de l'écran du panneau de contrôle.

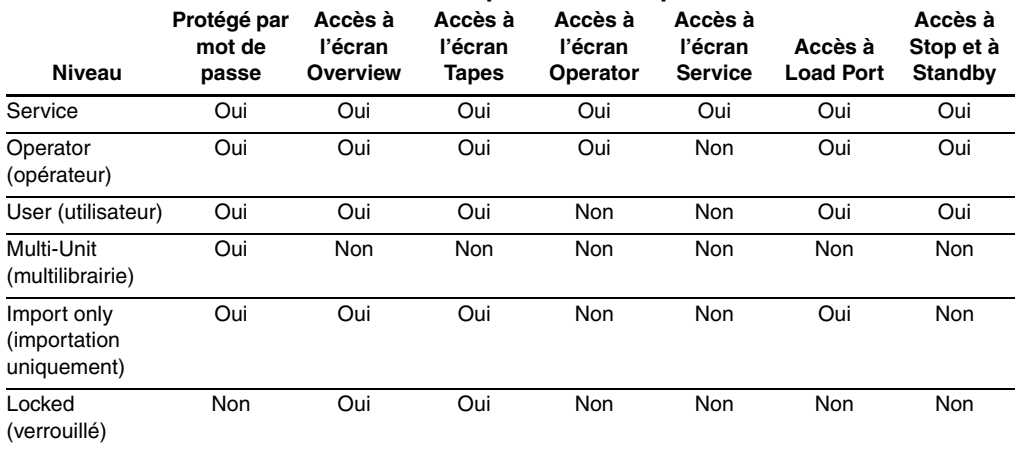

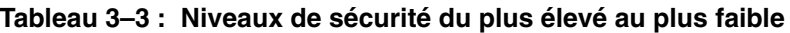

**REMARQUE :** les mots de passe par défaut sont : Operator « 1234 », Service « 5678 », User « 2222 », Multi-unit « 1234 » et Import only « 1111 »

Pour plus d'informations sur le mot de passe et les niveaux de sécurité, reportez-vous à la section « [Modification du niveau de sécurité du panneau de contrôle](#page-80-0) », plus loin dans ce chapitre.

# **Affichage de l'état de la librairie**

Les écrans Overview (présentation) et Tapes (cartouches) du panneau de contrôle indiquent l'état de la librairie. L'écran Overview affiche l'état actuel de l'unité de sauvegarde sur cartouches et de l'activité du système robotique ainsi que l'inventaire du port de chargement (voir la figure 3-3). L'écran Tapes affiche l'inventaire de tous les éléments de la librairie (voir la figure 3-4).

Pour afficher l'écran Overview ou Tapes, appuyez sur l'option appropriée dans le panneau de contrôle. Il convient de noter que ces fonctions s'utilisent en mode en ligne ou hors ligne.

# **Écran Overview (présentation)**

L'écran Overview fournit les informations suivantes :

- État de l'unité de sauvegarde sur cartouches
- État de l'activité
- Contenu et état du port de chargement

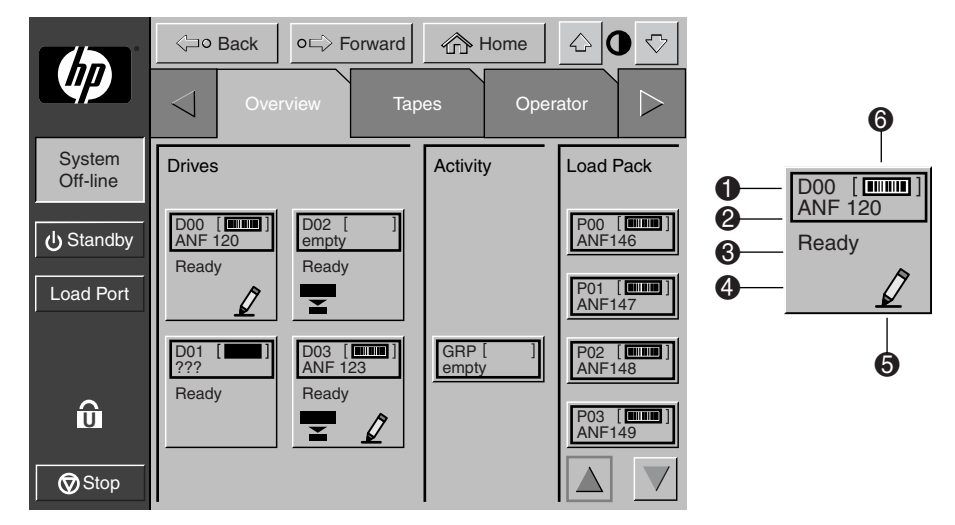

### **Figure 3–3 : Écran Overview**

- **1** Numéro de l'élément
- <sup>2</sup> Numéro de code-barres
- <sup>3</sup> État de l'élément
- **4** Compression autorisée
- **6** Écriture autorisée
- **6** Cartouche présente

## **État de l'unité de sauvegarde sur cartouches**

La zone Drives (unités) indique si :

- une unité de sauvegarde sur cartouches contient une cartouche ;
- cette cartouche est autorisée ou protégée en écriture ;
- la compression est autorisée.

Elle affiche également des informations d'état relatives aux éléments suivants :

- Étiquettes à code-barres
- Unités
- Types d'unité
- Types de support
- Numéros de série des unités
- Niveau du microprogramme de l'unité
- ID SCSI
- Nettoyage des unités de sauvegarde sur cartouches

Enfin, elle indique le numéro de code-barres de la cartouche.

Pour un affichage plus détaillé de l'état d'une unité, appuyez sur l'écran n'importe où dans la zone Drives pour afficher la zone Tape Drive Status (état de l'unité de sauvegarde sur cartouches) (voir la figure 3-4). Utilisez les boutons fléchés en bas de la zone pour afficher l'unité souhaitée. Pour revenir à l'écran Overview, appuyez sur l'écran n'importe où dans la zone Tape Drive Status (voir la figure 3-4).

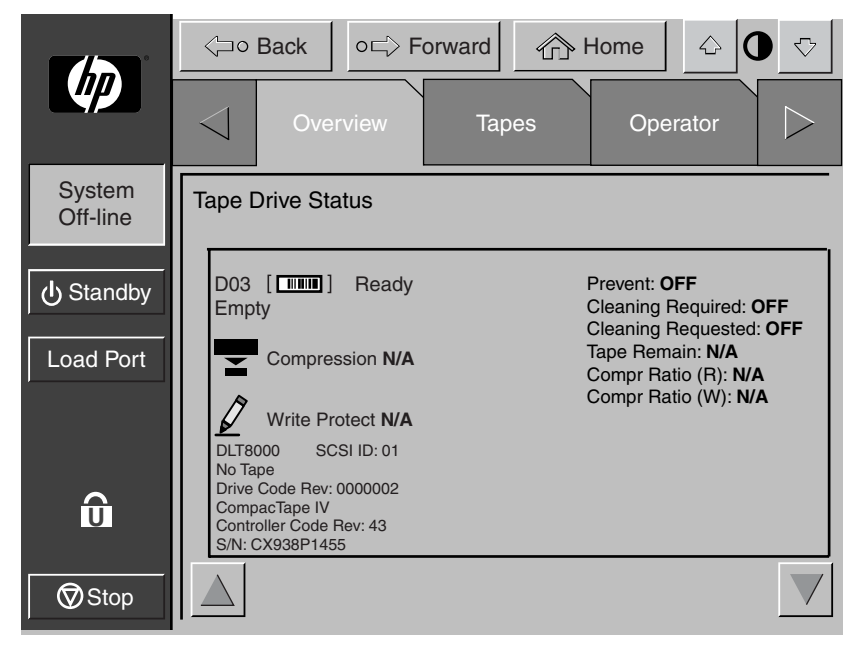

**Figure 3–4 : Zone Tape Drive Status (librairie DLT8000 présentée)**

## **État de l'activité**

La zone Activity (activité) présente l'élément source, le support de transport, l'élément de destination intervenant dans l'activité, l'emplacement actuel de la cartouche et la progression de l'activité.

### **État du port de chargement**

La zone Load Port (port de chargement) identifie les cartouches qui sont actuellement stockées dans un des magasins du port de chargement. Utilisez le bouton fléché pour voir le contenu qui n'est pas actuellement affiché.

## **Écran Tapes (cartouches)**

L'écran Tapes identifie les cartouches résidant dans les éléments suivants (voir la figure 3-5) :

- Unités de sauvegarde sur cartouches
- Éléments de stockage (bacs de stockage fixes)
- Transport (CHM/pince) et PTM
- Port de chargement

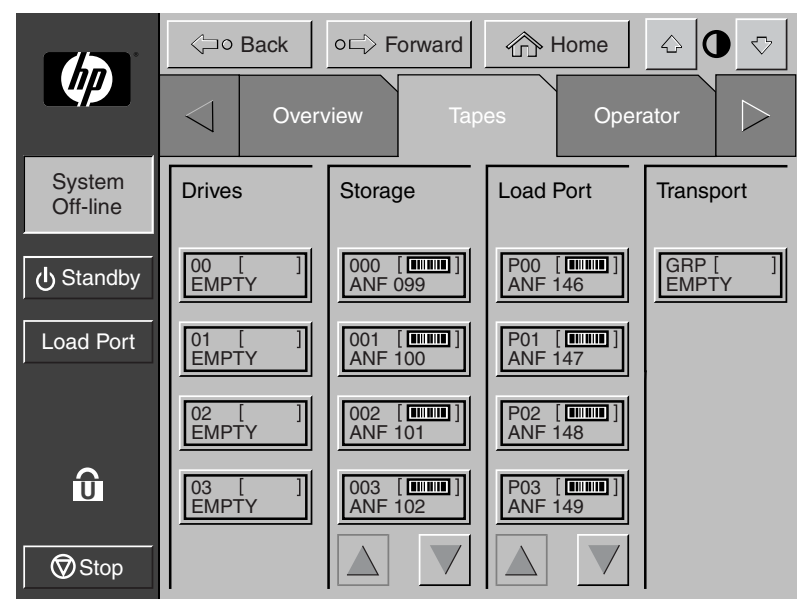

**Figure 3–5 : Écran Tapes**

### **Affichage des éléments de stockage et du port de chargement**

Les catégories Drives (unités de sauvegarde sur cartouches), Storage (stockage) et Load Port (port de chargement) contiennent parfois trop d'éléments pour les afficher simultanément. Pour vous déplacer à travers ces éléments, utilisez les boutons fléchés situés en bas de chaque catégorie.

Vous pouvez également développer la liste Drives, Storage ou Load Port de manière à remplir tout l'écran en appuyant sur la catégorie voulue, au-dessus des flèches de défilement. Pour revenir au début de l'écran Tapes, appuyez sur le bouton **Back** (précédent).

# <span id="page-80-0"></span>**Modification du niveau de sécurité du panneau de contrôle**

Cinq niveaux de sécurité sont disponibles pour les panneaux de contrôle des librairies ESL 9000 :

- *Operator (O)* : donne accès à l'ensemble des écrans Operator et à toutes les fonctions de la barre système.
- *Service (S)* : donne accès à l'ensemble des écrans Operator et Service, et à toutes les fonctions de la barre système.
- *User (U)* : donne accès aux écrans non protégés par mot de passe (Overview et Tapes) et à toutes les fonctions de la barre d'état.
- *Import Only (I)* : donne accès aux écrans Overview et Tapes, et au bouton **Load Port** de la barre système (mais pas aux boutons **Stop** et **Standby**).
- *Locked (L)* : donne uniquement accès aux écrans Overview et Tapes.

L'indicateur du niveau de sécurité (icône de verrouillage  $\Box$ ) situé dans le coin inférieur gauche du panneau de contrôle signale le niveau de sécurité actuellement appliqué (O, S, U, I ou L).

## **Sécurisation du panneau de contrôle**

Lorsque le niveau de sécurité User est défini, l'accès se limite aux écrans Operator et Service. Étant donné que ces écrans contrôlent les fonctions de configuration, de test et d'initialisation des librairies, le niveau de sécurité User constitue la condition par défaut appropriée pour l'utilisation la plus courante des librairies.

Pour plus d'informations sur la définition d'un niveau de sécurité plus élevé en vue d'accéder aux écrans Operator ou Service, reportez-vous à la section [« Ouverture de](#page-85-0)  [l'écran Operator \(opérateur\) » dans le chapitre 4](#page-85-0) ou [« Ouverture de l'écran Service »](#page-99-0)  [dans le chapitre 5](#page-99-0).

### **Modification des niveaux de sécurité**

Pour modifier les niveaux de sécurité, procédez comme suit :

1. Appuyez sur l'icône de verrouillage. L'écran Change Password (modifier le mot de passe) apparaît (voir la figure 3-6).

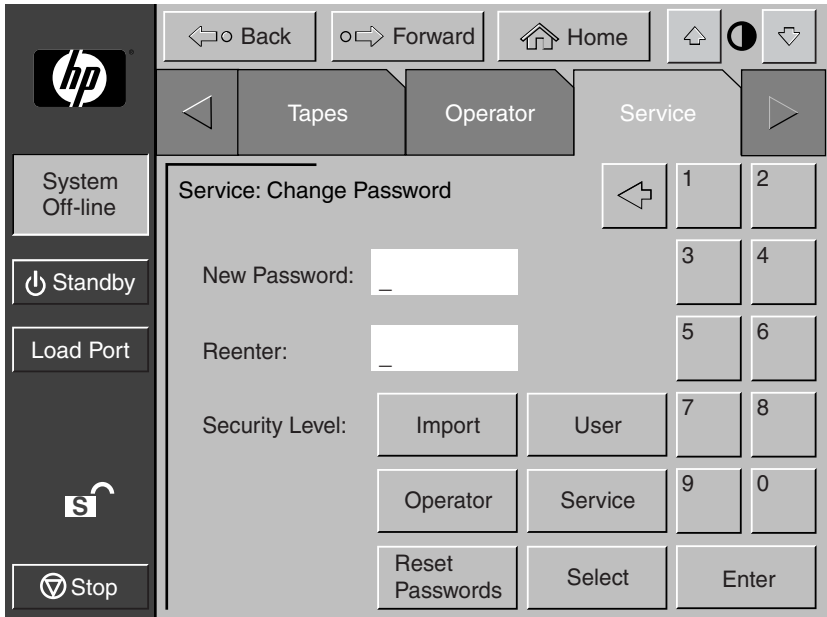

**Figure 3–6 : Écran Change Password**

- 2. Appuyez sur le bouton correspondant au niveau de sécurité souhaité [**Operator** (opérateur),**Service** (maintenance), **User** (utilisateur), **Import Only** (importation uniquement) ou **Locked** (verrouillé)].
- 3. Entrez un mot de passe si nécessaire. Un mot de passe est obligatoire pour spécifier un niveau de sécurité plus élevé que le niveau actuel.
- 4. Appuyez sur le bouton **Select** (sélectionner). Un écran indiquant que le nouveau niveau de sécurité a été correctement appliqué s'affiche.
- 5. Appuyez sur OK. L'icône de verrouillage affiche le nouveau niveau de sécurité (O, S, U, I ou L).

**REMARQUE :** cette procédure est particulièrement utile pour passer des niveaux Operator ou Service au niveau User après avoir exécuté une commande de niveau Operator ou Service.

Si l'accès au panneau de contrôle s'effectue à partir du niveau Operator (O) ou Service (S), et si aucune activité n'est détectée pendant 15 minutes, le panneau de contrôle revient à l'écran initial (voir la figure 3-1).

# **Commandes Operator**

Ce chapitre décrit les commandes proposées dans l'écran Operator (opérateur) du panneau de contrôle de la librairie. Ces commandes contrôlent les actions suivantes :

- Ouverture de l'écran Operator (opérateur)
- Configuration de la librairie
- Configuration des options de la librairie
- Étalonnage de la librairie
- Exécution d'un inventaire
- Déplacement de cartouches
- Déchargement d'une unité de sauvegarde sur cartouches
- Déchargement du port de chargement

**REMARQUE :** pour l'exécution des fonctions énumérées ci-dessus, la librairie doit être hors ligne.

# <span id="page-85-0"></span>**Ouverture de l'écran Operator (opérateur)**

Pour ouvrir l'écran Operator, procédez comme suit :

- 1. Appuyez sur l'onglet **Operator** (opérateur). Le panneau de contrôle affiche l'écran de mot de passe (voir la figure 4-1).
- 2. Entrez le mot de passe opérateur approprié pour accéder à l'écran Operator (voir la figure 4-2). Le mot de passe par défaut est 1234.

**REMARQUE :** pour changer le mot de passe, reportez-vous à la section [« Modification des](#page-109-0)  [mots de passe » dans le chapitre 5](#page-109-0).

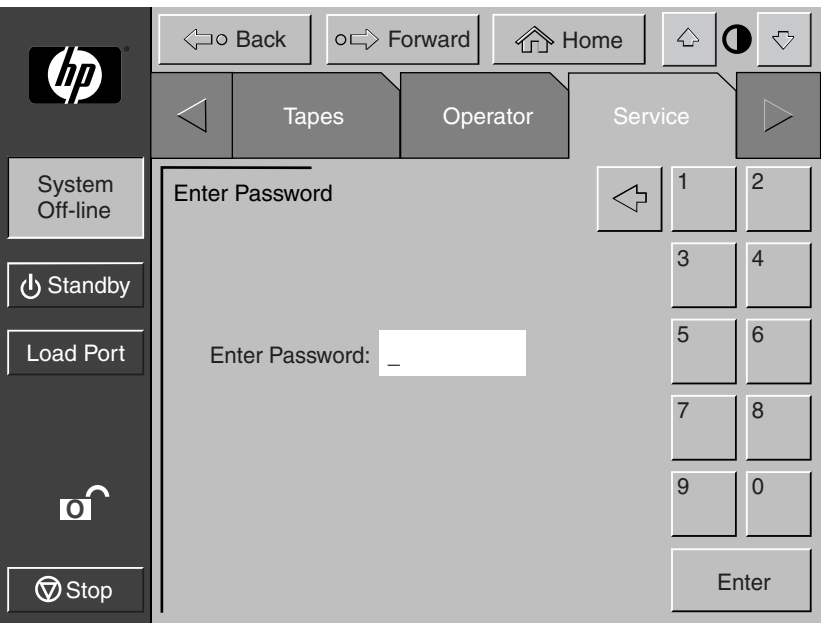

**Figure 4–1 : Écran Enter Password**

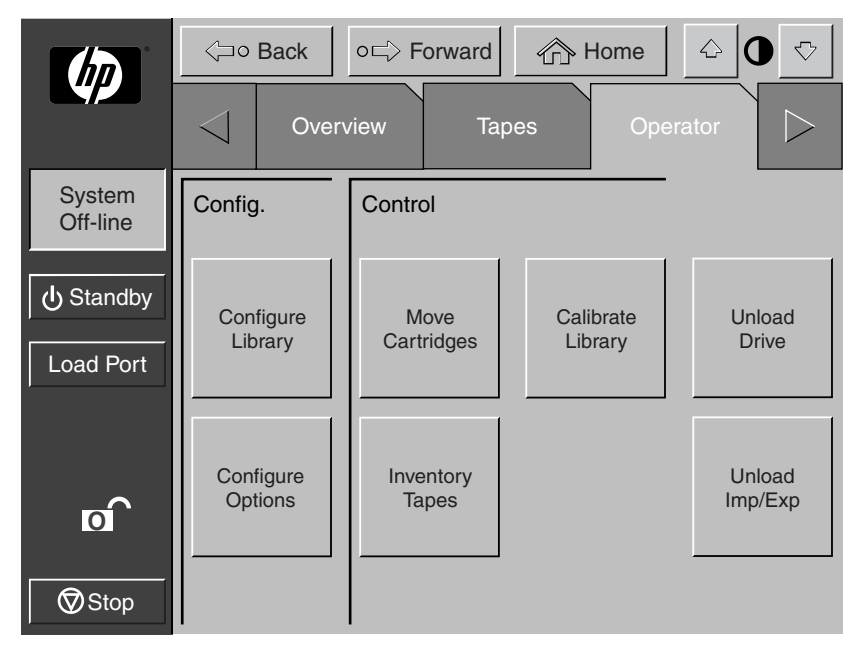

**Figure 4–2 : Écran Operator**

# **Configuration de la librairie**

La commande CONFIGURE LIBRARY (configurer la librairie) vous permet de définir les éléments suivants :

- Numéro de modèle de la librairie
- Nombre de bacs de stockage
- Nombre d'unités de sauvegarde sur cartouches
- ID SCSI de la librairie
- ID SCSI de l'unité de sauvegarde sur cartouches
- Configuration du PTM

**REMARQUE :** le numéro de série et l'ID IEEE sont définis automatiquement par le microprogramme de la librairie.

Pour configurer l'un de ces attributs, procédez comme suit :

1. Dans l'écran Operator (opérateur), appuyez sur le bouton **Configure Library** (configurer la librairie). Le panneau de contrôle affiche l'écran Configure: Library (configurer : librairie) (voir la figure 4-3).

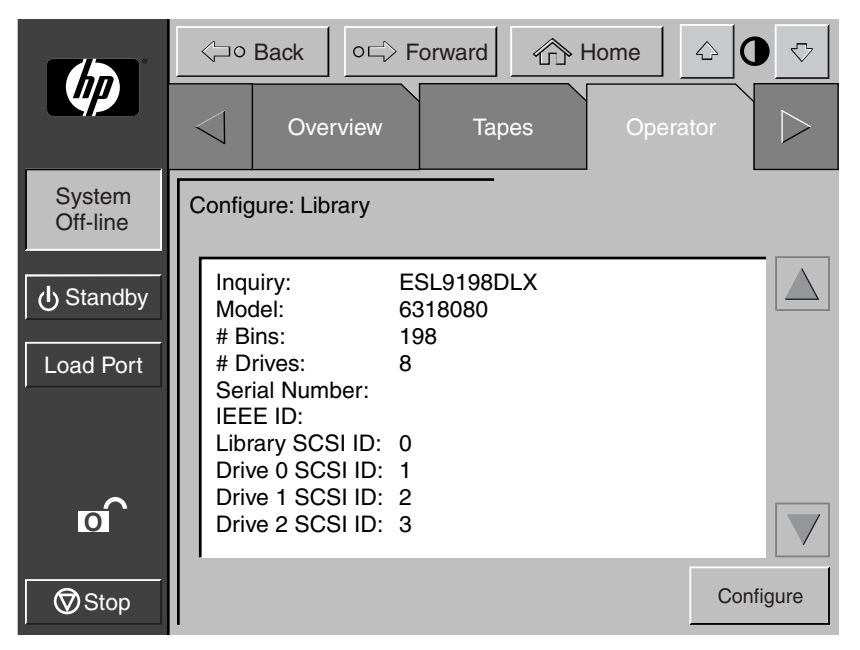

**Figure 4–3 : Écran Configure: Library (librairie ESL9198 présentée)**

2. Appuyez sur le bouton **Configure** (configurer). Le panneau de contrôle affiche l'écran Configure: Library Settings (configurer : paramètres de la librairie) (voir la figure 4-4). Vérifiez que la librairie est hors ligne.

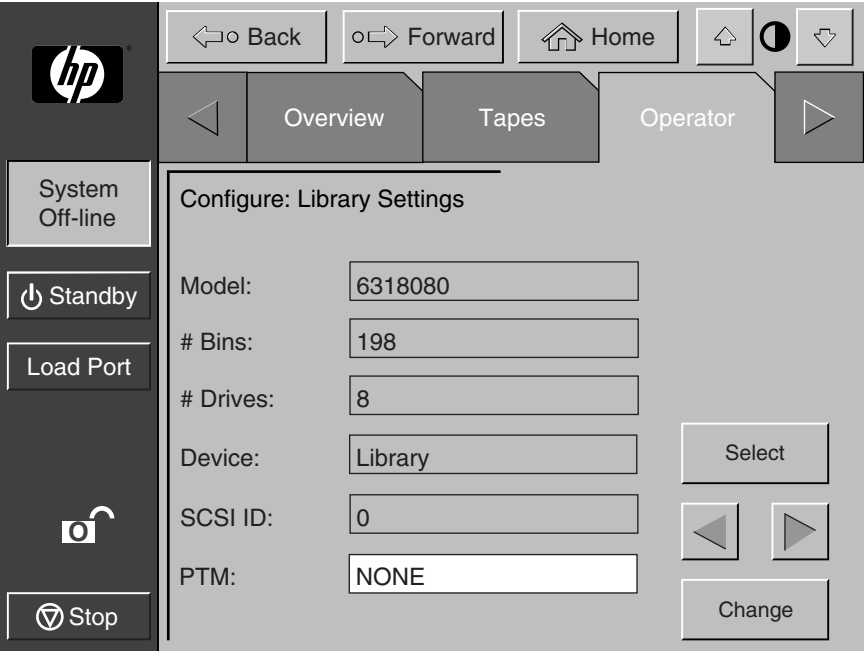

**Figure 4–4 : Écran Configure: Library Settings (librairie ESL9198 présentée)**

- 3. Appuyez sur le bouton **Select** (sélectionner) jusqu'à ce que le paramètre à modifier apparaisse en surbrillance.
- 4. À l'aide des boutons fléchés, faites défiler les valeurs disponibles pour le paramètre.
- 5. Appuyez sur le bouton **Change** (modifier) pour accepter la nouvelle valeur.
- 6. Répétez les étapes 3 à 5 pour effectuer d'autres modifications.
- 7. Appuyez sur le bouton **Back** (précédent) pour revenir à l'écran Configure: Library.

Les options que vous avez sélectionnées font désormais partie de la configuration de la librairie.

**REMARQUE :** certains modèles ne sont pas disponibles à partir de l'interface. Si vous ne trouvez pas le numéro de modèle souhaité, reportez-vous à la description du menu de configuration donnée dans le manuel du logiciel de diagnostic des librairies HP ESL9000/TL800. Définissez le numéro de modèle à l'aide de l'utilitaire LibDiag.

**ATTENTION :** le numéro de modèle est défini en usine et ne doit être modifié que sur le conseil d'un Mainteneur Agréé Compaq.

## **Consignes d'affectation des ID SCSI**

Lorsque vous sélectionnez des numéros d'ID SCSI, chaque périphérique SCSI du même bus doit porter un numéro unique compris entre 0 et 15. Les périphériques SCSI sont la robotique de la librairie, l'ordinateur hôte, les unités de sauvegarde sur cartouches de la librairie, les disques durs internes et externes, etc.

Si vous configurez la librairie avec plusieurs bus SCSI, vous pouvez affecter le même numéro à plusieurs périphériques à condition que chacun d'entre eux se trouve sur un bus SCSI différent.

**REMARQUE :** pour que le nouveau numéro d'ID SCSI prenne effet, vous devez procéder successivement à une mise hors tension et une mise sous tension.

## **Configuration du PTM**

Pour configurer le PTM, définissez l'option PTM sur None, Right, Left ou Both (aucun, droit, gauche ou les deux) (voir la figure 4-4). Ceci ajuste automatiquement le nombre de bacs de la librairie.

# <span id="page-89-0"></span>**Configuration des options de la librairie**

La commande CONFIGURE OPTIONS (configurer les options) vous permet de définir les éléments suivants :

- *Power-On State* (état de mise sous tension) : détermine si la librairie se trouve en mode On-line ou Standby à la mise sous tension (le mode par défaut est On-Line).
- *Auto Clean* (nettoyage automatique) : la librairie effectue automatiquement des tâches de nettoyage des unités de sauvegarde selon les besoins (la valeur par défaut est Disabled, c'est-à-dire que l'option est désactivée). Cette option n'est pas prise en charge actuellement par les unités de sauvegarde LTO Ultrium 1.

**IMPORTANT :** veillez à utiliser les applications logicielles de sauvegarde pour effectuer le nettoyage. Les applications logicielles de sauvegarde doivent être compatibles avec la fonction de nettoyage automatique de la librairie afin d'éviter les conflits de commandes de la robotique. HP ne prend pas en charge les opérations de nettoyage automatique préventif.

- *Retries* (nouvelles tentatives) : la librairie tente automatiquement de réexécuter une commande ayant échoué avant d'envoyer un message d'erreur (la valeur par défaut est Enabled, c'est-à-dire que l'option est activée).
- *Bar Code Labels* (étiquettes à code-barres) : active ou désactive le balayage du code-barres pendant un inventaire. Cette option doit être désactivée lorsque la librairie contient des cartouches qui ne sont pas étiquetées (la valeur par défaut est Enabled, c'est-à-dire que l'option est activée).
- *Auto Inventory* (inventaire automatique) : la librairie effectue un inventaire à chacune de ses mises sous tension (la valeur par défaut est Enabled, c'est-à-dire que l'option est activée).
- *Auto Load* (chargement automatique) : la librairie déplace automatiquement les cartouches du port de chargement vers des bacs de stockage vides dès que la porte du port de chargement se ferme (la valeur par défaut est Disabled, c'est-à-dire que l'option est désactivée).
- *Temp. Detection* (détection temp.) : active ou désactive l'avertissement signalant un dépassement de température et les fonctionnalités d'arrêt de la librairie (la valeur par défaut est Enabled, c'est-à-dire que l'option est activée).
- *Power-On Security* (sécurité à la mise sous tension) : détermine le niveau de sécurité de la librairie à la mise sous tension (User (utilisateur) est la valeur par défaut).
- *Auto Drive Unload* (déchargement automatique de l'unité de sauvegarde) : l'unité de sauvegarde décharge une cartouche à la réception de la commande MOVE MEDIUM (déplacer le support) (la valeur par défaut est Enabled, c'est-à-dire que l'option est activée).
- *Barcode Retries* (nouvelles tentatives sur code-barres) : vous permet de définir le nombre de tentatives de lecture à effectuer sur une étiquette à code-barres avant d'abandonner (la valeur par défaut est 8).
- *Set StorageWorks Default* (activer les valeurs StorageWorks par défaut) : rétablit les valeurs définies en usine de toutes les options de configuration.

## **Configuration d'une option de la librairie**

Pour configurer une option de la librairie, procédez comme suit :

- 1. Dans l'écran Operator (opérateur), appuyez sur le bouton **Configure Options** (configurer les options). Le panneau de contrôle affiche l'écran Configure: Options (configurer : options) apparaît (voir la figure 4-5).
- 2. Appuyez sur le bouton correspondant à l'option voulue.
- 3. À l'aide des boutons fléchés, faites défiler les valeurs disponibles pour l'option sélectionnée.
- 4. Lorsque la zone New Value (nouvelle valeur) affiche la nouvelle valeur souhaitée, appuyez sur le bouton **Execute** (exécuter) pour appliquer cette valeur. La zone Current Value (valeur actuelle) affiche la nouvelle valeur.
- 5. Répétez les étapes 2 à 4 pour modifier d'autres options de configuration.
- 6. Une fois les modifications terminées, appuyez sur le bouton **Back** (précédent) afin de retourner à l'écran Operator initial.

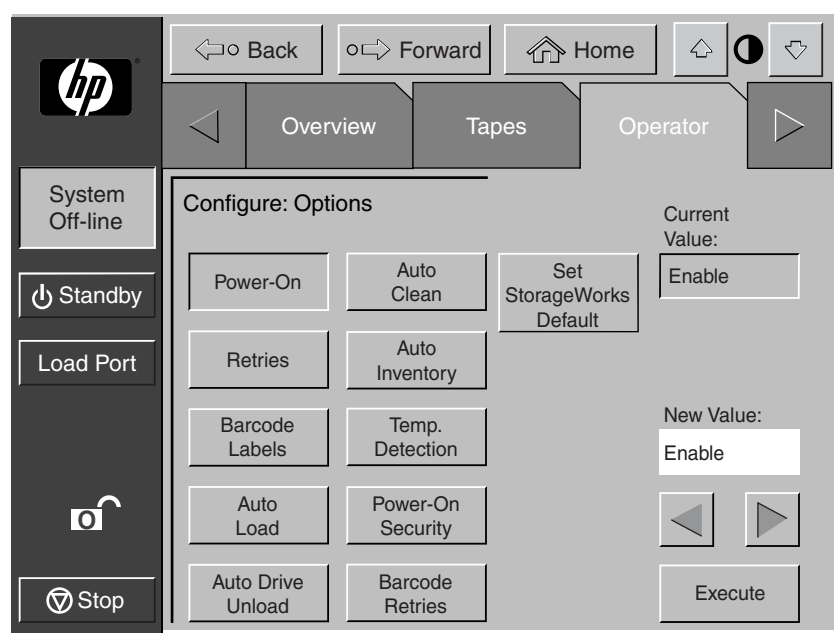

**Figure 4–5 : Écran Configure: Options**

Pour rétablir les valeurs par défaut de la librairie, appuyez sur le bouton **Set StorageWorks Default** (activer les valeurs StorageWorks par défaut).

# **Étalonnage de la librairie**

La commande CALIBRATE LIBRARY (étalonner la librairie) vous permet d'étalonner les bacs de stockage, les unités de sauvegarde sur cartouches, le port de chargement ou la librairie entière. Vous devez étalonner la librairie pendant l'installation initiale et après chaque procédure de maintenance.

Pour étalonner les éléments de la librairie, procédez comme suit :

- 1. Dans la page Operator (opérateur), appuyez sur le bouton **Calibrate Library** (étalonner la librairie). Le panneau de contrôle affiche l'écran Calibrate Library (voir la figure 4-6).
- 2. Appuyez sur le bouton correspondant à l'option d'étalonnage désirée.

**REMARQUE :** si vous appuyez sur le bouton **Calibrate All** (étalonner tout), les unités de sauvegarde, les bacs et le port de chargement sont tous calibrés. Cette opération nécessite environ 20 minutes.

Pendant l'étalonnage, le panneau de contrôle affiche l'écran Command In Progress (commande en cours). La commande Calibrate All nécessite environ 20 minutes.

3. Une fois l'étalonnage terminé, répétez l'étape 2 si vous souhaitez effectuer un autre étalonnage.

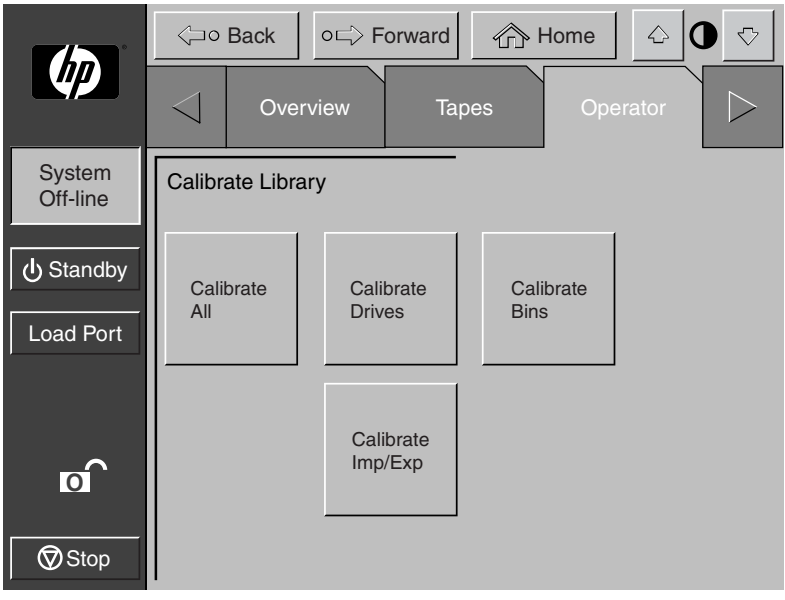

**Figure 4–6 : Écran Calibrate Library**

# **Exécution d'un inventaire**

La commande INVENTORY TAPES (inventorier les cartouches) lit les étiquettes à code-barres des cartouches situées dans les unités de sauvegarde, les bacs de stockage fixes et les bacs du port de chargement. Tous les éléments contenant des cartouches non étiquetées sont signalés comme étant pleins et sans étiquette.

Pour effectuer un inventaire, procédez comme suit :

- 1. Appuyez sur le bouton **Inventory Tapes** (inventorier les cartouches) de l'écran Operator (opérateur). Le panneau de contrôle affiche l'écran Command In Progress (commande en cours).
- 2. Appuyez sur le bouton **Abort** (abandonner) pour interrompre l'exécution de l'inventaire ; sinon, le processus continue jusqu'à ce que tous les éléments soient inventoriés.

**REMARQUE :** de même, le processus d'inventaire s'arrête si une erreur est détectée ou si la porte arrière est ouverte. Dans ce cas, le panneau de contrôle affiche un message d'erreur.

# <span id="page-93-0"></span>**Déplacement de cartouches**

La commande MOVE CARTRIDGE (déplacer la cartouche) vous permet de déplacer une cartouche de la librairie vers la destination de votre choix. Il peut s'agir d'un bac de stockage, d'une unité de sauvegarde sur cartouches, du port de chargement, de la pince ou du PTM.

**REMARQUE :** pour déplacer une cartouche à partir d'une unité de sauvegarde si l'option Auto Drive Unload (déchargement automatique de l'unité) est désactivée, lancez la commande UNLOAD DRIVE (décharger l'unité de sauvegarde). Reportez-vous à la section « [Déchargement d'une unité de sauvegarde](#page-96-0) », plus loin dans ce chapitre.

Pour déplacer une cartouche, procédez comme suit :

1. Dans l'écran Operator (opérateur), appuyez sur le bouton **Move Cartridge** (déplacer la cartouche). Le panneau de contrôle affiche l'écran Control: Move Cartridge (commande : déplacer la cartouche), avec la zone d'entrée Source active (voir la figure 4-7).

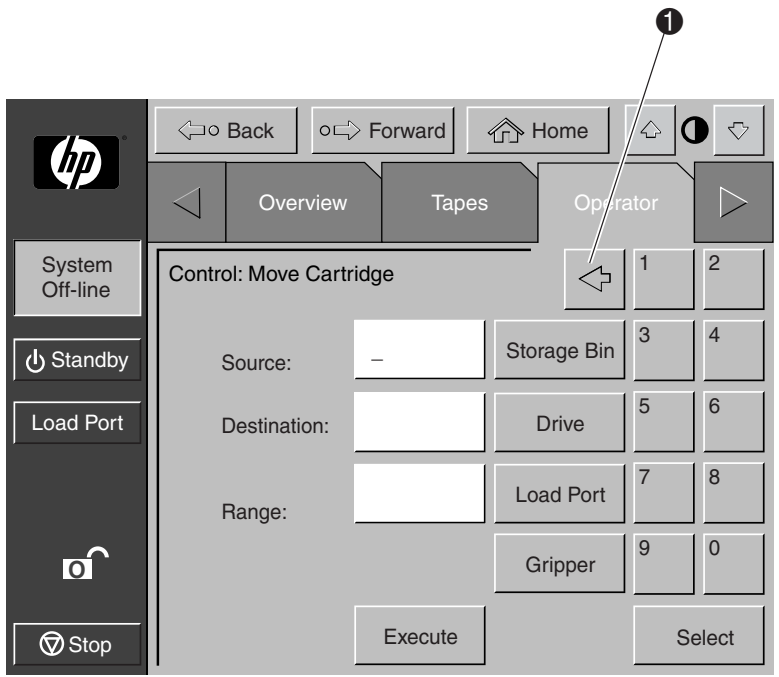

### **Figure 4–7 : Écran Control: Move Cartridge**

**REMARQUE :** utilisez le bouton **Retour arrière** pour effacer une entrée partiellement, caractère par caractère ( $\bullet$  figure 4-7).

- 2. Identifiez l'élément source de la cartouche :
	- a. Appuyez sur le bouton correspondant à l'élément source (**Storage Bin**, **Drive**, **Load Port**, **Gripper** ou **PTM**) (bac de stockage, unité de sauvegarde sur cartouches, port de chargement, pince ou PTM). Lorsque vous appuyez sur un type d'élément, la zone Range (plage) située sous la zone Destination affiche la plage d'adresses.
	- b. Tapez l'adresse de l'élément source et appuyez sur le bouton **Select** (sélectionner). Les informations sur la source s'affichent dans la zone Source et la zone Destination devient active.
- 3. Identifiez la destination de la cartouche.
	- a. Appuyez sur le bouton correspondant à l'élément de destination (**Storage Bin**, **Drive**, **Load Port**, **Gripper** ou **PTM**).
	- b. Tapez l'adresse de l'élément de destination et appuyez sur le bouton **Execute** (exécuter). La zone Destination affiche les informations sur la destination et le déplacement est amorcé.

Le panneau de contrôle affiche la boîte de dialogue Command In Progress (commande en cours) qui contient le bouton **Abort** (abandonner).

La commande MOVE CARTRIDGE (déplacer la cartouche) s'exécute jusqu'à la fin, sauf si vous appuyez sur le bouton Abort (abandonner) pour arrêter l'opération.

# <span id="page-96-0"></span>**Déchargement d'une unité de sauvegarde**

La commande UNLOAD DRIVE (décharger l'unité de sauvegarde) prépare l'extraction d'une cartouche d'une unité de sauvegarde en la rembobinant et en l'éjectant. Après avoir déchargé l'unité de sauvegarde, extrayez la cartouche à l'aide de la commande MOVE CARTRIDGE (déplacer la cartouche).

Pour décharger une unité de sauvegarde sur cartouches, procédez comme suit :

1. Dans l'écran Operator (opérateur), appuyez sur le bouton **Unload Drive** (décharger l'unité de sauvegarde). Le panneau de contrôle affiche l'écran Control: Unload Drive (commande : décharger l'unité de sauvegarde) (voir la figure 4-8).

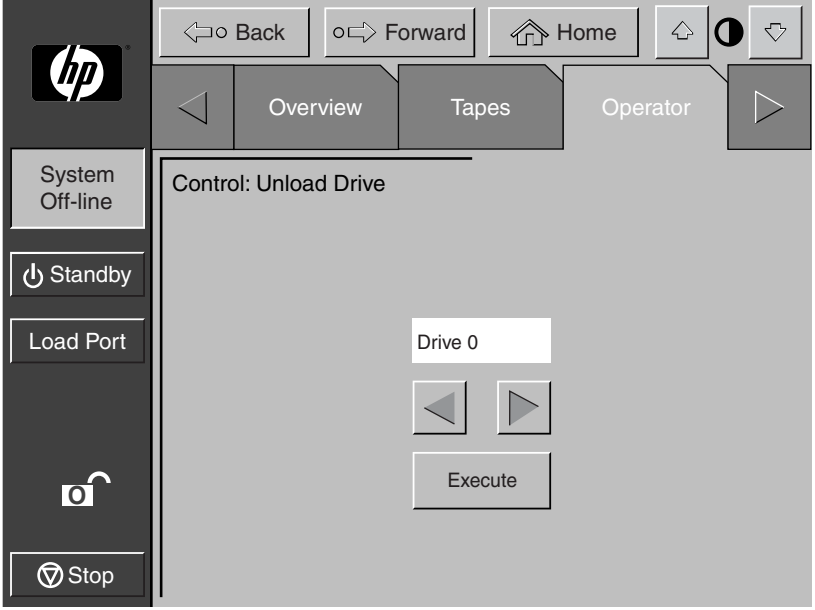

**Figure 4–8 : Écran Control: Unload Drive**

2. Utilisez les boutons fléchés pour mettre en surbrillance l'unité de sauvegarde souhaitée, puis appuyez sur **Execute** (exécuter).

Le panneau de contrôle affiche la boîte de dialogue Command In Progress (commande en cours).

La commande UNLOAD DRIVE (décharger l'unité de sauvegarde) s'exécute jusqu'à la fin, sauf si vous appuyez sur le bouton **Abort** (abandonner) pour arrêter l'opération.

## **Déchargement du port de chargement**

La commande UNLOAD IMP/EXP (décharger imp/exp) déplace une cartouche du port de chargement vers un bac de stockage disponible. Vous devez appeler cette option après avoir inséré une cartouche dans le port de chargement chaque fois que la fonctionnalité Auto Load de la librairie est désactivée. Reportez-vous à la section « [Configuration des options de la librairie](#page-89-0) », plus haut dans ce chapitre.

**REMARQUE :** vous pouvez aussi utiliser la commande MOVE CARTRIDGE (déplacer la cartouche) pour décharger le port de chargement. Cette commande MOVE CARTRIDGE est particulièrement utile si la destination de la cartouche est importante. Pour plus d'informations sur la commande MOVE CARTRIDGE, reportez-vous à la section « [Déplacement de](#page-93-0)  [cartouches](#page-93-0) », plus haut dans ce chapitre.

Pour décharger le port de chargement, procédez comme suit :

- 1. Dans l'écran Operator (opérateur), appuyez sur le bouton **Unload Imp**/**Exp** (décharger imp/exp). Le panneau de contrôle affiche la boîte de dialogue Command In Progress (commande en cours).
- 2. Si vous devez arrêter la commande UNLOAD (décharger), appuyez sur le bouton **Abort** (abandonner).

# **Commandes Service**

Ce chapitre décrit les commandes proposées dans l'écran Service (maintenance) du panneau de contrôle de la librairie. Ces commandes contrôlent les actions suivantes :

- Ouverture de l'écran Service
- Génération de rapports
- Modification des mots de passe

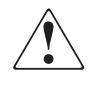

**AVERTISSEMENT : la méconnaissance des conséquences de ces commandes peut entraîner de graves problèmes de fonctionnement et la perte de données. Les tâches de maintenance décrites ci-après sont expliquées à titre d'information uniquement et doivent obligatoirement être effectuées par un Mainteneur Agréé HP.**

- Test de la librairie
- Initialisation des informations non volatiles

# <span id="page-99-0"></span>**Ouverture de l'écran Service**

Pour ouvrir l'écran Service (maintenance), procédez comme suit :

1. Appuyez sur l'onglet Service. Le panneau de contrôle affiche l'écran de mot de passe (voir la figure 5-1).

**REMARQUE :** l'accès à l'écran Service est limité aux utilisateurs dotés de privilèges d'accès de maintenance.

2. Entrez le mot de passe de maintenance pour accéder à l'écran Service (voir la figure 5-2). Le mot de passe par défaut est 5678.

**REMARQUE :** pour modifier les mots de passe, reportez-vous à la section « [Modification des](#page-109-1)  [mots de passe](#page-109-1) », plus loin dans ce chapitre.

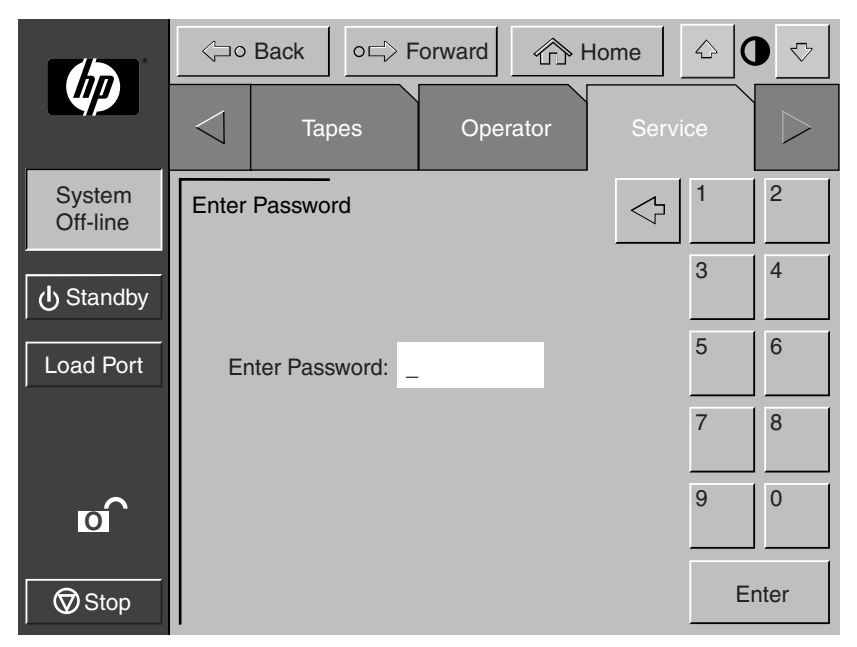

**Figure 5–1 : Écran Enter Password**

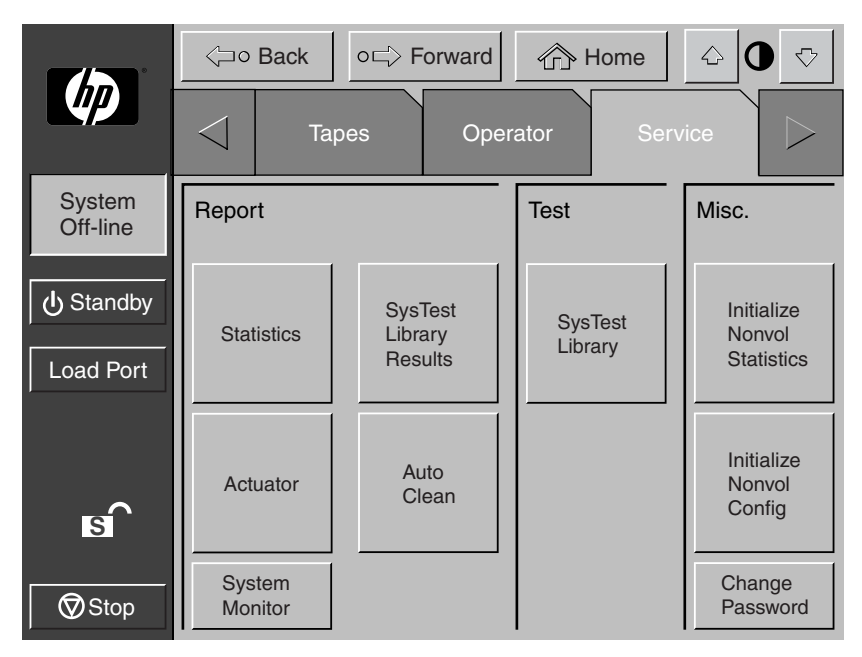

### **Figure 5–2 : Écran Service**

**REMARQUE :** dans les librairies ESL9322 et ESL9595, la zone Test comporte en plus un bouton Enable/Disable COD (activer/désactiver COD). Ce bouton permet aux personnes en charge de la maintenance de tester entièrement une librairie hors ligne.

### Les figures 5-3 et 5-4 proposent un aperçu de l'écran Service.

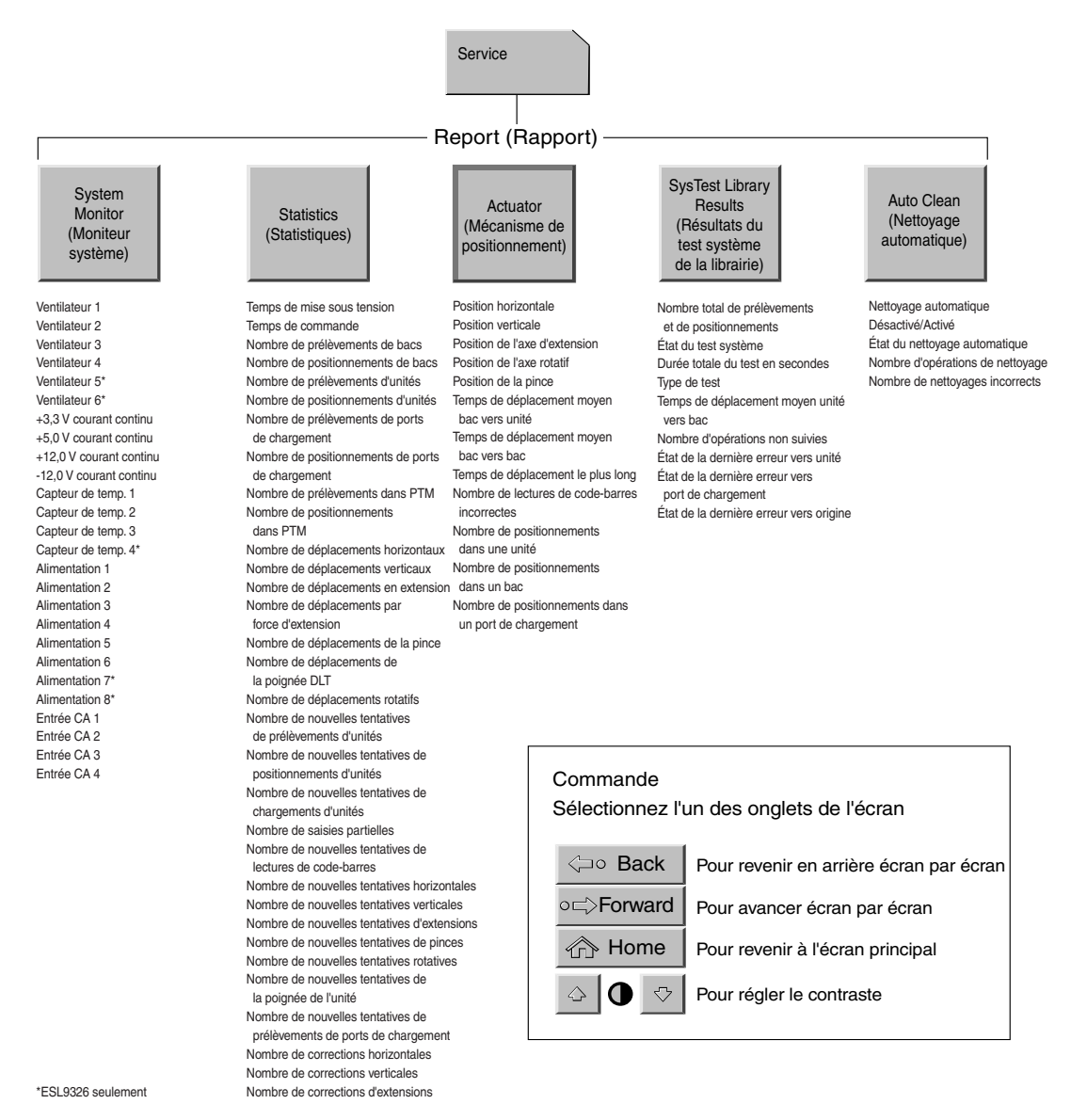

**Figure 5–3 : Écran Service du panneau de contrôle (1 sur 2)**

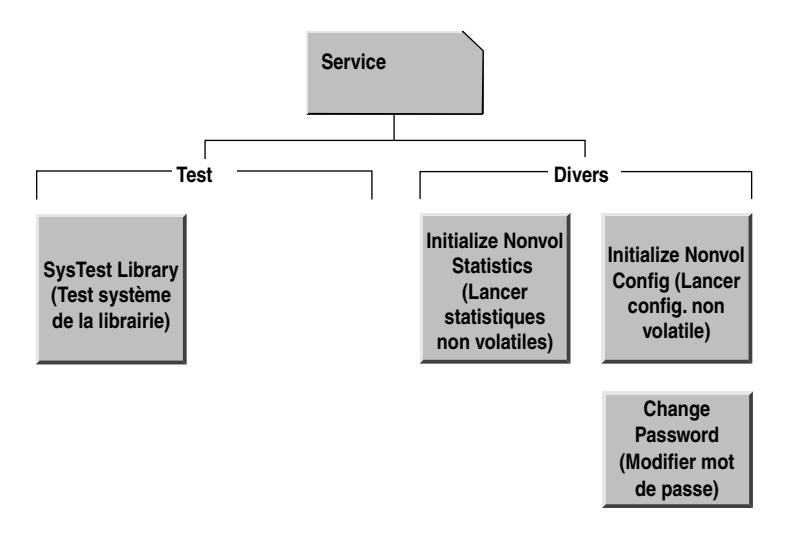

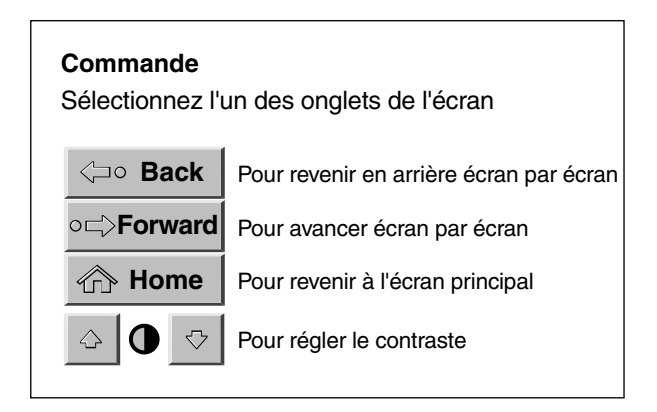

#### **Figure 5–4 : Écran Service du panneau de contrôle (2 sur 2)**

**REMARQUE :** dans les librairies ESL9322 et ESL9595, la zone Test comporte en plus un bouton Enable/Disable COD (activer/désactiver COD). Ce bouton permet aux personnes en charge de la maintenance de tester entièrement une librairie hors ligne.

# **Génération de rapports**

L'écran Service vous permet de générer et d'afficher des rapports sur les éléments suivants :

- Statistiques d'utilisation de la librairie
- Positions et état du mécanisme de positionnement
- Résultats des tests système
- Informations d'état et de suivi du nettoyage automatique

## **Génération de rapports Service**

Appuyez sur le bouton adéquat de l'écran Service. En quelques secondes, le panneau de contrôle affiche le rapport demandé.

### **Rapport de statistiques**

La figure 5-5 présente un exemple de rapport de statistiques.

Appuyez sur le bouton **Update** (mettre à jour) pour actualiser le rapport (à défaut, le rapport est mis à jour périodiquement).

|                           | <b>A</b> Home<br><b>⊲o Back</b><br>o⊏ Forward |                                                                                                    |          |  |                                                        |  |  |
|---------------------------|-----------------------------------------------|----------------------------------------------------------------------------------------------------|----------|--|--------------------------------------------------------|--|--|
|                           |                                               | Tapes                                                                                                    | Operator |  | Service                                                |  |  |
| <b>System</b><br>Off-line |                                               | <b>Report: SysTest Library Results</b>                                                                                                    |          |  |                                                        |  |  |
| <b>小</b> Standby          |                                               | Pick and Place Total Count:<br><b>System Test Status:</b><br>Total Test Time (Hr:Min:Sec):                                                             |          |  |                                                        |  |  |
| <b>Load Port</b>          |                                               | Test Type:<br>Avg. Drive to Bin Move Time (Sec):<br>Avg. Bin to Drive Move Time (Sec):<br>Avg. Bin to Bin Move Time (Sec):<br>Longest Move Time (Sec): |          |  | 61:42:35<br>Random<br>0.000<br>0.000<br>0.000<br>0.000 |  |  |
| ।<br>।<br>$\bigcirc$ Stop |                                               | <b>Bad Barcode Reading Count:</b><br>Place to Drive Count:<br>Place to Bin Count:<br>Place to Load Port Count:                                         |          |  | o<br>2221<br>14202<br>2                                |  |  |

**Figure 5–5 : Systest Library Results (résultats de test système de la librairie)**

## **Rapport sur le mécanisme de positionnement (actuator)**

 $\left\langle \Rightarrow$  Back  $\left| \circ \right| \Rightarrow$  Forward  $\left| \circ \right|$  Home  $\mathbf{O}$  $\Diamond$  $\triangledown$  $d\bar{p}$  $\lt$ Tapes | Operator | Service  $\mathbb D$ System Report: Actuator Status Off-line Horizontal Position (in): 8.752 (b) Standby Vertical Postion (in): 3.126<br>Extension Position (in): 0.015 Extension Position (in): Load Port Gripper Position: Closed<br>
Rotary Position: Closed<br>
Front **Rotary Position: S M** Stop

La figure 5-6 présente un exemple de rapport sur le mécanisme de positionnement.

**Figure 5–6 : Écran Report: Actuator Status (rapport : état du mécanisme de positionnement)**

## **Rapport SysTest (test système)**

La figure 5-7 présente un exemple de rapport de test système.

|                                                      | o⊏>Forward<br><b>√</b> ⊐o Back |                                                                                                    |  |          | <b>The Home</b> | $\Leftrightarrow$                          | ヤ              |  |
|------------------------------------------------------|--------------------------------|----------------------------------------------------------------------------------------------------|--|----------|-----------------|--------------------------------------------|----------------|--|
| <b>Chp</b>                                           |                                | <b>Tapes</b>                                                                                                    |  | Operator |                 |                                            | <b>Service</b> |  |
| System<br>Off-line                                   |                                | <b>Report: SysTest Library Results</b>                                                                                                    |  |          |                 |                                            |                |  |
| را <sub>)</sub> Standby                              |                                | Pick and Place Total Count:<br><b>System Test Status:</b><br>Total Test Time (Hr:Min:Sec):                                                             |  |          |                 |                                            | 61:42:35       |  |
| <b>Load Port</b>                                     |                                | Test Type:<br>Avg. Drive to Bin Move Time (Sec):<br>Avg. Bin to Drive Move Time (Sec):<br>Avg. Bin to Bin Move Time (Sec):<br>Longest Move Time (Sec): |  |          |                 | Random<br>0.000<br>0.000<br>0.000<br>0.000 |                |  |
| $\overline{\mathbf{s}}$ i<br>$\bigtriangledown$ Stop |                                | Bad Barcode Reading Count:<br>Place to Drive Count:<br>Place to Bin Count:<br>Place to Load Port Count:                                                |  |          |                 | o<br>2221<br>14202<br>2                    |                |  |

**Figure 5–7 : Écran Report: SysTest Library Results (rapport : résultats du test système de la librairie)**

### **Rapport Auto Clean (nettoyage automatique)**

La figure 5-8 présente un exemple de rapport de nettoyage automatique.

|                                                         | <b>√</b> o Back                                                                                                    | o⊏ Forward |          | ← Home                                  | ♤ | ↔ |
|---------------------------------------------------------|----------------------------------------------------------------------------------------------------|------------|----------|-----------------------------------------|---|---|
| (m                                                      | <b>Tapes</b>                                                                                                    |            | Operator | Service                                 |   |   |
| <b>System</b><br>Off-line                               | <b>Report: AutoClean Status</b>                                                                                                    |            |          |                                         |   |   |
| U Standby                                               | Auto Clean Enabled:<br>Auto-Clean State:<br><b>Cleaning Operation Count:</b>                                                                              |            |          | <b>FALSE</b><br>Idle<br>Ω               |   |   |
| <b>Load Port</b>                                        | <b>Bad Operation Count:</b><br>Untracked Operation Count:<br>Last to Drive Error Status:<br>Last to Load Port Error Status:<br>Last to Home Error Status: |            |          | ი<br>ი<br>0 00 00<br>0 00 00<br>0 00 00 |   |   |
| $\overline{\mathbf{s}}$ $\mathbf{I}$<br>$\bigcirc$ Stop |                                                                                                    |            |          |                                         |   |   |

**Figure 5–8 : Écran Report: Autoclean Status (rapport : état du nettoyage automatique)**

Après avoir examiné le rapport, appuyez sur le bouton **Back** (précédent) pour revenir à l'écran Service.

# **Test de la librairie**

L'écran Service inclut la commande de test suivante :

SYS TEST LIBRARY (test système de la librairie) : cette commande vous permet de tester le fonctionnement de la librairie en permutant les cartouches entre les bacs de stockage, les unités de sauvegarde et le port de chargement. Aucune écriture ni lecture n'est effectuée.

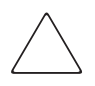

**ATTENTION :** seul un Mainteneur Agréé HP doit utiliser cet écran. Il est présenté à titre d'information uniquement. La commande de test système est susceptible d'endommager les informations d'inventaire.

**REMARQUE :** n'effectuez pas ce test si la position de la cartouche à l'intérieur de la librairie est importante. Les cartouches ne reviennent pas à leur position d'origine après le test.

## **Exécution d'un test système**

Pour effectuer un test système, procédez comme suit :

1. Dans l'écran Service, appuyez sur le bouton **SysTest Library** (test système de la librairie). Le panneau de contrôle affiche l'écran Test: SysTest Library (test : test système de la librairie) (voir la figure 5-9).

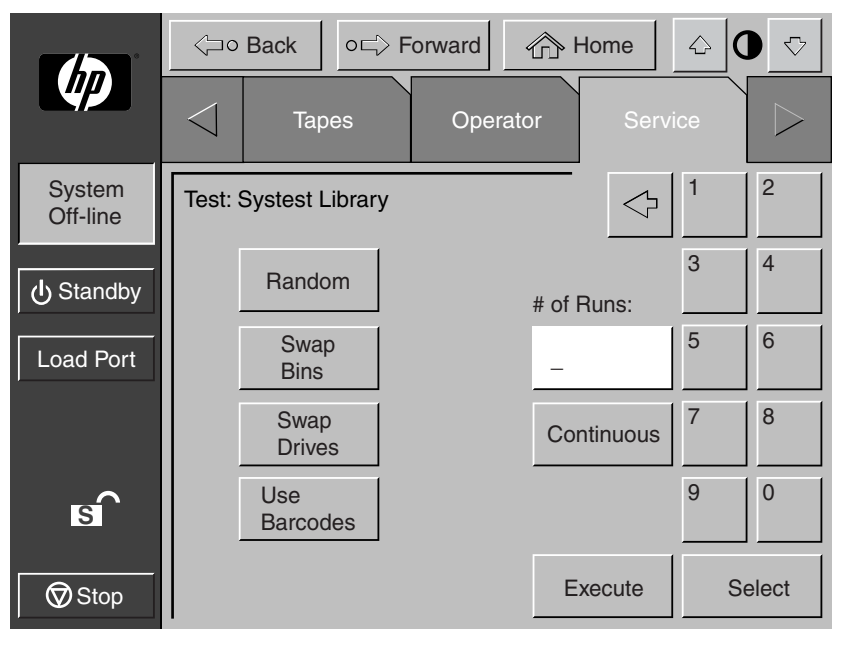

#### **Figure 5–9 : Écran Test: SysTest Library (test : test système de la librairie)**

- 2. Sélectionnez l'une des options de test système suivantes :
	- a. Swap Bins (permuter les bacs) : teste uniquement les bacs de stockage.
	- b. Swap Drives (permuter les unités de sauvegarde) : teste uniquement les unités de sauvegarde.
	- c. Swap Bins and Drives (permuter les bacs de stockage et les unités de sauvegarde) : teste les bacs de stockage et les unités de sauvegarde.
- 3. Sélectionnez toutes les options de test voulues, comme suit :
	- a. Random (ordre aléatoire) : permute les cartouches de manière aléatoire.
	- b. Barcode (code-barres) : lit le code-barres pendant la permutation des cartouches.
	- c. Continuous (continu) : répète le test jusqu'à son interruption.

**REMARQUE :** le bouton **Continuous** (continu) doit être désélectionné pour entrer le nombre d'exécutions.

4. Lorsque vous avez sélectionné le type de test et toutes les options de test, appuyez sur le bouton **Execute** (exécuter). Le panneau de contrôle affiche la boîte de dialogue Command In Progress (commande en cours). Le test système s'exécute jusqu'à la fin, sauf si vous appuyez sur le bouton **Abort** (abandonner). Si vous avez appuyé sur le bouton **Continuous** (continu) à l'étape 3, vous devez appuyer sur le bouton **Abort** (abandonner) pour arrêter le test.

## **Initialisation des informations non volatiles**

L'écran Service contient deux commandes qui utilisent les informations stockées dans la mémoire RAM non volatile (NVRAM) :

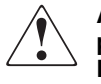

**AVERTISSEMENT : la méconnaissance des conséquences de ces commandes peut entraîner de graves problèmes de fonctionnement et la perte de données. Les tâches de maintenance décrites ci-après sont expliquées à titre d'information uniquement et doivent obligatoirement être effectuées par un Mainteneur Agréé HP.**

- INITIALIZE NONVOLATILE MEMORY CONFIGURATION (initialiser la configuration de la mémoire non volatile) : rétablit la configuration par défaut de la librairie en supprimant toutes les modifications effectuées à l'aide des commandes Configure Library et Configure Options dans l'écran Service, et invalide les données de calibrage.
- INITIALIZE NONVOLATILE MEMORY STATISTICS (initialiser les statistiques sur la mémoire non volatile) : purge la mémoire non volatile de toutes les informations statistiques sur l'utilisation de la librairie. Ces informations permettent de générer le rapport de statistiques décrit à la section « [Génération de](#page-103-0)  [rapports Service](#page-103-0) », plus haut dans ce chapitre.

#### **Exécution de l'une des deux commandes**

Pour exécuter l'une des deux commandes, procédez comme suit :

- 1. Dans l'écran Service, appuyez sur le bouton correspondant à la commande à exécuter. Le panneau de contrôle affiche une boîte de dialogue vous invitant à continuer (Continue) ou à annuler (Cancel) la commande.
- 2. Appuyez sur Continue (continuer). La boîte de dialogue Command in Progress (commande en cours) s'affiche.

**REMARQUE :** si vous devez abandonner la commande, appuyez sur **Abort** (abandonner).

## **Enable/Disable COD (activer/désactiver COD)**

Cette fonction est utilisée par les personnes en charge de la maintenance pour activer les bacs de stockage à des fins de test. Cette commande ne fonctionne qu'en mode hors ligne.

## **Modification des mots de passe**

Cette commande vous permet de modifier un mot de passe. Les mots de passe se composent de quatre à huit caractères numériques que vous tapez dans l'écran Change Password (modifier le mot de passe).

Pour modifier un mot de passe, procédez comme suit :

1. Dans l'écran Service, appuyez sur le bouton **Change Password** (modifier le mot de passe). Le panneau de contrôle affiche l'écran Service: Change Password (service : modifier le mot de passe) (voir la figure 5-10).

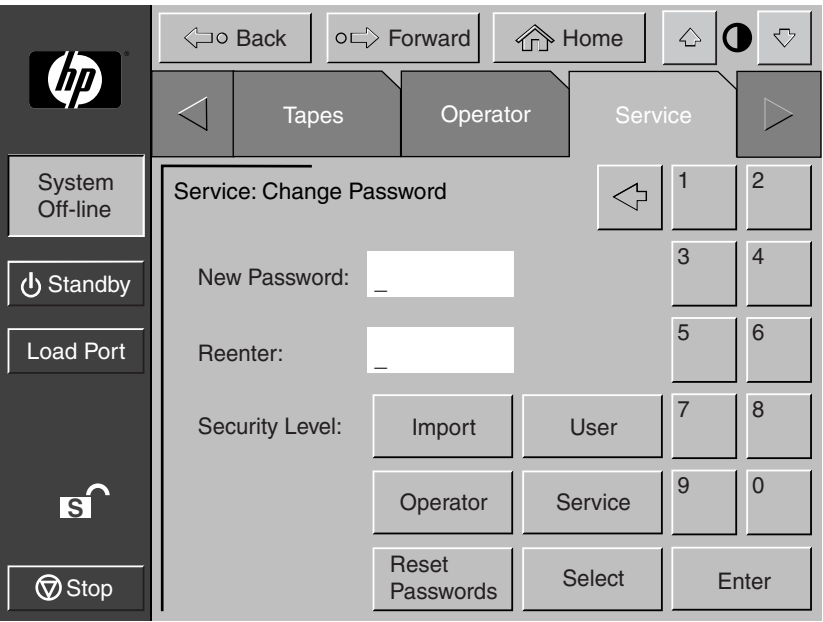

#### **Figure 5–10 : Écran Service: Change Password**

- 2. Appuyez sur le bouton de niveau de sécurité correspondant au mot de passe à modifier.
- 3. Tapez un nouveau mot de passe et appuyez sur le bouton **Select** (sélectionner). Des astérisques représentant les caractères du mot de passe apparaissent dans la zone de texte New Password (nouveau mot de passe).
- 4. Retapez le mot de passe et appuyez sur le bouton **Select**. Des astérisques représentant le mot de passe apparaissent dans la zone de texte Reenter (entrer à nouveau).

#### **Oubli d'un mot de passe**

Si vous oubliez le mot de passe Operator, Import Only ou User, vous pouvez le remplacer en :

- 1. ouvrant l'écran Service et en suivant les étapes de modification du mot de passe ;
- 2. appuyant sur le bouton **Reset Passwords** (réinitialiser les mots de passe) de l'écran Change Password (modifier le mot de passe). Tous les mots de passe reviennent alors à leur valeur par défaut.

Les valeurs par défaut sont :

- Operator « 1234 »
- Multi Unit « 1234 »
- Service « 5678 »
- User «  $2222$  »
- Import Only  $\leq 1111 \times$

Si vous oubliez le mot de passe Service (et que vous ne pouvez pas accéder à l'écran Change Password), contactez votre Mainteneur Agréé HP.

## **Maintenance et résolution des problèmes**

Ce chapitre fournit des informations de maintenance et de résolution des problèmes pour la librairie de sauvegarde sur cartouches HP StorageWorks ESL9000. Les sections de ce chapitre sont les suivantes :

- Problèmes fréquents et solutions
- Manipulation et stockage des cartouches
- Nettoyage des têtes des unités de sauvegarde

## **Problèmes fréquents et solutions**

Cette section décrit les problèmes que vous risquez de rencontrer pendant la configuration et l'utilisation de la librairie HP StorageWorks ESL9000. Nous vous proposons ci-après des informations correctives qui vous permettront de les résoudre.

Plusieurs de ces problèmes provoquent l'apparition de messages d'erreur appelés « *sense data values* » (valeurs de données de détection) sur le panneau de contrôle. Les messages de ce type se composent d'un numéro et d'une description de l'erreur. Pour une liste complète des valeurs de données de détection, reportez-vous à [Annexe D](#page-142-0), « Valeurs des données de détection ».

Les informations de dépannage proposées dans cette section traitent des rubriques suivantes :

- Problèmes de démarrage
- Problèmes liés au panneau de contrôle
- Problèmes de robotique
- Problèmes d'utilisation
- Problèmes liés aux unités de sauvegarde sur cartouches

#### **Problèmes de démarrage**

Le tableau 6-1 répertorie les mesures à prendre pour corriger les problèmes qui se posent au moment du démarrage.

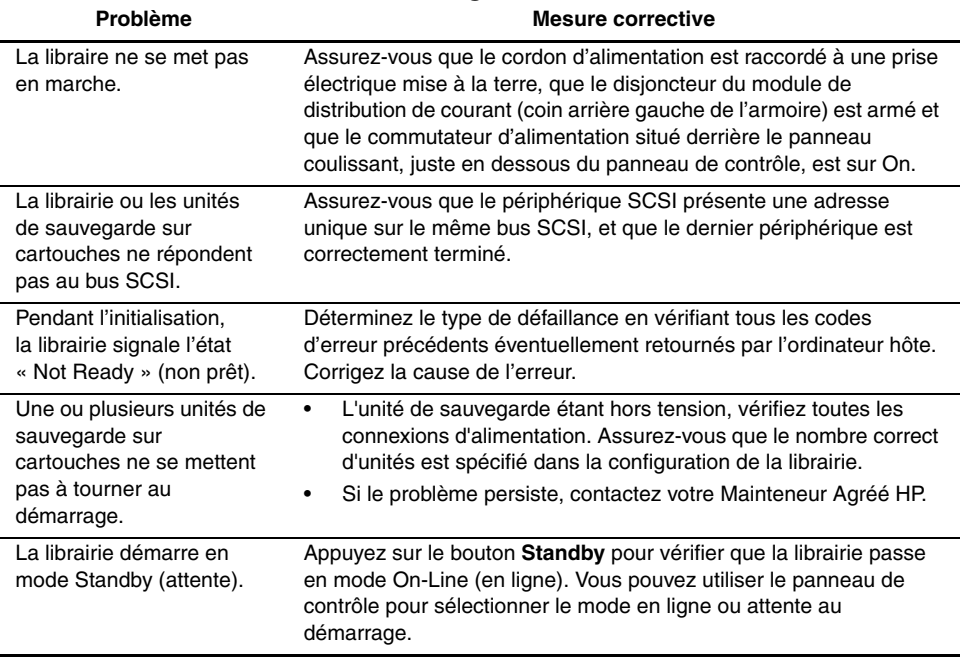

#### **Tableau 6–1 : Problèmes de démarrage**

## **Problèmes liés au panneau de contrôle**

Le tableau 6-2 répertorie les mesures à prendre pour corriger les problèmes liés au panneau de contrôle.

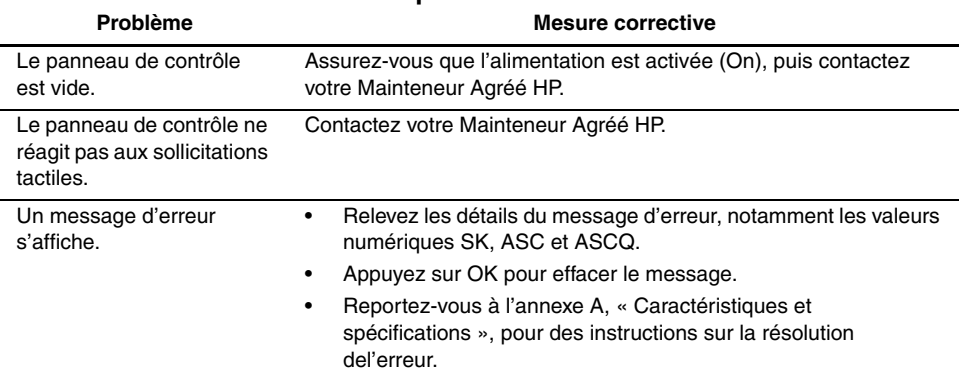

#### **Tableau 6–2 : Problèmes liés au panneau de contrôle**

#### **Problèmes de robotique**

Le tableau 6-3 répertorie les mesures à prendre pour corriger les problèmes de robotique.

**Tableau 6–3 : Problèmes de robotique**

| <b>Problème</b>                                                          | <b>Mesure corrective</b>                                                                                                    |  |  |
|--------------------------------------------------------------------------|----------------------------------------------------------------------------------------------------|--|--|
| Le robot ne se déplace pas<br>à la mise sous tension.                    | Assurez-vous que toutes les protections d'emballage internes<br>٠<br>(éléments en mousse et brides de fixation) ont été retirées.                            |  |  |
|                                                                          | Vérifiez les boutons Stop et Standby; assurez-vous que la<br>٠<br>librairie est en ligne et que le bouton Stop est désactivé.                                |  |  |
| La pince saisit<br>partiellement<br>une cartouche.                       | Lancez la commande MOVE CARTRIDGE (déplacer la cartouche)<br>pour déplacer la cartouche de la pince vers un bac de stockage<br>vide.                         |  |  |
| Le lecteur de code-barres<br>de la pince subit une<br>défaillance.       | Vérifiez que rien n'obstrue le lecteur.                                                                                                    |  |  |
|                                                                          | Redémarrez la librairie. Si le problème persiste, contactez<br>٠<br>votre Mainteneur Agréé HP.                                                               |  |  |
| Le robot dépasse le délai<br>imparti ou échoue pendant<br>une opération. | Vérifiez que la cartouche intervenant dans l'opération est<br>٠<br>correctement positionnée dans le bac ou l'unité de sauvegarde,<br>et prête à être saisie. |  |  |
|                                                                          | Vérifiez que le mouvement du robot ne subit aucune<br>٠<br>obstruction.                                                                                      |  |  |
|                                                                          | Réessayez l'opération. Si le problème persiste, contactez<br>٠<br>votre Mainteneur Agréé HP.                                                                 |  |  |

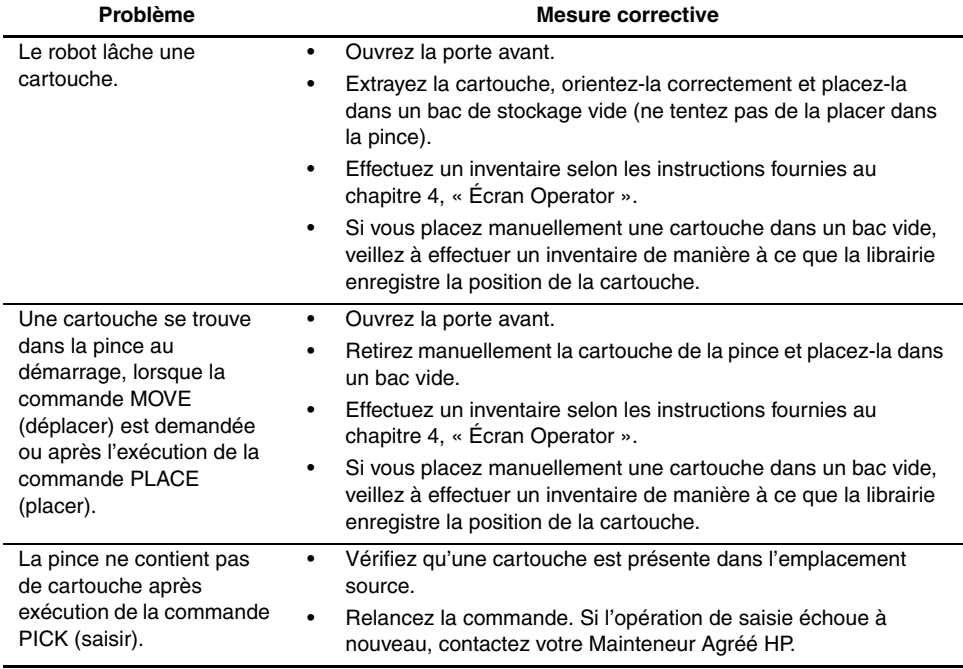

#### **Tableau 6–3 : Problèmes de robotique (suite)**

#### **Problèmes d'utilisation**

Le tableau 6-4 répertorie les mesures à prendre pour corriger les problèmes qui se posent pendant le fonctionnement de la librairie.

| Problème                                                             | <b>Mesure corrective</b>                                                                                                    |
|----------------------------------------------------------------------|----------------------------------------------------------------------------------------------------|
| L'ordinateur hôte ne peut<br>pas communiquer avec la<br>librairie.   | Il peut s'agir d'un dépassement du délai imparti sur le bus SCSI<br>٠<br>ou d'un problème de déconnexion prématurée.<br>Vérifiez les connexions du câble, la longueur du câble, les<br>٠<br>adresses SCSI et la terminaison.<br>Redémarrez l'hôte et la librairie.<br>٠<br>Si ce problème de communication entre l'hôte et la librairie |
| Un câble ou une                                                      | persiste, contactez votre Mainteneur Agréé HP.<br>Reconnectez le câble ou la terminaison selon les consignes                                                                                                    |
| terminaison est<br>déconnecté de la platine<br>de raccordement SCSI. | fournies au chapitre 2, « Configurations de câbles SCSI ».                                                                                                    |
| Une cartouche (support)<br>est signalée comme étant<br>absente.      | Cette condition indique que la pince n'a pas pu détecter une<br>cartouche dans un bac de stockage particulier, bien que<br>l'inventaire en signale la présence.                                                                                                    |
|                                                                      | Vérifiez si la cartouche désignée est présente. Si oui,<br>٠<br>assurez-vous qu'elle est correctement calée (pour une unité de<br>sauvegarde sur cartouches, vérifiez que la cartouche est<br>entièrement déchargée). Relancez la commande.                                                                                             |
|                                                                      | Si l'erreur persiste, contactez votre Mainteneur Agréé HP.<br>٠                                                                                                    |
| Une commande MOVE<br>(déplacer) a échoué.                            | Vérifiez les bacs source et de destination. Le bac source doit<br>٠<br>contenir la cartouche à déplacer et le bac de destination doit<br>être vide.                                                                                                    |
|                                                                      | Assurez-vous que la pince est vide et que le passage des<br>٠<br>mécanismes de déplacement n'est pas obstrué.                                                                                                    |
|                                                                      | En outre, assurez-vous que la librairie est en ligne et que le<br>٠<br>bouton Stop est relâché.                                                                                                    |
|                                                                      | Relancez la commande.                                                                                                    |
| Une erreur de la mémoire<br>flash est signalée.                      | Contactez votre Mainteneur Agréé HP.                                                                                                    |

**Tableau 6–4 : Problèmes d'utilisation**

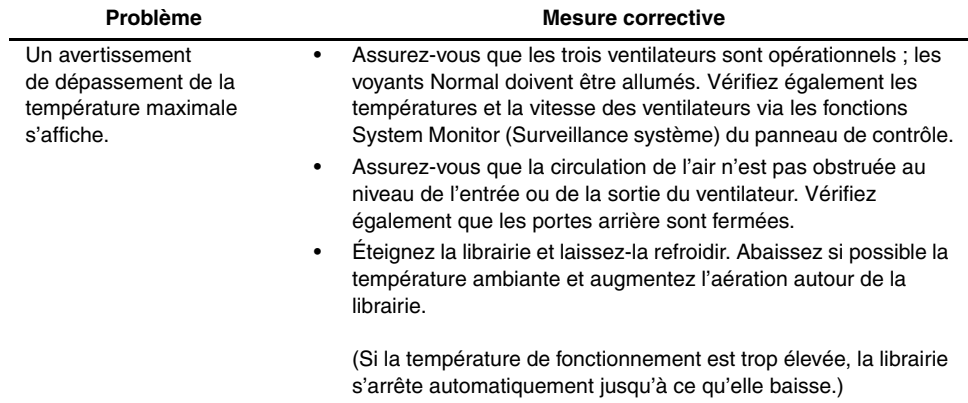

#### **Tableau 6–4 : Problèmes d'utilisation (suite)**

#### **Problèmes liés aux unités de sauvegarde sur cartouche DLT**

Le tableau 6-5 répertorie les mesures à prendre pour corriger les problèmes liés aux unités de sauvegarde sur cartouches DLT.

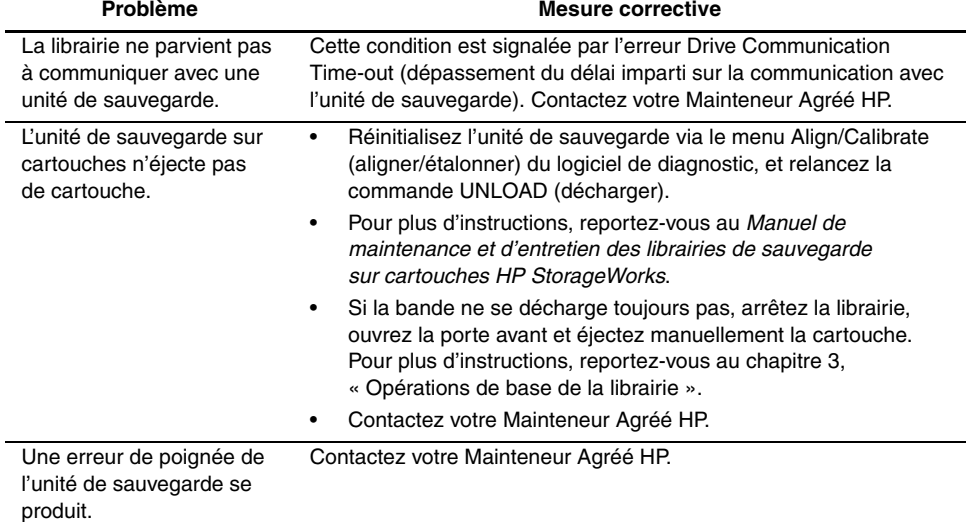

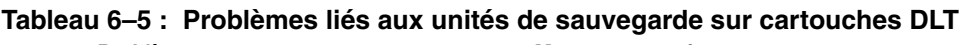

#### **Problèmes liés aux unités de sauvegarde sur cartouche SDLT**

Le tableau 6-6 répertorie les mesures à prendre pour corriger les problèmes liés aux unités de sauvegarde sur cartouches SDLT.

| Problème                                                                                         | <b>Mesure corrective</b>                                                                                                    |  |
|--------------------------------------------------------------------------------------------------|----------------------------------------------------------------------------------------------------|--|
| La librairie ne reconnaît<br>pas l'unité de sauvegarde<br>sur cartouches SDLT.                   | Vérifiez que tous les câbles SCSI sont correctement connectés.<br>٠<br>Vérifiez que l'ID SCSI est correct.<br>Si le problème persiste, contactez votre Mainteneur Agréé HP.                                                                                                    |  |
| L'unité de sauvegarde sur<br>cartouches SDLT ne se<br>met pas en marche.                         | L'unité de sauvegarde sur cartouches SDLT étant hors tension,<br>٠<br>vérifiez toutes les connexions d'alimentation. Assurez-vous que<br>le nombre correct d'unités est spécifié dans la configuration de<br>la librairie.<br>Si le problème persiste, contactez votre Mainteneur Agréé HP.                                                                           |  |
| Le voyant jaune est allumé.                                                                      | Essayez de décharger la cartouche, puis réinitialisez l'unité de<br>٠<br>sauvegarde en mettant l'unité hors tension, puis à nouveau<br>sous tension. Le voyant vert doit en principe clignoter. Si la<br>réinitialisation a réussi, les voyants s'allument de manière<br>continue, puis s'éteignent.<br>Si le problème persiste, contactez votre Mainteneur Agréé HP. |  |
| Des erreurs fatales ou<br>non fatales se produisent.<br>La cause ne peut pas<br>être déterminée. | Vérifiez que tous les câbles SCSI sont correctement connectés.<br>٠<br>Vérifiez que l'ID SCSI est correct.<br>Si le problème persiste, contactez votre Mainteneur Agréé HP.                                                                                                    |  |

**Tableau 6–6 : Problèmes liés aux unités de sauvegarde sur cartouches SDLT**

## **Problèmes liés aux voyants d'interface des unités de sauvegarde sur cartouches**

Le tableau 6-7 répertorie les mesures à prendre pour corriger les problèmes liés aux voyants d'interface des unités de sauvegarde DLT. Reportez-vous à la figure 1-9 pour l'emplacement des voyants.

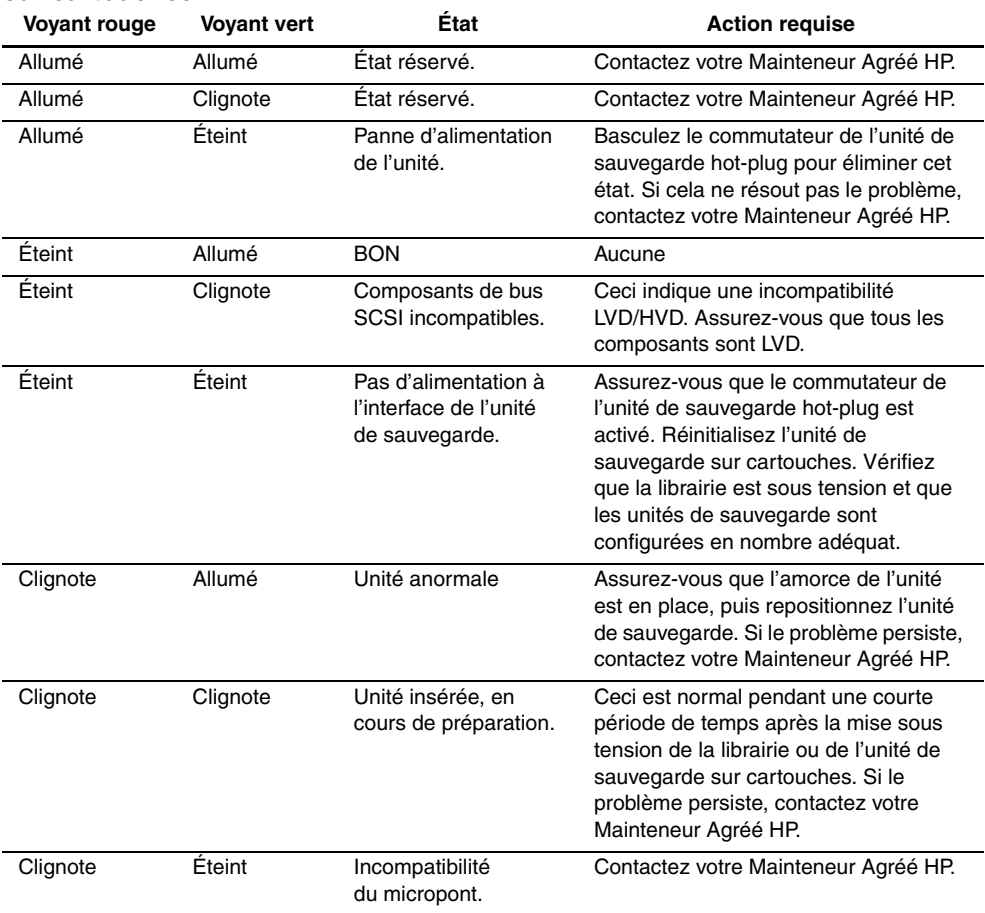

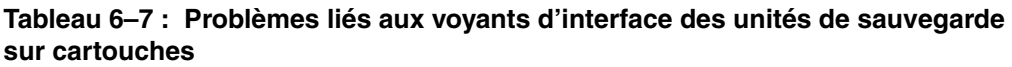

## **Manipulation et stockage des cartouches SDLT**

Pour prolonger la durée de vie des cartouches enregistrées ou non enregistrées, procédez comme suit :

- Stockez les cartouches dans un environnement propre.
- Utilisez les cartouches à des températures situées entre 10°C et 40°C.
- Si une cartouche a été exposée à des températures extrêmement basses ou élevées, stabilisez-la à température ambiante pendant une durée égale à celle de l'exposition (jusqu'à 24 heures).
- Conservez les cartouches à l'abri du soleil et ne les placez pas à proximité de sources d'interférences électromagnétiques, telles que des terminaux, des moteurs et du matériel vidéo ou émetteur de rayons X. Cela pourrait altérer les données de la cartouche.
- Stockez les cartouches dans un environnement non poussiéreux où l'humidité relative se situe entre 20 % et 80 %. Pour prolonger encore plus la durée de vie des cartouches, stockez-les à une humidité relative comprise entre 40 % et 60 %.
- Conformez-vous toujours aux instructions fournies par le fabricant de la cartouche.

Si vous avez fait tomber une cartouche ou si vous craignez qu'elle soit endommagée, remuez-la doucement :

- Si elle fait du bruit, c'est qu'elle est endommagée. Restaurez les données sur la cartouche par un autre moyen que l'utilisation de l'unité de sauvegarde sur cartouches, puis débarrassez-vous de la cartouche endommagée.
- Si elle ne fait pas de bruit, vérifiez l'amorce de la bande à l'intérieur de la cartouche. Pour cela, ouvrez la porte à l'arrière de la cartouche en libérant le verrou de la porte. L'amorce de la bande doit normalement être visible en haut à gauche de la cartouche.

Pour plus d'informations, reportez-vous au *Manuel de référence de l'unité de sauvegarde Compaq DLT*, au *Manuel de référence de l'unité de sauvegarde sur cartouches Compaq StorageWorks SDLT* ou au *Guide d'utilisation des lecteurs de bandes HP ultrium*.

## **Nettoyage des unités de sauvegarde sur cartouches DLT**

Pour nettoyer les têtes des unités de sauvegarde sur cartouches DLT avec la cartouche de nettoyage, procédez comme suit (voir le tableau 6-8) :

- Dans des conditions normales d'utilisation, la cartouche de nettoyage permet d'effectuer 20 nettoyages. Si elle a été trop utilisée, le voyant Use Cleaning Tape (utiliser la cartouche de nettoyage) reste allumé après le chargement de la cartouche, et aucune action de nettoyage ne se déclenche. Dans ce cas, utilisez une autre cartouche de nettoyage.
- Les cartouches DLT n'ont pas besoin d'un nettoyage régulier, car elles ont été conçues de sorte que leurs têtes se salissent très peu. Le fait de charger et d'utiliser des cartouches nettoie les têtes des unités de sauvegarde sur cartouches.
- N'utilisez pas la cartouche de nettoyage plus d'une fois toutes les deux semaines (ou pas avant 50 heures d'utilisation continue).
- Lorsque le voyant Use Cleaning Tape (utiliser la cartouche de nettoyage) s'allume, notez la cartouche qui est en cours d'utilisation ; cette cartouche risque de salir les têtes. Avant d'utiliser la cartouche de nettoyage, faites un essai avec une autre cartouche pour voir si le voyant reste allumé.
- Utilisez la cartouche de nettoyage deux fois de suite si une cartouche a beaucoup sali les têtes des unités de sauvegarde. Si le problème persiste après deux nettoyages, contactez votre Mainteneur Agréé HP.

**IMPORTANT :** n'utilisez jamais une cartouche de nettoyage DLT dans une unité de sauvegarde sur cartouches SDLT.

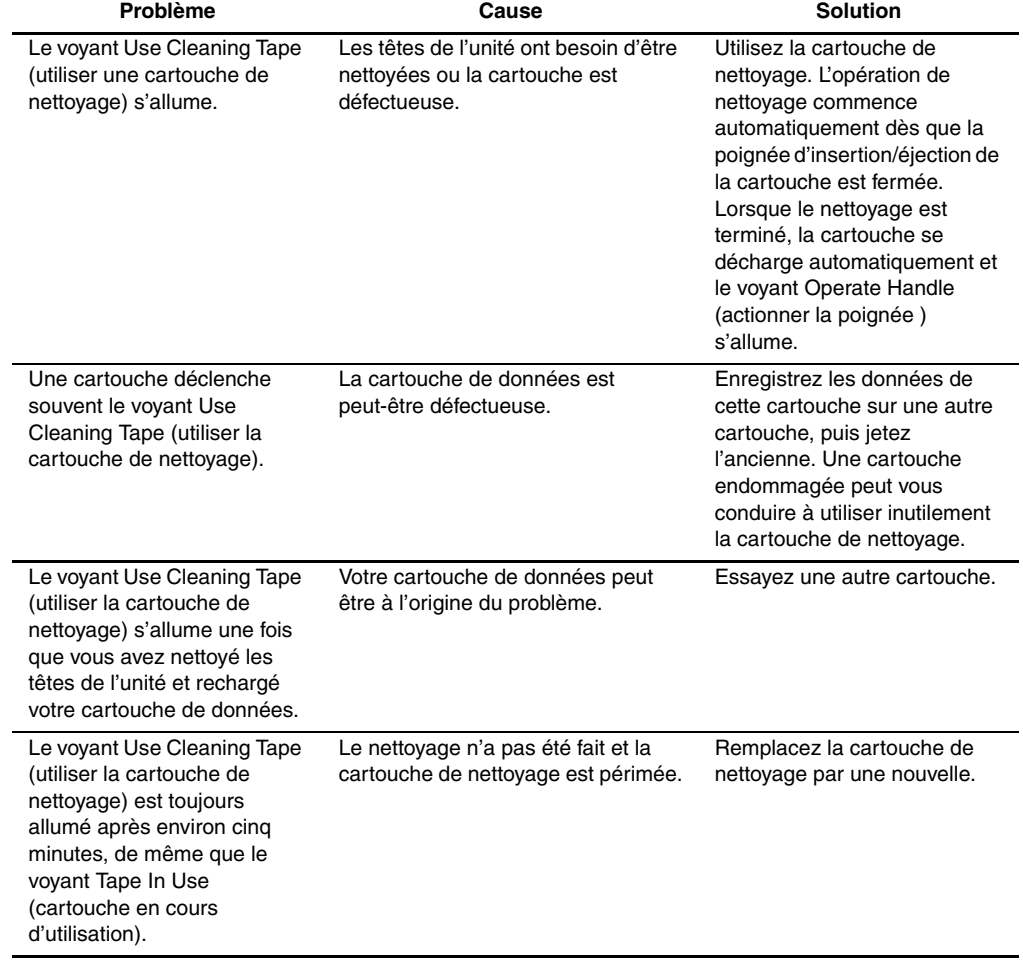

#### **Tableau 6–8 : Consignes de nettoyage des cartouches DLT**

## **Nettoyage des têtes de l'unité de sauvegarde sur cartouches DLT**

Les têtes de l'unité de sauvegarde sur cartouches DLT permettent de lire et d'écrire des données vers et à partir d'une cartouche. Dans des conditions normales d'utilisation, les têtes doivent être nettoyées uniquement lorsque le voyant Use Cleaning Tape (utiliser la cartouche de nettoyage) le stipule.

**IMPORTANT :** ne tentez jamais de nettoyer les têtes d'une autre manière que celle décrite dans la procédure suivante. La garantie du produit pourrait s'en trouver annulée.

Pour nettoyer les têtes, procédez comme suit :

- 1. Mettez l'unité de sauvegarde sous tension et attendez que le voyant vert Operate Handle (actionner la poignée) s'allume.
- 2. Levez la poignée d'insertion/éjection de la cartouche et insérez la cartouche de nettoyage dans l'unité, puis rabaissez la poignée.
- 3. L'unité exécute automatiquement l'opération de nettoyage des têtes, qui peut prendre entre une et cinq minutes selon le nombre d'utilisations de la cartouche. Lorsque la cartouche de nettoyage a terminé cette tâche, le voyant vert Operate Handle (actionner la poignée) s'allume.
- 4. Retirez la cartouche de nettoyage.
- 5. Remplissez l'étiquette de fréquence d'utilisation apposée sur la cartouche de nettoyage, en cochant la case suivante après chaque utilisation.

**ATTENTION :** retirez la cartouche de nettoyage dès que possible après la fin de l'opération de nettoyage. Le fait de laisser la cartouche de nettoyage dans l'unité peut entraîner des opérations de nettoyage redondantes à chaque mise sous et hors tension de l'unité, créant une utilisation superflue des têtes de lecture/écriture de l'unité.

## **Nettoyage des unités de sauvegarde sur cartouches SDLT**

Pour nettoyer les têtes des unités de sauvegarde sur cartouches SDLT avec la cartouche de nettoyage, procédez comme suit :

- Dans des conditions normales d'utilisation, la cartouche de nettoyage permet d'effectuer 20 nettoyages.
- Les unités de sauvegarde sur cartouches SDLT n'ont pas besoin d'un nettoyage régulier, car elles ont été conçues de sorte que leurs têtes se salissent très peu.
- N'utilisez la cartouche de nettoyage qu'après 1000 heures d'utilisation continue ou si le voyant d'alerte de nettoyage est allumé.
- Utilisez la cartouche de nettoyage deux fois de suite si une cartouche a beaucoup sali les têtes des unités de sauvegarde. Si le problème persiste après deux nettoyages, contactez votre Mainteneur Agréé HP.

**IMPORTANT :** n'utilisez jamais une cartouche de nettoyage DLT dans une unité de sauvegarde sur cartouches SDLT. Les cartouches de nettoyage SDLT comportent une étiquette à code-barres comprenant 7 ou 8 caractères, CLNxxxS ou CLNxxxS1.

Pour nettoyer les têtes des unités de sauvegarde sur cartouches :

1. Insérez une cartouche de nettoyage dans l'unité. L'unité de sauvegarde charge automatiquement la cartouche et nettoie les têtes.

Au cours du cycle de nettoyage, le voyant vert Prêt clignote. À la fin du cycle, l'unité éjecte la cartouche.

2. Retirez la cartouche de nettoyage de l'unité.

**REMARQUE :** lorsqu'une cartouche de nettoyage est périmée, elle n'est pas éjectée automatiquement. Utilisez le bouton d'éjection situé à l'avant de l'unité pour retirer la cartouche de nettoyage périmée et débarrassez-vous en.

## **Nettoyage des unités de sauvegarde sur cartouches LTO Ultrium 1**

Les unités de sauvegarde sur cartouches LTO Ultrium 1 ont été concues pour nécessiter le moins d'opérations de nettoyage possible. Le voyant orange Use Cleaning Cartridge (Utiliser la cartouche de nettoyage) de l'unité clignote lorsqu'un nettoyage est requis.

**IMPORTANT :** utilisez uniquement des cartouches de nettoyage Ultrium.

Une cartouche de nettoyage peut être utilisée jusqu'à 15 fois. Si la cartouche de nettoyage est éjectée immédiatement, ceci signifie que la cartouche est périmée ou qu'elle n'est pas une cartouche de nettoyage de type Ultrium. Débarrassez-vous en et utilisez une nouvelle cartouche de nettoyage.

Pour nettoyer les têtes des unités de sauvegarde sur cartouches :

1. Insérez une cartouche de nettoyage dans l'unité. L'unité de sauvegarde charge automatiquement la cartouche et nettoie les têtes.

Au cours du cycle de nettoyage, le voyant orange Use Cleaning Cartridge est allumé et le voyant vert Prêt clignote. À la fin du cycle, l'unité éjecte la cartouche. Le processus de nettoyage peut durer 5 minutes au maximum.

2. Retirez la cartouche de nettoyage de l'unité.

**A**

# **Caractéristiques techniques**

Cette annexe répertorie les caractéristiques et les spécifications de la librairie de sauvegarde sur cartouches HP StorageWorks ESL9000. Elles sont classées comme suit :

- Caractéristiques physiques
- Caractéristiques de performances
- Conditions ambiantes requises

**REMARQUE :** pour les spécifications des unités de sauvegarde sur cartouches, consultez le manuel de l'unité de sauvegarde correspondante.

## **Caractéristiques physiques**

Le tableau A-1 répertorie les dimensions et autres caractéristiques des librairies ESL9198 et ESL9322.

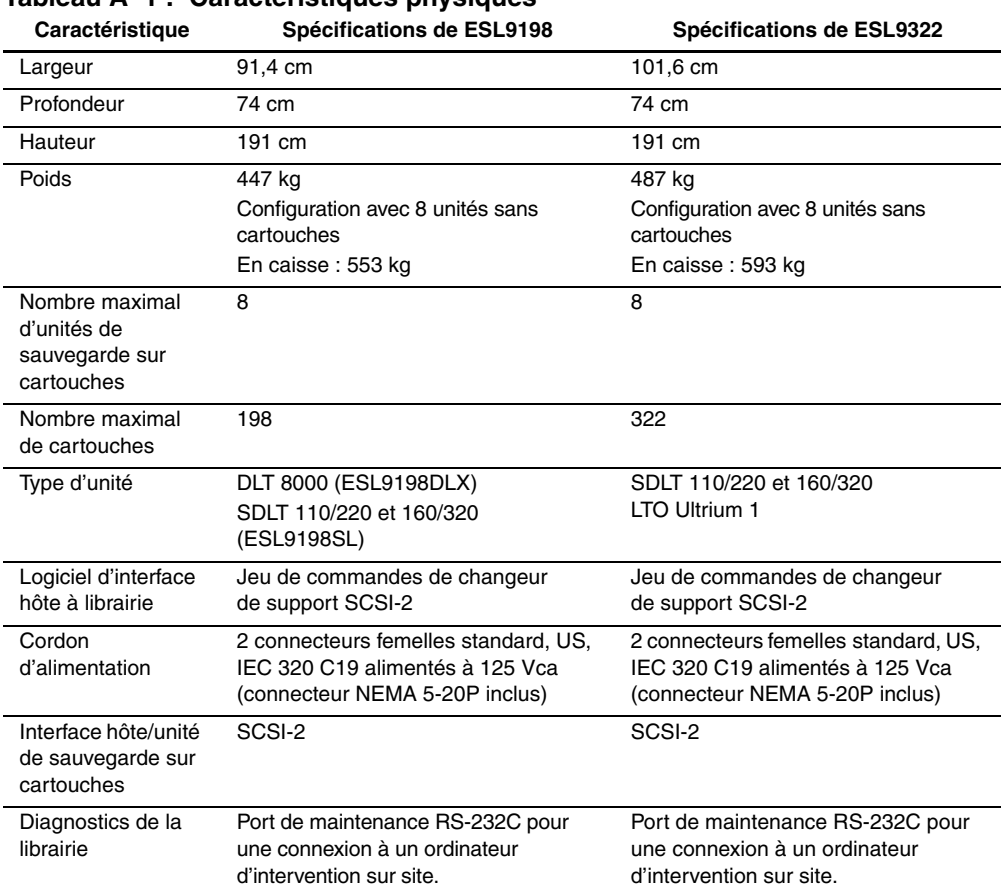

#### **Tableau A–1 : Caractéristiques physiques**

Le tableau A-2 répertorie les dimensions et autres caractéristiques des librairies ESL9326 et ESL9595.

| Caractéristique                                                                                                    | Spécifications de ESL9326                                                                                 | Spécifications de ESL9595                                                                                 |  |  |
|----------------------------------------------------------------------------------------------------|----------------------------------------------------------------------------------------------------|----------------------------------------------------------------------------------------------------|--|--|
| Largeur                                                                                                    | 145 cm                                                                                                    | 152 cm                                                                                                    |  |  |
| Profondeur                                                                                                    | 74 cm                                                                                                    | 74 cm                                                                                                    |  |  |
| Hauteur                                                                                                    | 191 cm                                                                                                    | 191 cm                                                                                                    |  |  |
| Poids                                                                                                    | 589 kg<br>Configuration avec 16 unités sans<br>cartouches<br>En caisse: 748 kg                            | 655 kg<br>Configuration avec 16 unités sans<br>cartouches<br>En caisse: 827 kg                            |  |  |
| Nombre maximal<br>d'unités de<br>sauvegarde sur<br>cartouches                                                                   | 16                                                                                                    | 16                                                                                                    |  |  |
| Nombre maximal<br>de cartouches                                                                                                 | 326                                                                                                    | 595                                                                                                    |  |  |
| Type d'unité                                                                                                    | DLT7000 (ESL9326D)<br>DLT8000 (ESL9326DX)<br>SDLT 110/220 et 160/320<br>(ESL9326SL)                       | SDLT 110/220 et 160/320<br>(ESL9595SL)<br>LTO Ultrium 1 (ESL9595L1)                                       |  |  |
| Logiciel d'interface<br>hôte à librairie                                                                                        | Jeu de commandes de changeur<br>de support SCSI-2                                                         | Jeu de commandes de changeur<br>de support SCSI-2                                                         |  |  |
| Cordon<br>d'alimentation                                                                                                    | 2 connecteurs femelles standard, US,<br>IEC 320 C19 alimentés à 125 Vca<br>(connecteur NEMA 5-20P inclus) | 2 connecteurs femelles standard, US,<br>IEC 320 C19 alimentés à 125 Vca<br>(connecteur NEMA 5-20P inclus) |  |  |
| Interface hôte/unité<br>de sauvegarde sur<br>cartouches                                                                         | SCSI-2                                                                                                    | SCSI-2                                                                                                    |  |  |
| Port de maintenance RS-232C pour<br>Diagnostics de la<br>une connexion à un ordinateur<br>librairie<br>d'intervention sur site. |                                                                                                    | Port de maintenance RS-232C pour<br>une connexion à un ordinateur<br>d'intervention sur site.             |  |  |

**Tableau A–2 : Caractéristiques physiques** 

## **Caractéristiques de performances**

Le tableau A-3 répertorie les caractéristiques de performances de la librairie.

#### **Tableau A–3 : Caractéristiques de performances**

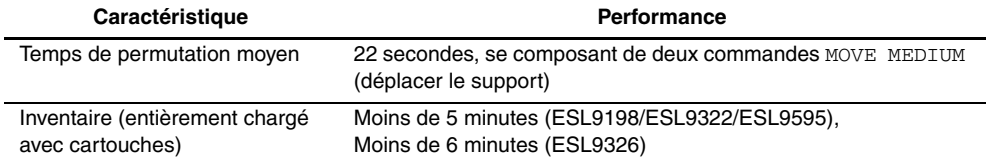

## **Conditions ambiantes requises**

Le tableau A-4 répertorie les conditions ambiantes liées à la consommation d'énergie et aux éléments mécaniques de la librairie.

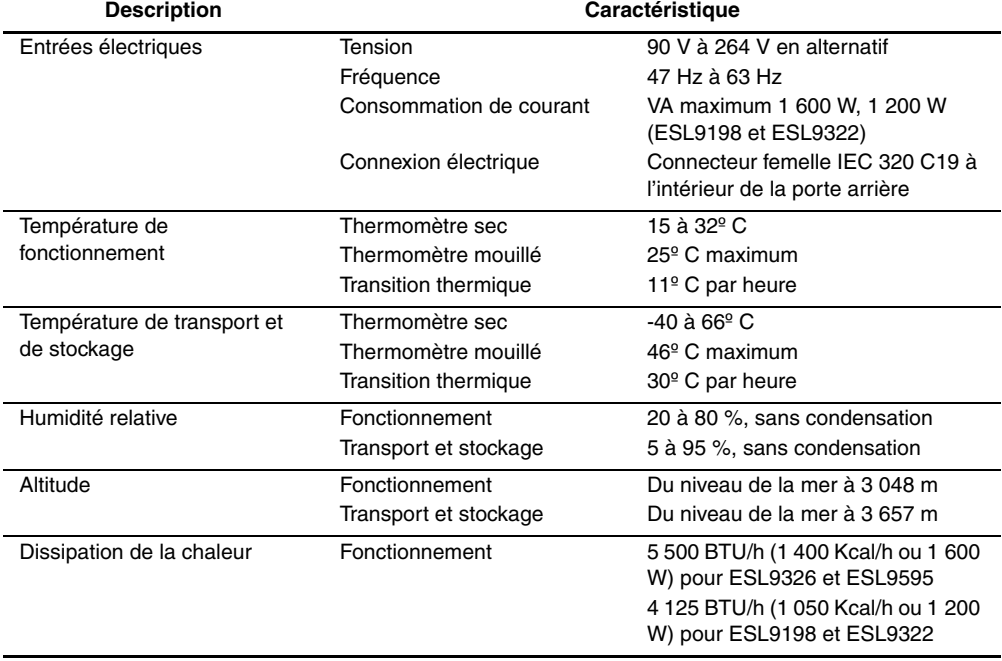

#### **Tableau A–4 : Conditions ambiantes requises**

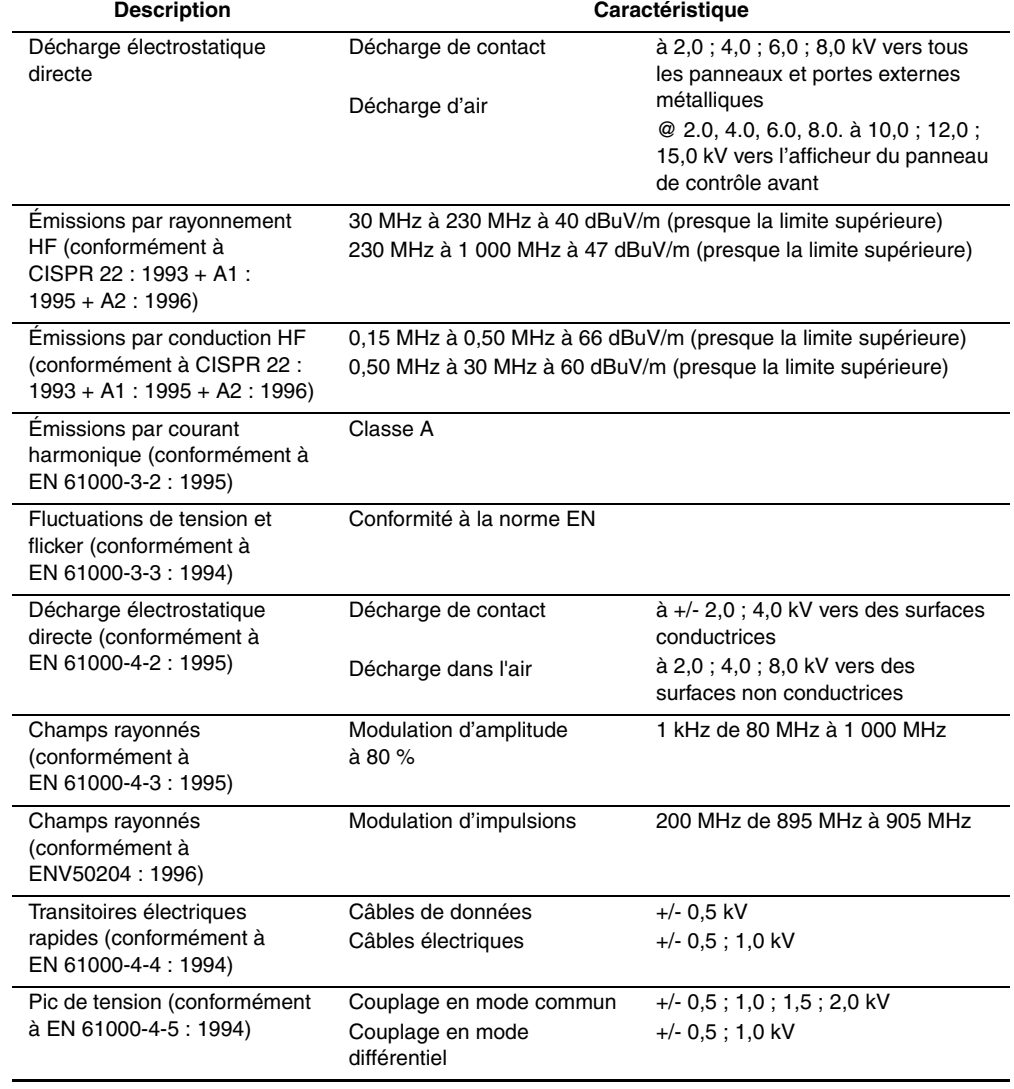

#### **Tableau A–4 : Conditions ambiantes requises (suite)**

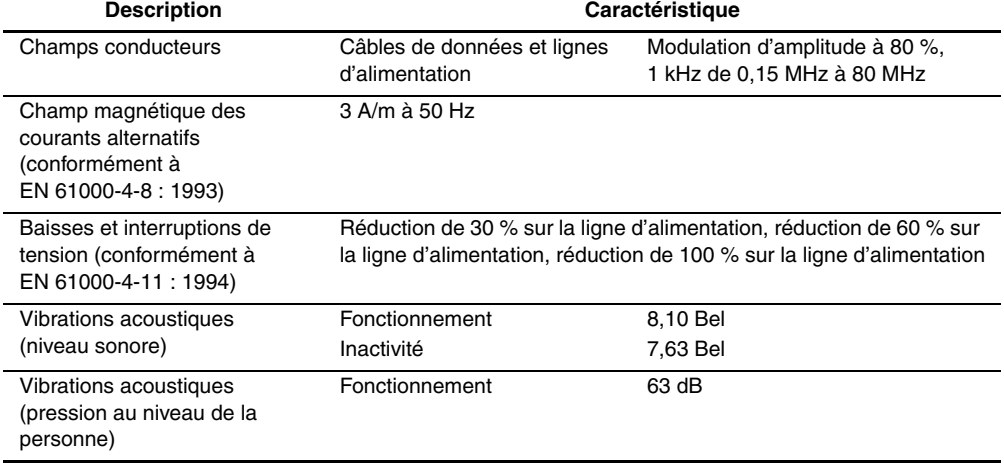

#### **Tableau A–4 : Conditions ambiantes requises (suite)**

# **Avis de conformité**

## **Réglementation FCC**

L'alinéa 15 de la réglementation FCC (Federal Communications Commission) définit les limites concernant l'émission de fréquences radio en vue d'éviter les interférences sur un spectre de fréquences radio. De nombreux matériels électroniques, y compris les ordinateurs, génèrent de l'énergie haute fréquence même s'ils ne sont pas conçus à cette fin et, de ce fait, s'inscrivent dans le cadre de cette réglementation. Cette réglementation répertorie les ordinateurs et autres périphériques afférents dans deux classes, A et B, selon l'installation prévue. Les matériels de classe A sont généralement installés dans un environnement professionnel ou commercial. Les matériels de classe B sont généralement installés dans un environnement résidentiel (les ordinateurs personnels, par exemple). La réglementation FCC impose que les matériels correspondant à chaque classe portent une étiquette indiquant le potentiel d'interférence du matériel, ainsi que des instructions de fonctionnement supplémentaires à destination de l'utilisateur.

L'étiquette d'identification apposée sur le matériel indique la classe à laquelle appartient le matériel (A ou B). L'étiquette des matériels de classe B comporte un logo FCC ou un ID FCC. Les matériels de classe A ne comportent ni logo FCC, ni ID FCC. Dès que vous avez identifié la classe du matériel, reportez-vous aux instructions correspondantes ci-après.

#### **Matériel de classe A**

Ce matériel a été testé et déclaré conforme aux limites imposées aux appareils numériques de classe A conformément à l'alinéa 15 de la réglementation FCC. Ces limites sont destinées à assurer une protection raisonnable contre les interférences dans un environnement commercial. Ce matériel génère, utilise et peut émettre de l'énergie haute fréquence et, s'il n'est pas installé et utilisé conformément au manuel d'utilisation, peut provoquer des interférences. L'utilisation de ce matériel en zone résidentielle est susceptible de générer des interférences nuisibles, auquel cas l'utilisateur sera tenu d'y remédier à ses propres frais.

#### **Matériel de classe B**

Ce matériel a été testé et déclaré conforme aux limites imposées aux appareils numériques de classe B, conformément à l'alinéa 15 de la réglementation FCC. Ces limites sont destinées à assurer une protection raisonnable contre les interférences dans un environnement résidentiel. Ce matériel génère, utilise et peut émettre de l'énergie haute fréquence et, s'il n'est pas installé et utilisé conformément au manuel d'utilisation, peut provoquer des interférences. Cependant, tout risque d'interférences ne peut être totalement exclu. S'il constate des interférences lors de la réception d'émissions de radio ou de télévision (il suffit pour le vérifier d'allumer et d'éteindre successivement l'appareil), l'utilisateur devra prendre les mesures nécessaires pour les éliminer. À cette fin, il devra :

- réorienter ou déplacer l'antenne réceptrice ;
- accroître la distance entre le matériel et le récepteur ;
- brancher l'appareil à une prise appartenant à un circuit différent de celui du récepteur ;
- consulter le revendeur ou un technicien de radio/télévision expérimenté.

#### **Modifications**

La FCC (Federal Communications Commission) exige que l'utilisateur soit averti que toute modification apportée au présent matériel et non approuvée explicitement par Hewlett-Packard Company est de nature à le priver de l'usage de l'appareil.

#### **Câbles**

Conformément à la réglementation FCC, toute connexion à cet appareil doit s'effectuer au moyen de câbles blindés avec revêtement métal RFI/EMI.

#### **Déclaration de conformité pour les produits portant le logo FCC - États-Unis uniquement**

Ce matériel est conforme à l'alinéa 15 de la réglementation FCC. Son utilisation est soumise aux deux conditions suivantes : (1) ce matériel ne doit pas générer d'interférences et (2) ce matériel doit accepter toute réception d'interférence, y compris les interférences pouvant générer un fonctionnement indésirable.

En cas de question relative à votre produit, contactez :

Hewlett-Packard Company

P. O. Box 692000, Mail Stop 530113

Houston, Texas 77269-2000

Ou composez le :

1-800- 652-6672

En cas de question concernant cette déclaration FCC, contactez :

Hewlett-Packard Company

P. O. Box 692000, Mail Stop 510101

Houston, Texas 77269-2000

Ou composez le :

(281) 514-3333

Pour identifier ce produit, communiquez la référence, le numéro de série ou de modèle figurant sur le produit.

## **Canadian Notice (Avis canadien)**

#### **Class A Equipment (Matériel de classe A)**

This Class A digital apparatus meets all requirements of the Canadian Interference-Causing Equipment Regulations.

Cet appareil numérique de la classe A respecte toutes les exigences de la réglementation canadienne sur le matériel provoquant des interférences.

## **Class B Equipment (Matériel de classe B)**

This Class B digital apparatus meets all requirements of the Canadian Interference-Causing Equipment Regulations.

Cet appareil numérique de la classe B respecte toutes les exigences du Règlement sur le matériel brouilleur du Canada.

## **Avis de l'Union européenne**

# $C \in$

Les produits portant la mention CE sont conformes à la directive EMC (89/336/EEC), ainsi qu'à celle relative aux basses tensions (73/23/EEC), formulées par la Commission de l'Union Européenne. Si ce produit est pourvu de fonctionnalités de télécommunication, il est en outre conforme à la directive R&TTE (1999/5/EC).

Le respect de ces directives suppose la conformité aux normes européennes suivantes (les normes internationales équivalentes figurent entre parenthèses) :

- EN 55022 (CISPR 22) Interférences électromagnétiques ;
- EN55024 (IEC61000-4-2, 3, 4, 5, 6, 8, 11) Immunité électromagnétique
- EN61000-3-2 (IEC61000-3-2) Émissions de courant harmonique
- EN61000-3-3 (IEC61000-3-3) Limitation des fluctuations de tension et du flicker
- EN 60950 (IEC 60950) Sécurité

## **Avis taïwanais**

#### 警告使用者:

這是甲類的資訊產品,在居住的環境中使用時,可能 會造成射頻干擾;在這種情況下,便用者會被要求探 取某些適當的對策。

## **Avis japonais**

ご使用になっている装置にVCCIマークが付いていましたら、次の説明文を お読み下さい。

この装置は、情報処理装置等電波障害自主規制協議会 (VCCI) の基準 に基づくクラスB情報技術装置です。この装置は、家庭環境で使用すること を目的としていますが、この装置がラジオやテレビジョン受信機に近接して 使用されると、受信障害を引き起こすことがあります。 取扱説明書に従って正しい取り扱いをして下さい。

VCCIマークが付いていない場合には、次の点にご注意下さい。

この装置は、情報処理装置等電波障害自主規制協議会 (VCCI) の基準に 基づくクラスA情報技術装置です この装置を家庭環境で使用すると電波 妨害を引き起こすことがあります。この場合には使用者が適切な対策を講ず るよう要求されることがあります。

## **Étiquettes de réglementation sur les lasers**

## **Étiquette de conformité produit**

L'étiquette de conformité du produit se trouve sur le panneau arrière de la librairie (voir [Figure B–1\)](#page-136-0).

PRODUCT CONFORMS TO USA DHHSS 21CRFR SUBCHAPTER "J"

<span id="page-136-0"></span>**Figure B–1 : Étiquette de conformité du produit**

## **Étiquette d'avertissement sur les lasers**

L'étiquette d'avertissement sur les lasers se trouve près du laser (voir [Figure B–2](#page-137-0)).

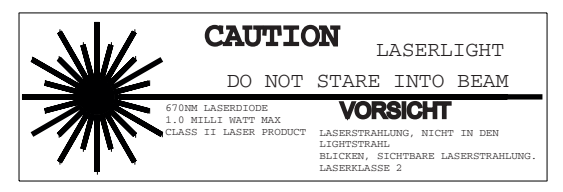

**Figure B–2 : Étiquette d'avertissement sur les lasers**

## <span id="page-137-0"></span>**Étiquette d'avertissement sur les rayonnements**

L'étiquette d'avertissement sur les rayonnements se trouve sur le laser (voir [Figure B–3\)](#page-137-1).

<span id="page-137-1"></span>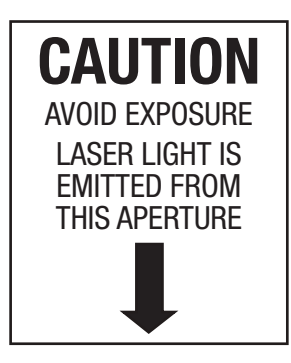

**Figure B–3 : Étiquette d'avertissement sur les rayonnements**

**C**

# **Mise à niveau de l'unité de sauvegarde**

Cette annexe fournit des instructions pour l'ajout d'une unité de sauvegarde à une librairie de sauvegarde sur cartouches HP StorageWorks ESL9000.

## **Outils nécessaires**

Les outils suivants sont nécessaires :

- Tournevis à lame plate
- Clé hexagonale de 5/32 pouces pour ouvrir la porte

## **Accessoires**

Les accessoires suivants sont nécessaires pour les configurations de bus SCSI autres que celles par défaut :

- Terminaison (1)
- Câble de pontage SCSI (1)

## **Installation d'une unité de sauvegarde sur cartouches**

Cette section explique comment installer une unité de sauvegarde sur cartouches dans un compartiment d'unité. Pour réaliser cette installation, vous devez faire appel à l'un des kits de mise à niveau d'unités de sauvegarde sur cartouches suivants. Contactez votre Revendeur Agréé pour plus d'informations.

- Unité de sauvegarde DLT8000 (LVD) : 221248-B21
- Unité de sauvegarde SDLT 110/220 (LVD) : 234617-B21
- Unité de sauvegarde SDLT 160/320 (LVD) : 293414-B21
- Unité de sauvegarde DLT8000 (HVD) : 161267-B21
- Unité de sauvegarde SDLT 110/220 (HVD) : 234616-B23
- Unité de sauvegarde SDLT 160/320 (HVD) : 293415-B21
- Unité de sauvegarde LTO Ultrium 1(LVD) : 301930-B21

**REMARQUE :** bien que la librairie soit sous tension pendant l'installation, sa robotique n'est pas disponible pour des opérations lancées depuis l'hôte durant certaines étapes de cette mise à niveau.

Les unités de sauvegarde sur cartouches doivent être installées dans l'ordre, du plus petit numéro au plus élevé (sans espace vide).

Pour installer une unité de sauvegarde sur cartouches (voir [Figure C–1](#page-140-0) et [Figure C–2](#page-141-0)) :

Reportez-vous au chapitre 1 pour connaître les conventions de numérotation des unités de sauvegarde utilisées par la librairie ESL9000.

- 1. Ouvrez le panneau arrière d'accès facile <sup> $\bullet$ </sup>.
- 2. Insérez avec précaution l'unité de sauvegarde sur cartouches  $\Theta$  dans le compartiment  $\Theta$ .

**ATTENTION :** afin d'éviter la perte de données et l'endommagement du matériel, assurez-vous que le levier du capteur hot-plug de l'unité de sauvegarde se trouve dans la position correcte (OFF). Reportez-vous à la figure C-1.

- 3. Fixez l'unité de sauvegarde sur cartouches dans le compartiment en serrant les deux vis captives  $\hat{\mathbf{O}}$ . Ces vis à desserrage rapide se trouvent dans les coins inférieurs gauche et droit de l'unité de sauvegarde.
- 4. Déplacez le levier du capteur hot-plug  $\bullet$  vers la gauche.
- 5. Connectez les câbles SCSI appropriés. Reportez-vous à la section « Configurations de câbles SCSI » du chapitre 2 pour plus d'informations.
- 6. Configurez la librairie pour la ou les unités de sauvegarde. Reportez-vous à la section « Configuration de la librairie » du chapitre 4 pour plus d'informations.

**REMARQUE :** la position de l'unité est étalonnée automatiquement une fois que le levier est baissé et que l'unité a été configurée. Pendant ce temps, la robotique de la librairie n'est pas disponible pour un fonctionnement normal. Si le système renvoie un message d'erreur ou d'expiration de la librairie suite à une commande robotique à partir de la librairie, réitérez la commande après l'étalonnage de l'unité de sauvegarde sur cartouches. Reportez-vous à la section « Configuration de la librairie » du chapitre 4 pour plus d'informations.

L'unité de sauvegarde sur cartouches reste hors tension jusqu'à la fin de l'étape de configuration.

La librairie est livrée pré-câblée en usine pour une configuration à 2 unités par bus SCSI.

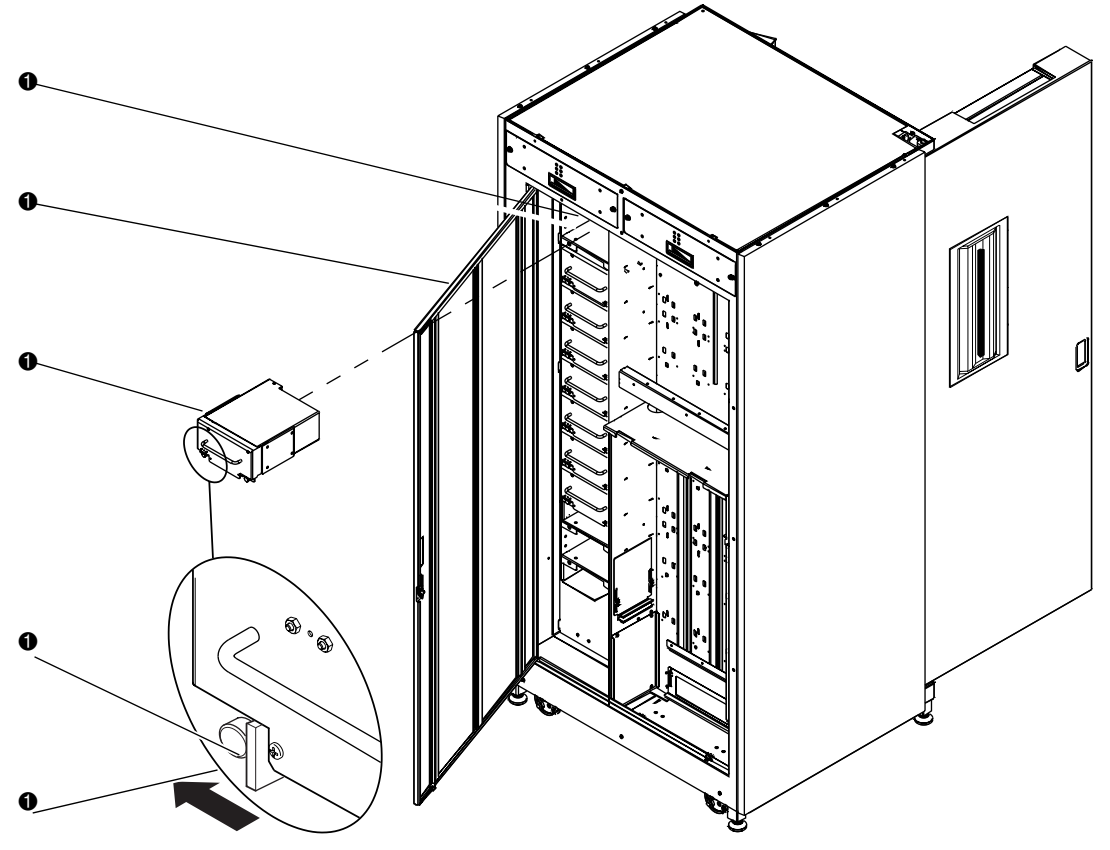

- 1 Vis à molette à desserrage rapide à chaque coin inférieur
- <sup>2</sup> Levier du capteur d'élément hot-plug
- <sup>3</sup> Unité de sauvegarde sur cartouches
- 4 Panneau arrière d'accès facile
- 5 Compartiment d'unité

<span id="page-140-0"></span>**Figure C–1 : Installation d'une unité de sauvegarde (ESL9198 et ESL9322)**

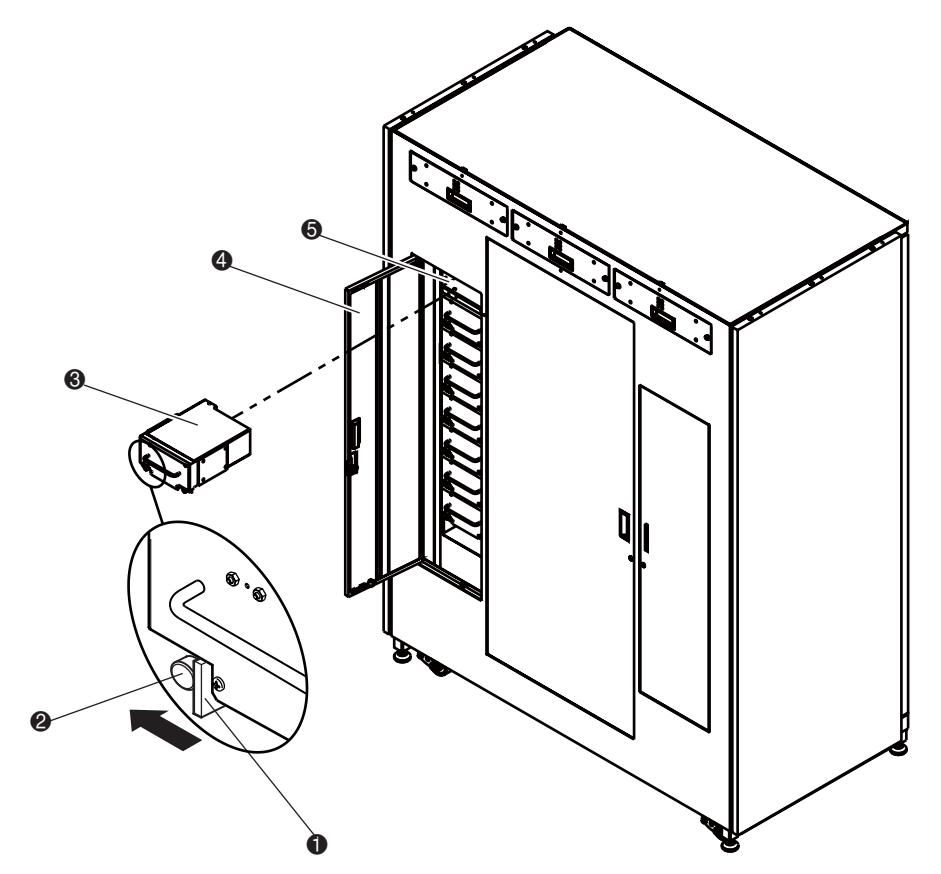

- <sup>1</sup> Levier du capteur d'élément hot-plug
- 2 Vis à molette à desserrage rapide à chaque coin inférieur
- <sup>3</sup> Unité de sauvegarde sur cartouches
- 4 Panneau arrière d'accès facile
- 5 Compartiment d'unité

<span id="page-141-0"></span>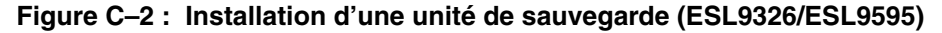

<span id="page-142-0"></span>**D**

# **Valeurs des données de détection**

## **Valeurs des données de détection**

Le tableau D-1 présente des informations sur les messages pouvant être envoyés de la librairie à un ordinateur hôte. Le conteu du tableau est classé en fonction des données de la colonne Code ASC (Additional Sense Code) ; il répertorie les informations suivantes :

- Touche de détection
- ASC
- Code ASCQ (Additional Sense Code Qualifier)
- Nom du message, description et action de récupération (potentielle)
- Interfaces correctes
	- SCSI (ordinateur hôte)
	- DIAG (port de diagnostic/ordinateur)
	- Les deux = port SCSI et port DIAG

Le nom du message et la description peuvent contenir les abréviations suivantes :

- Unité logique (LU)
- Requis (REQ'D)
- Périphérique (DEV)
- Diagnostics (DIAG)
- Mémoire vive non volatile (NVRAM)
- Analogique vers numérique (A/D)

| <b>Touche</b>  | <b>ASC</b> | <b>ASCQ</b> | Nom du message/Description                                                                                                    | Interface   |
|----------------|------------|-------------|----------------------------------------------------------------------------------------------------|-------------|
| 0              | 00         | 00          | NO ADDITIONAL SENSE INFORMATION<br>Pas de récupération nécessaire.                                                                                                    | Les deux    |
| B              | 00         | 00          | SCSI ABORT<br>La commande a échoué car l'hôte a envoyé<br>un message d'abandon SCSI.                                                                                                    | <b>SCSI</b> |
| 2              | 04         | 00          | LU IS NOT READY, CAUSE NOT REPORTABLE<br>Vérifiez l'alimentation de la librairie. Relancez<br>la commande.                                                                                                    | Les deux    |
| 2              | 04         | 01          | LOGICAL UNIT IN PROCESS OF BECOMING READY<br>Attendez que la librairie ait terminé l'initialisation.                                                                                                    | Les deux    |
| $\overline{c}$ | 04         | 02          | LOGICAL UNIT INIT REQUIRED<br>Etat ou étalonnage de l'élément inconnu. Exécutez<br>la commande INITIALIZE ELEMENT STATUS<br>(initialisation de l'état de l'élément) (SCSI) ou<br>INITIALIZE INVENTORY (initialisation de<br>l'inventaire) (DIAG). | Les deux    |
| $\overline{2}$ | 04         | 03          | LU IS NOT READY, MANUAL INTERVENTION REQ'D<br>L'initialisation a échoué. Déterminez le type d'échec<br>en vérifiant les codes d'erreur précédents renvoyés<br>à l'hôte. Corrigez la cause de l'échec et basculez le<br>bouton Standby.            | Les deux    |
| 0B             | 08         | 00          | LOGICAL UNIT COMMUNICATION FAILURE<br>Vérifiez les câbles. Assurez-vous que la librairie<br>est sous tension. Relancez la commande.                                                                                                    | <b>SCSI</b> |
| 0B             | 08         | 01          | LIBRARY COMMUNICATION TIME-OUT<br>ER_LU_COM_TO<br>Les communications QSPI ne répondent pas.<br>Relancez la commande.                                                                                                    | Les deux    |
| 5              | 1A         | 00          | PARAMETER LIST LENGTH ERROR<br>Champ incorrect de liste de longueurs de paramètres<br>spécifié par la commande.                                                                                                    | <b>SCSI</b> |
| 5              | 20         | 00          | INVALID COMMAND OPERATION CODE<br>Vérifiez le format de la commande hôte.                                                                                                    | SCSI        |
| 5              | 21         | 01          | INVALID ELEMENT ADDRESS<br>Vérifiez les données de détection de mode (Mode<br>Sense Data) pour les adresses d'éléments correctes.                                                                                                    | <b>SCSI</b> |
| 5              | 24         | 00          | INVALID FIELD IN COMMAND DATA BLOCK<br>Assurez-vous que tous les champs réservés sont<br>définis à zéro.                                                                                                    | <b>SCSI</b> |

**Tableau D–1 : Valeurs des données de détection (hexadécimales) Détection**
<span id="page-144-0"></span>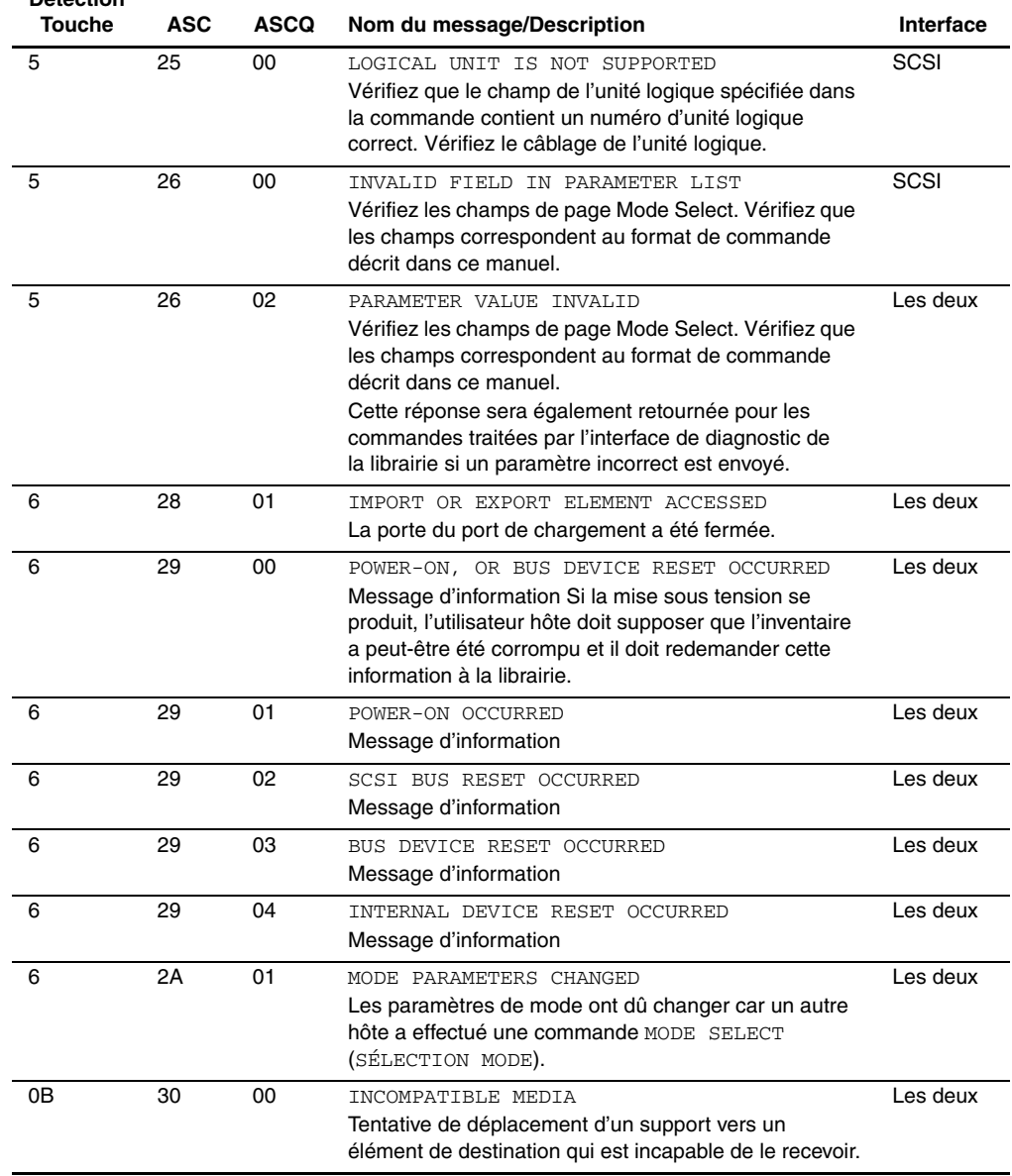

<span id="page-145-4"></span><span id="page-145-3"></span><span id="page-145-2"></span><span id="page-145-1"></span><span id="page-145-0"></span>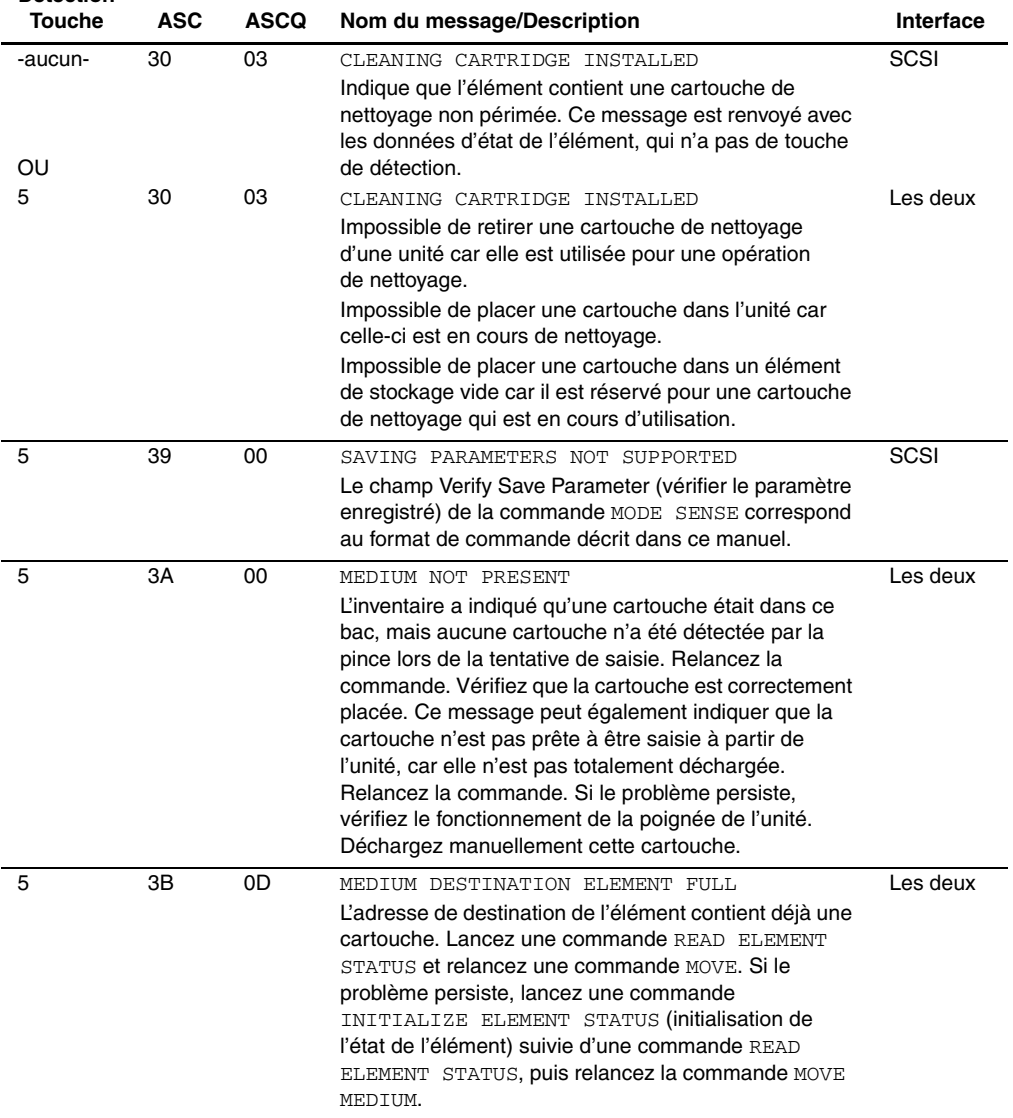

<span id="page-146-1"></span><span id="page-146-0"></span>

| Touche | <b>ASC</b> | ASCQ | Nom du message/Description                                                                                                    | <b>Interface</b> |
|--------|------------|------|----------------------------------------------------------------------------------------------------|------------------|
| 5      | ЗB         | 0E   | MEDIUM SOURCE ELEMENT EMPTY<br>L'adresse source de l'élément ne contient pas de<br>cartouche. Lancez une commande READ ELEMENT<br>STATUS et relancez une commande MOVE. Si le<br>problème persiste, exécutez une commande<br>INITIALIZE ELEMENT STATUS suivie d'une<br>commande READ ELEMENT STATUS et relancez<br>la commande MOVE MEDIUM. | Les deux         |
| B      | 43         | 00   | SCST MESSAGE ERROR<br>Erreur de message détectée dans le traitement<br>de message sur le bus SCSI.                                                                                                    | SCSI             |
| в      | 45         | 00   | SELECT OR RE-SELECT FAILURE<br>La librairie a dépassé le délai en essayant de<br>sélectionner à nouveau l'hôte. Assurez-vous que<br>l'hôte fonctionne.                                                                                                    | <b>SCSI</b>      |
| в      | 47         | 00   | <b>SCSI PARITY ERROR</b><br>Erreur de parité SCSI détectée. Vérifiez la connexion<br>des câbles et leur longueur.                                                                                                    | SCSI             |
| в      | 48         | 00   | INITIATOR DETECTED ERROR<br>Message Initiator Detected Error reçu de l'hôte.                                                                                                    | SCSI             |
| 5      | 4E         | 00   | OVERLAPPED COMMANDS ATTEMPTED<br>La commande a été interrompue car une seconde<br>commande a été envoyée à partir du même hôte avant<br>qu'elle ne soit terminée. Cela peut également se<br>produire lors de l'exécution de commandes hors<br>ligne via le panneau de contrôle et le port DIAG<br>simultanément.                            | Les deux         |
| 5      | 53         | 02   | MEDIUM REMOVAL PREVENTED<br>La commande PREVENT MEDIUM REMOVAL (éviter le<br>retrait du support) a été exécutée et une commande<br>a été reçue pour exporter la cartouche. Exécutez la<br>commande ALLOW MEDIUM REMOVAL (autoriser le<br>retrait du support) et relancez la commande MOVE<br>MEDIUM (déplacer le support).                  | <b>SCSI</b>      |
| 6      | 54         | 00   | SCSI TO HOST SYSTEM INTERFACE FAILURE<br>Délai dépassé par le bus SCSI ou déconnexion<br>prématurée possible. Vérifiez la connexion des câbles<br>et leur longueur.                                                                                                    | Les deux         |

**Tableau D–1 : Valeurs des données de détection (hexadécimales) (suite) Détection**

<span id="page-147-1"></span><span id="page-147-0"></span>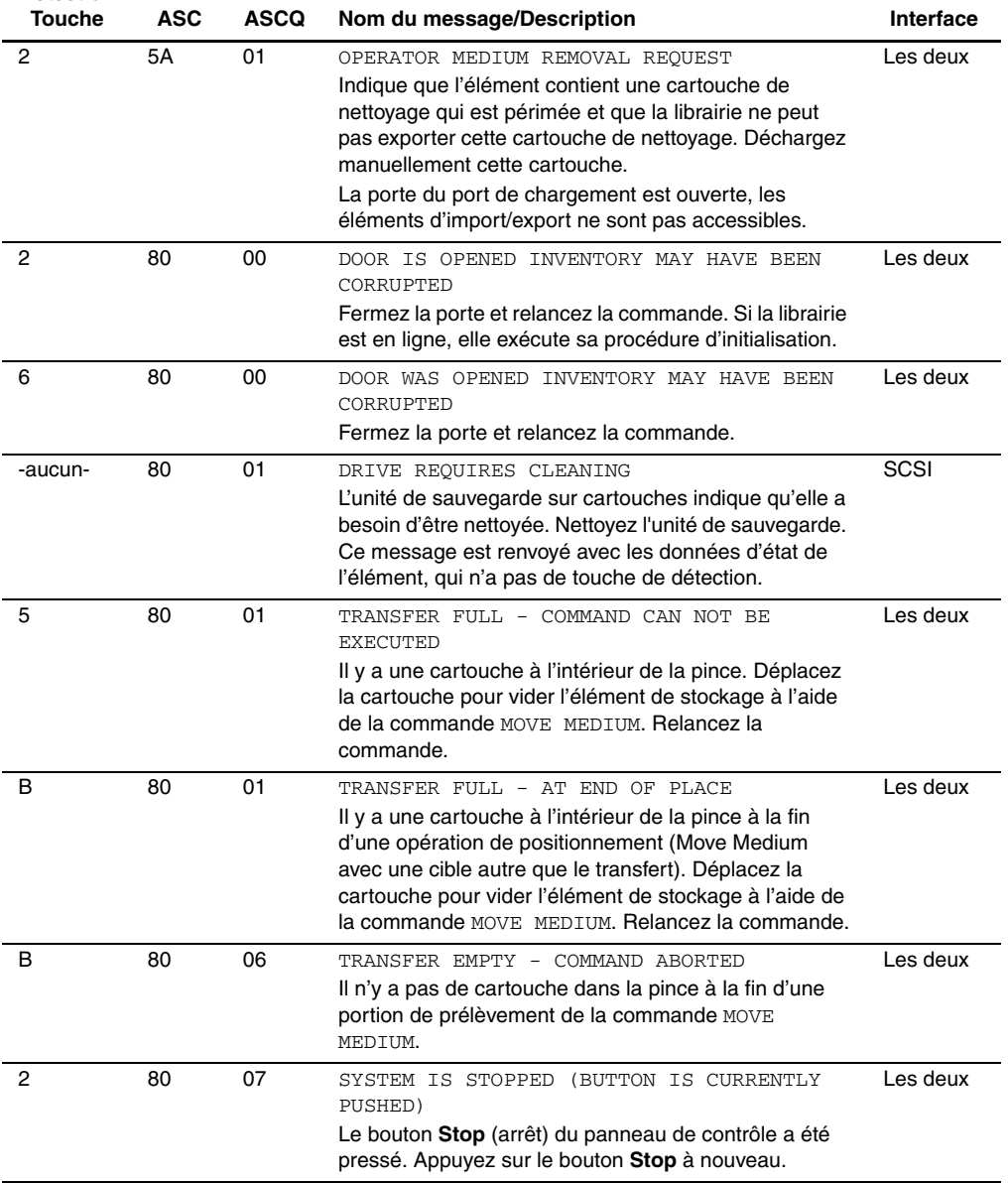

<span id="page-148-1"></span><span id="page-148-0"></span>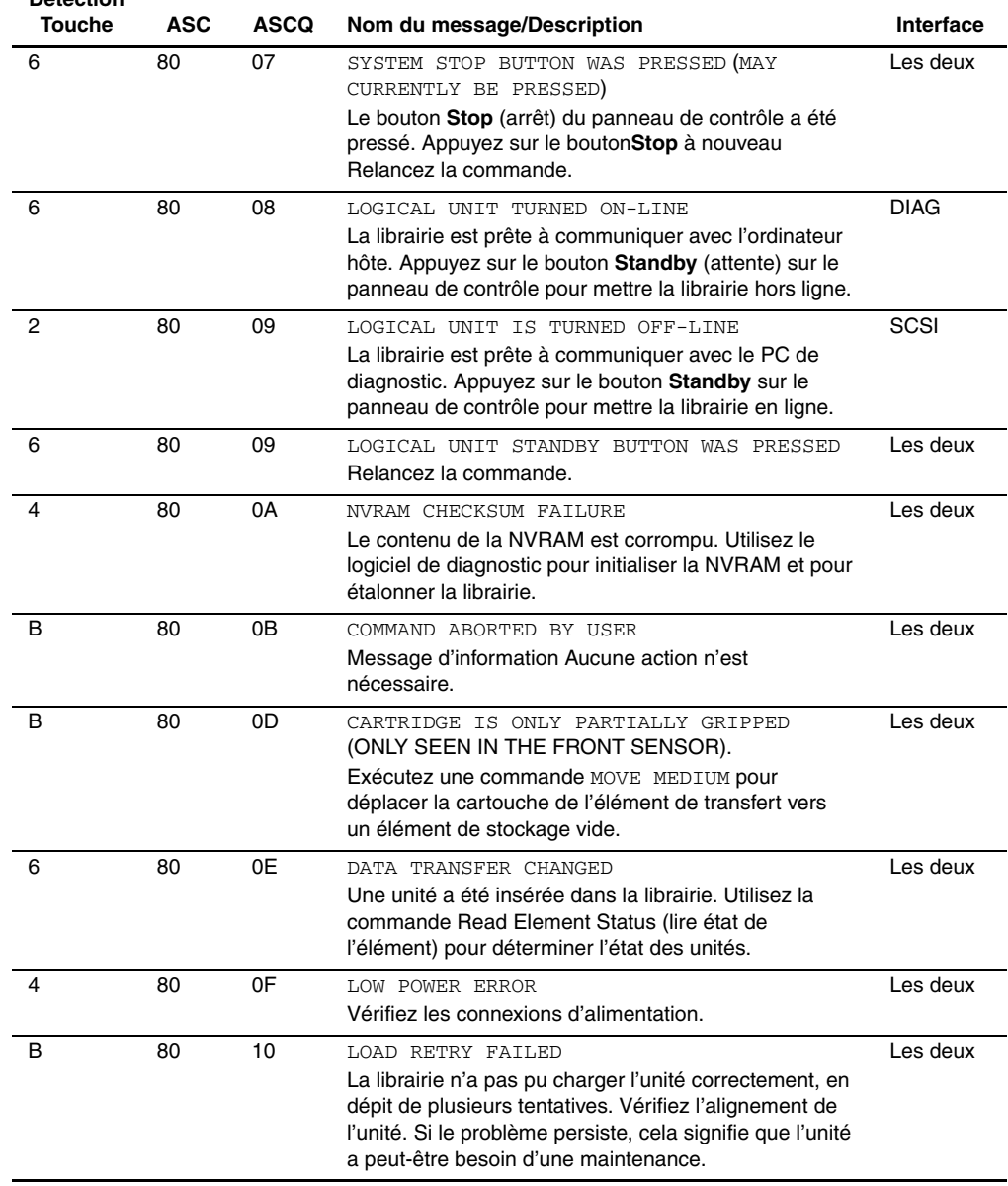

<span id="page-149-2"></span><span id="page-149-1"></span><span id="page-149-0"></span>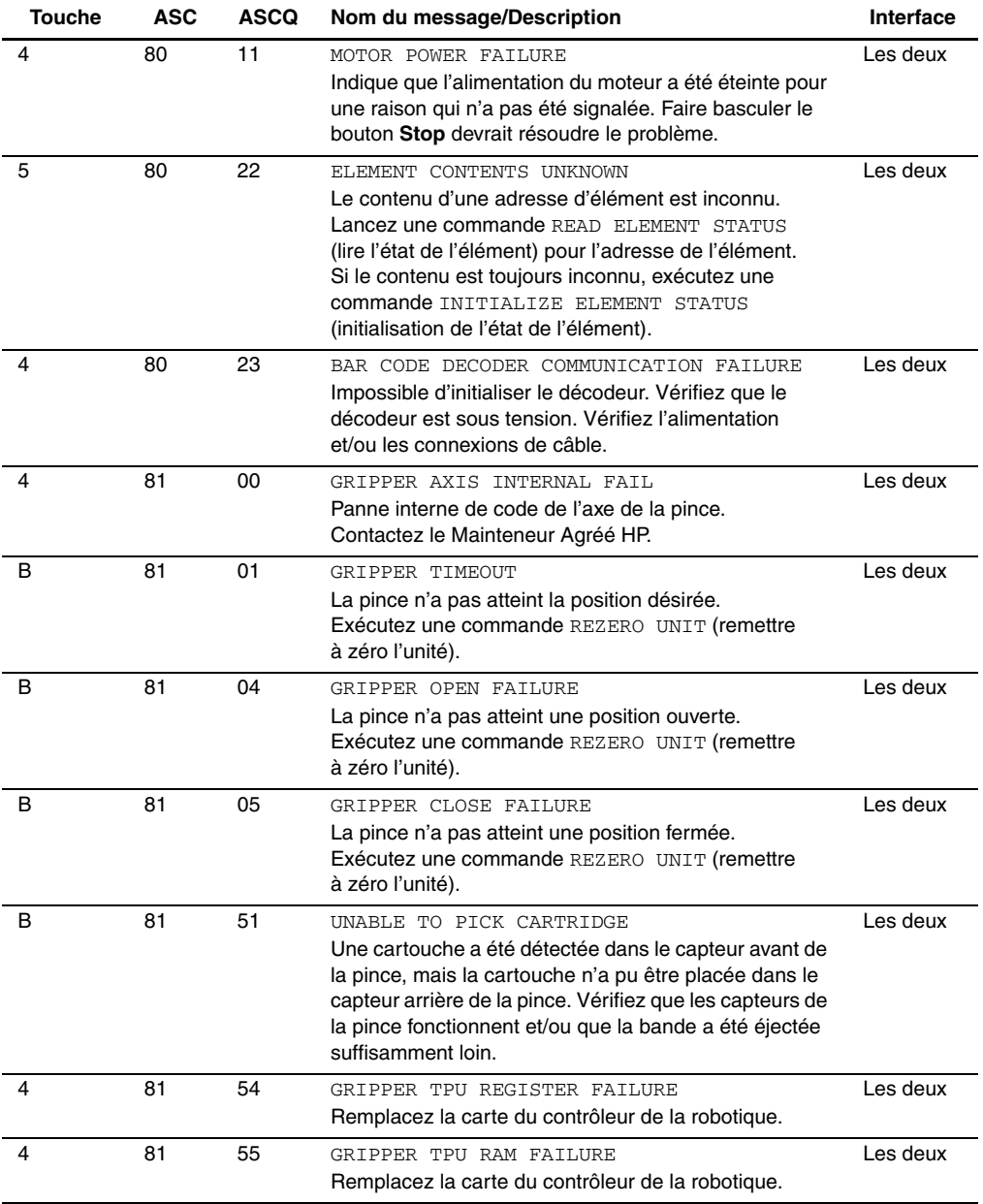

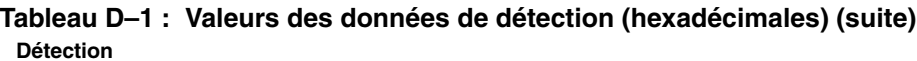

<span id="page-150-1"></span><span id="page-150-0"></span>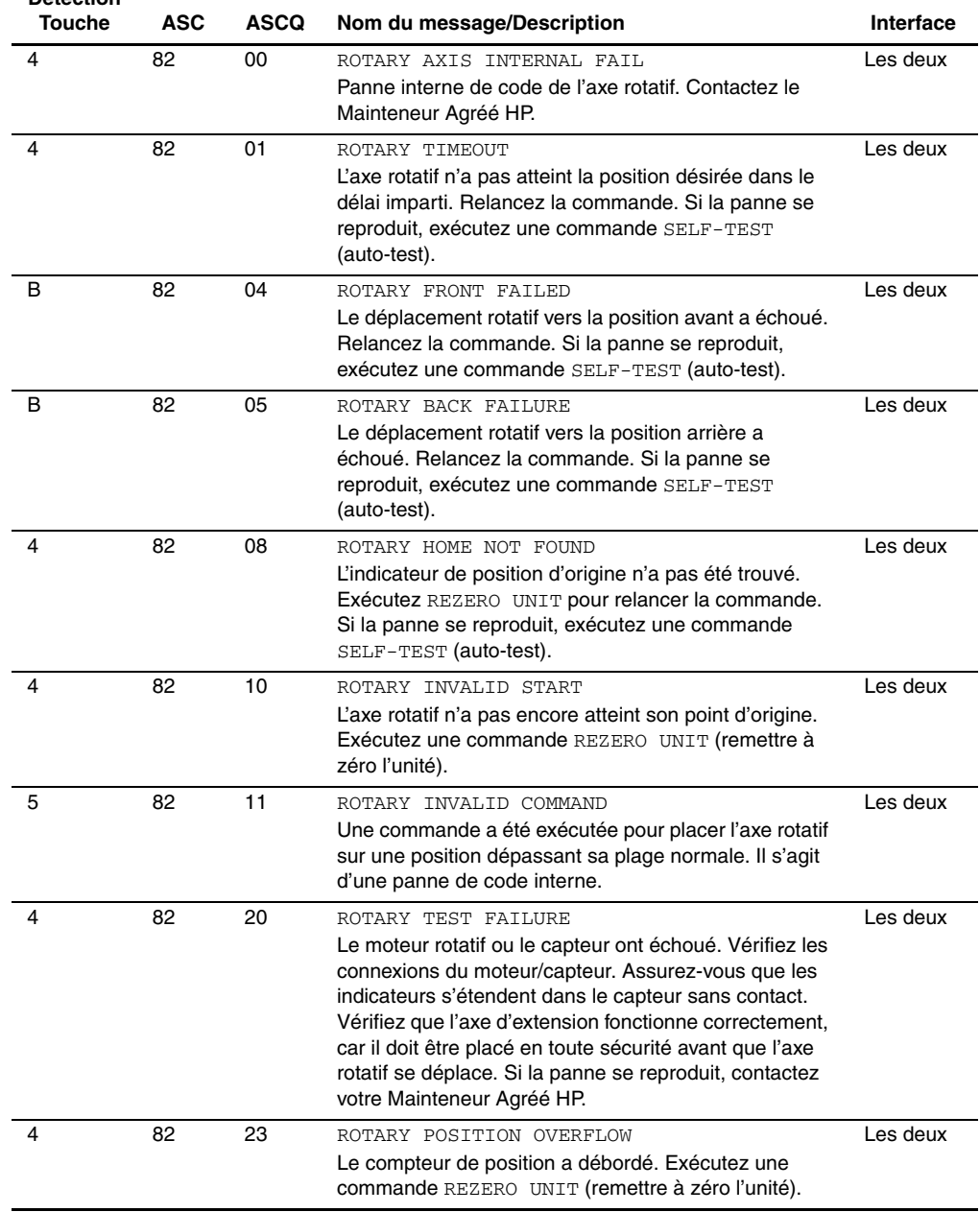

<span id="page-151-1"></span><span id="page-151-0"></span>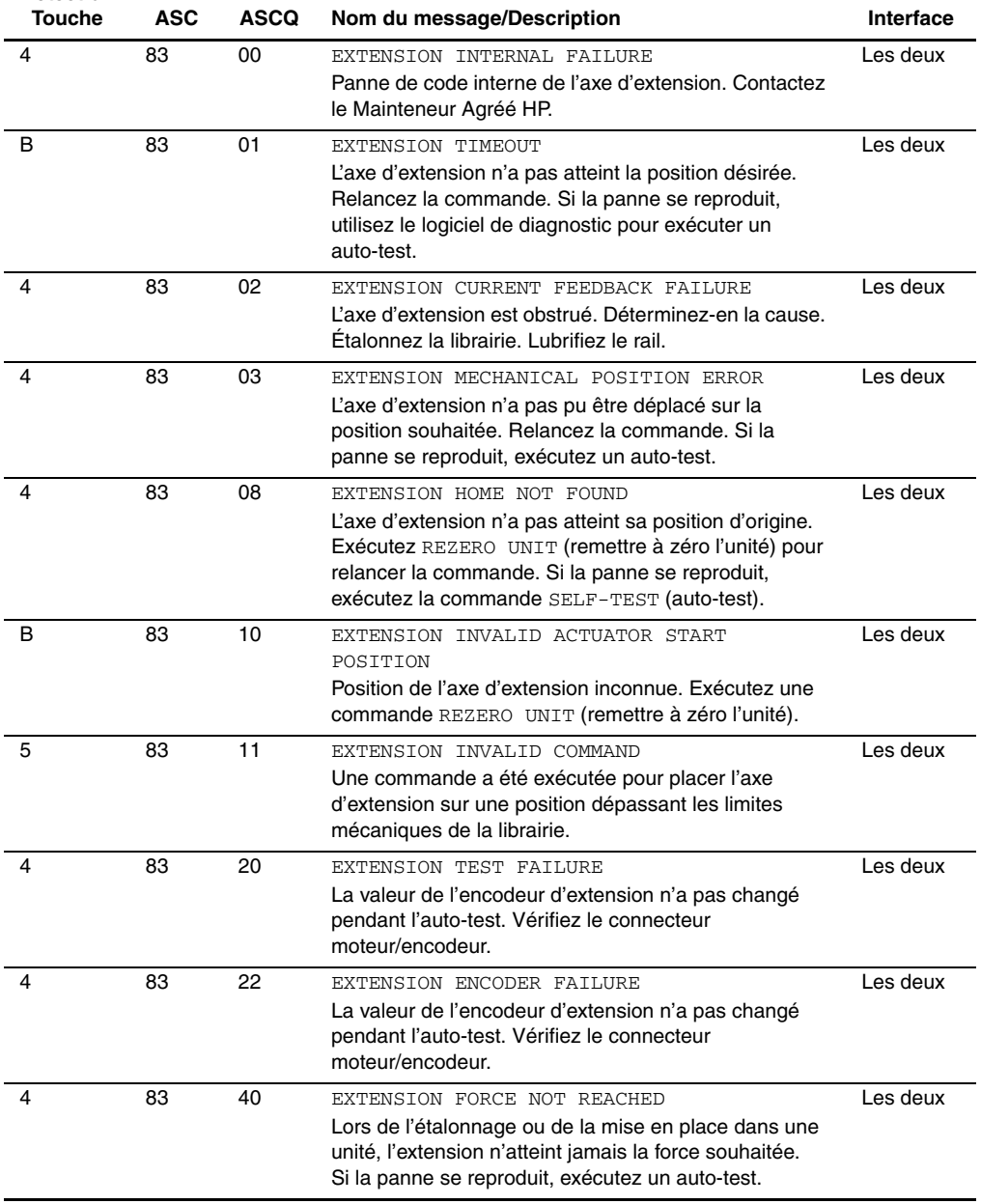

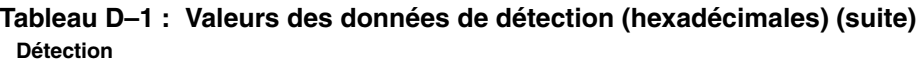

<span id="page-152-0"></span>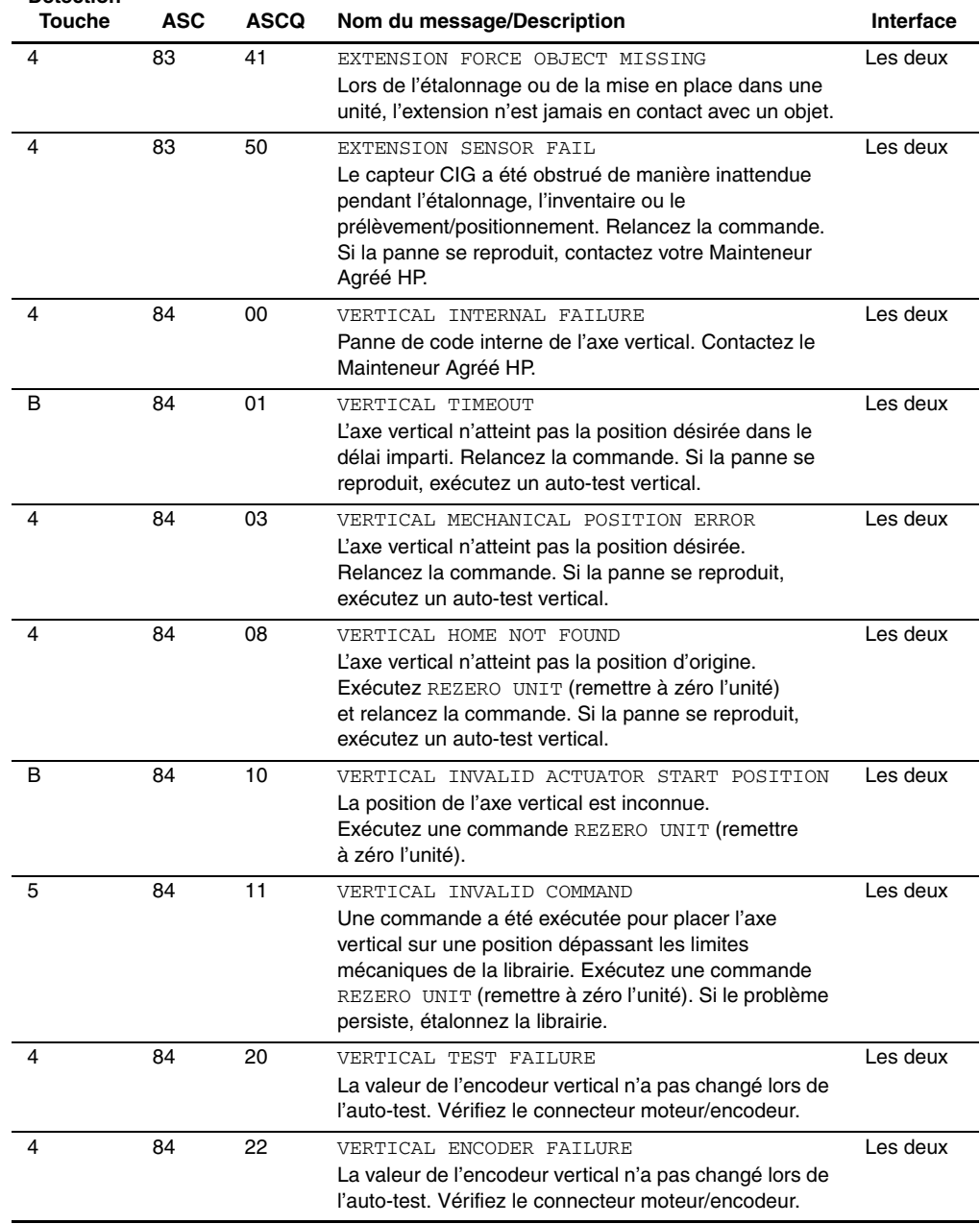

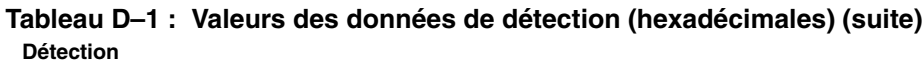

<span id="page-153-0"></span>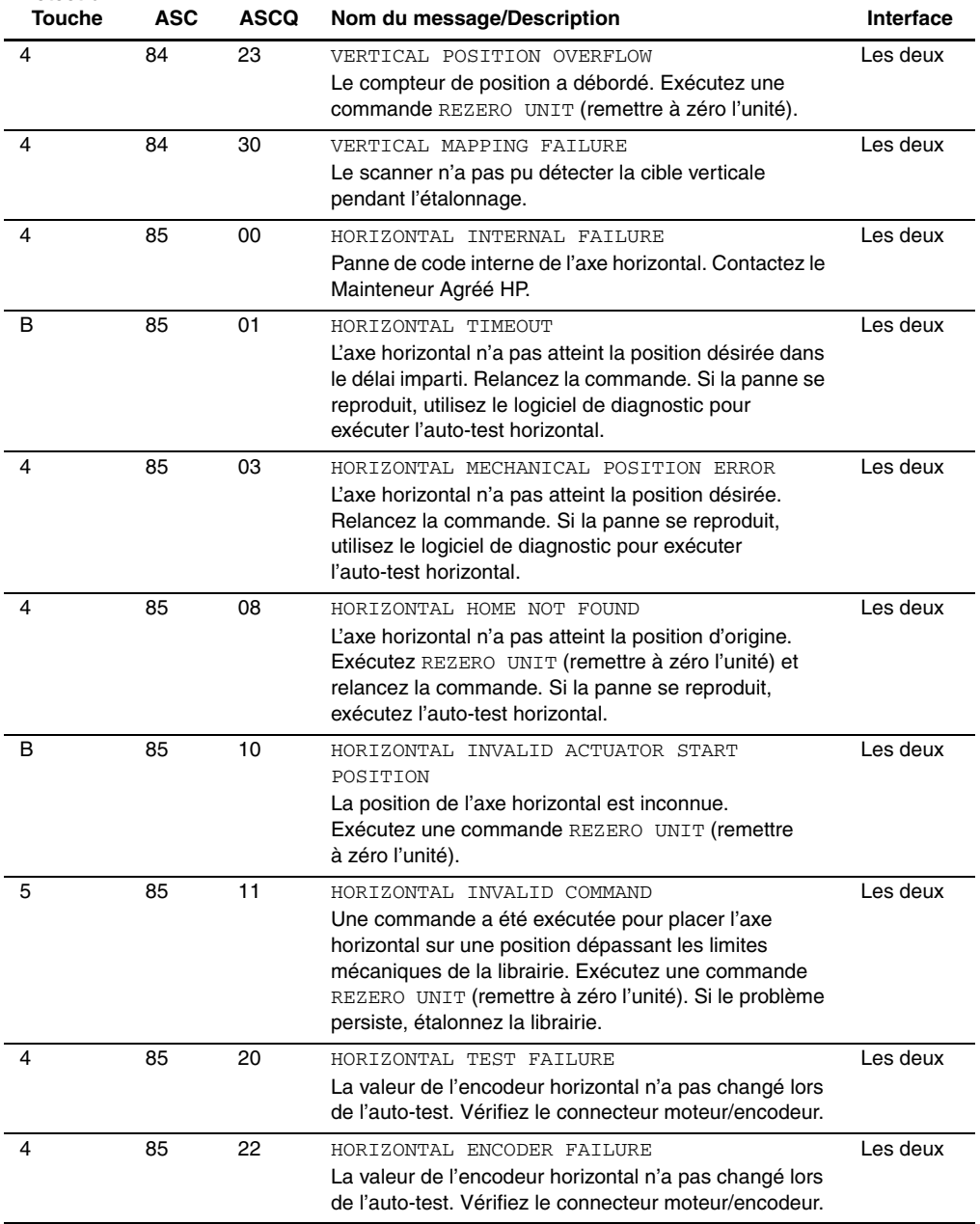

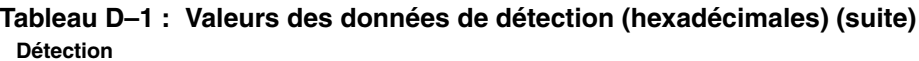

<span id="page-154-1"></span><span id="page-154-0"></span>

| <b>Touche</b> | <b>ASC</b> | <b>ASCQ</b> | Nom du message/Description                                                                                                    | Interface |
|---------------|------------|-------------|----------------------------------------------------------------------------------------------------|-----------|
| 4             | 85         | 23          | HORIZONTAL POSITION OVERFLOW<br>Le compteur de position a débordé. Exécutez une<br>commande REZERO UNIT (remettre à zéro l'unité).                                                                                                    | Les deux  |
| 4             | 85         | 30          | HORIZONTAL MAPPING FAILURE<br>Le scanner n'a pas pu détecter la cible horizontale<br>lors de l'étalonnage.                                                                                                    | Les deux  |
| 6             | 88         | 00          | WARNING SAFE TEMPERATURE EXCEEDED<br>Il s'agit d'un avertissement indiquant que la<br>température de la librairie dépasse la température<br>de fonctionnement normal fixée à 36 <sup>o</sup> C).                                        | Les deux  |
| 4             | 88         | 01          | MAXIMUM TEMPERATURE EXCEEDED<br>La librairie s'arrête et reste éteinte jusqu'à ce que la<br>température revienne à un niveau acceptable compris<br>entre $15$ et $32^{\circ}$ C.                                                        | Les deux  |
| 5             | 8A         | 02          | UNCALIBRATED POSITION<br>La librairie a besoin d'être étalonnée.                                                                                                    | Les deux  |
| 4             | 8B         | 00          | PASSTHRU INTERNAL FAILURE<br>Panne interne de code de l'axe du PTM. Contactez<br>le Mainteneur Agréé HP.                                                                                                    | Les deux  |
| B             | 8B         | 01          | PASSTHRU TIMEOUT<br>L'axe du PTM n'a pas atteint la position désirée.<br>Relancez la commande. Si la panne se reproduit,<br>utilisez le logiciel de diagnostic pour exécuter un<br>auto-test.                                           | Les deux  |
| 4             | 8B         | 02          | PASSTHRU CURRENT FEEDBACK FAILURE<br>L'axe du PTM est obstrué. Déterminez-en la cause.<br>Étalonnez la librairie. Lubrifiez le rail.                                                                                                    | Les deux  |
| 4             | 8B         | 03          | PASSTHRU MECHANICAL POSITION ERROR<br>L'axe du PTM n'a pas pu se déplacer sur la position<br>requise. Relancez la commande. Si la panne se<br>reproduit, exécutez un auto-test.                                                         | Les deux  |
| 4             | 8B         | 08          | PASSTHRU HOME NOT FOUND<br>L'axe du PTM n'a pas atteint la position d'origine.<br>Exécutez REZERO UNIT (remettre à zéro l'unité) pour<br>relancer la commande. Si la panne se reproduit,<br>exécutez la commande SELF-TEST (auto-test). | Les deux  |
| B             | 8B         | 10          | PASSTHRU INVALID ACTUATOR START POSITION<br>La position de l'axe du PTM est inconnue.<br>Exécutez une commande REZERO UNIT (remettre<br>à zéro l'unité).                                                                                | Les deux  |

**Tableau D–1 : Valeurs des données de détection (hexadécimales) (suite) Détection**

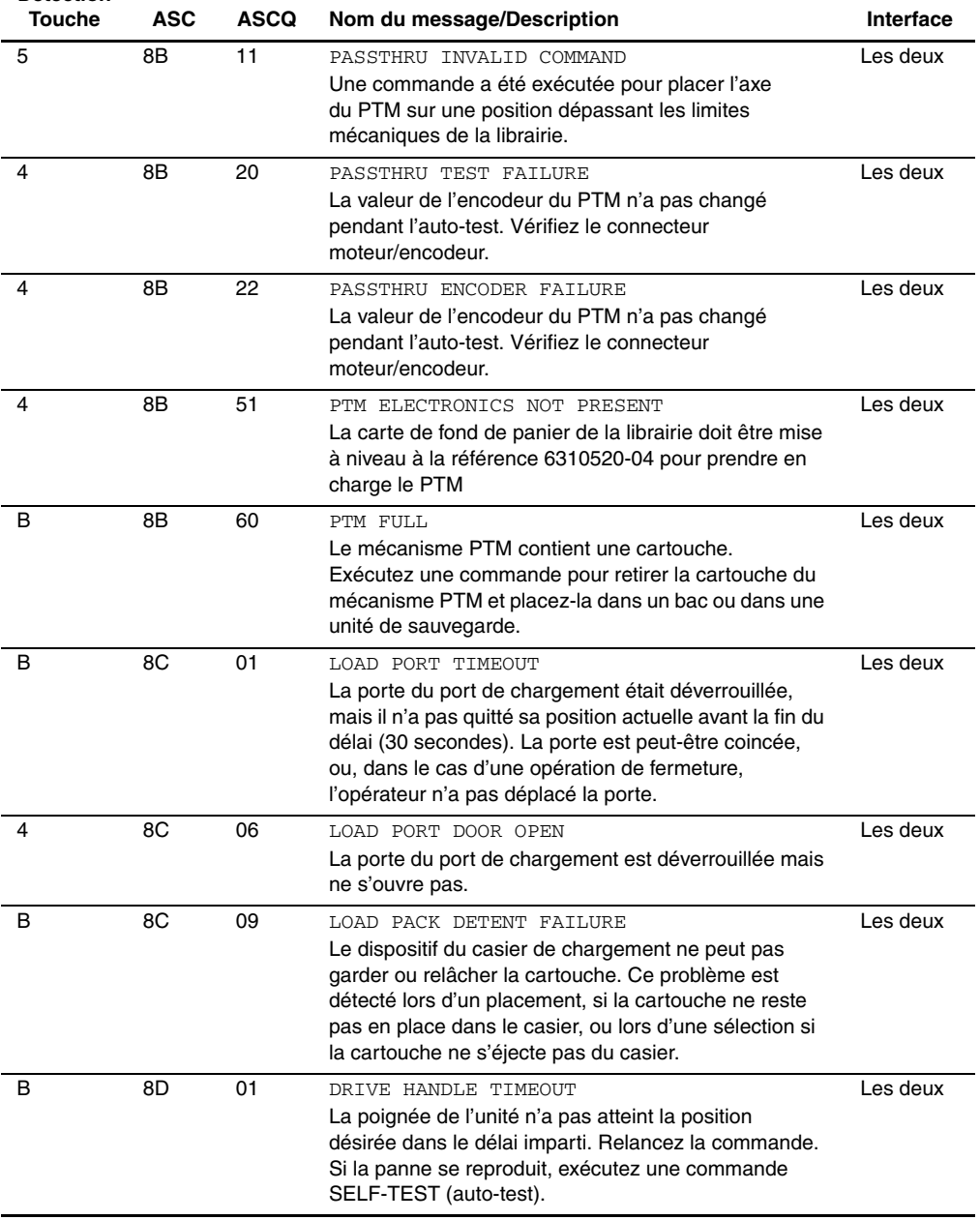

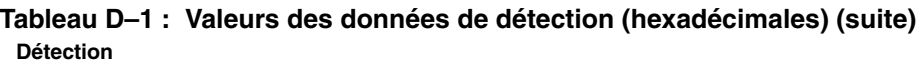

| Touche | <b>ASC</b>     | <b>ASCQ</b> | Nom du message/Description                                                                                                    | <b>Interface</b> |
|--------|----------------|-------------|----------------------------------------------------------------------------------------------------|------------------|
| 4      | 8D             | 24          | HANDLE HARDWARE<br>Le moteur n'a pas pu atteindre la destination (ouvert<br>ou fermé). Relancez la commande. Si la panne se<br>reproduit, exécutez un auto-test pour la poignée de<br>l'unité. | Les deux         |
| 4      | 8E             | 01          | FLASH MEMORY UNABLE TO IDENTIFY<br>La mémoire Flash est soudée sur la carte.<br>Contactez le Mainteneur Agréé HP.                                                                              | <b>DIAG</b>      |
| 4      | 8E             | 02          | FLASH MEMORY UNABLE TO ERASE<br>La mémoire Flash est soudée sur la carte.<br>Contactez le Mainteneur Agréé HP.                                                                                 | <b>DIAG</b>      |
| 4      | 8E             | 03          | FLASH MEMORY UNABLE TO PROGRAM<br>La mémoire Flash est soudée sur la carte.<br>Contactez le Mainteneur Agréé HP.                                                                               | <b>DIAG</b>      |
| B      | 8F             | 00          | LIBRARY UNIT COMMAND TIMED OUT<br>Vérifiez que les communications avec la librairie<br>existent toujours en exécutant une autre commande.                                                      | <b>SCSI</b>      |
| 5      | F <sub>0</sub> | 01          | RESERVATION CONFLICT<br>Erreur interne de micro-programme. Indiquez cette<br>occurrence et la commande précédente (si vous la<br>connaissez) à votre Mainteneur Agréé HP.                      | Les deux         |
| 5      | F <sub>1</sub> | 00          | COMMAND UNSPECIFIED<br>Erreur interne de micro-programme. Indiquez cette<br>occurrence et la commande précédente (si vous la<br>connaissez) à votre Mainteneur Agréé HP.                       | Les deux         |
| 5      | F1             | 01          | COMMAND HEAP OVERFLOW<br>Erreur interne de micro-programme. Indiquez cette<br>occurrence et la commande précédente (si vous la<br>connaissez) à votre Mainteneur Agréé HP.                     | Les deux         |
| 5      | F1             | 02          | UNRECOGNIZED COMMAND<br>Erreur interne de micro-programme. Indiquez cette<br>occurrence et la commande précédente (si vous la<br>connaissez) à votre Mainteneur Agréé HP.                      | Les deux         |
| 5      | F1             | 03          | COMMAND REGISTER ERROR<br>Erreur interne de micro-programme. Indiquez cette<br>occurrence et la commande précédente (si vous la<br>connaissez) à votre Mainteneur Agréé HP.                    | Les deux         |
| 5      | F <sub>3</sub> | 00          | COMMUNICATION INTERNAL FAILURE<br>Panne interne de code du port de communication de<br>l'unité ou panne matérielle.                                                                            | Les deux         |

**Tableau D–1 : Valeurs des données de détection (hexadécimales) (suite) Détection**

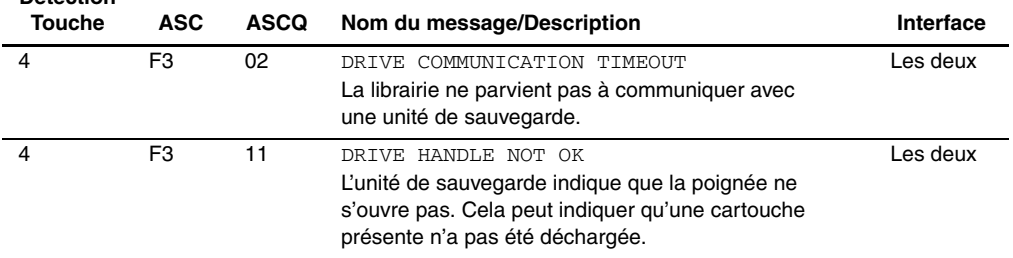

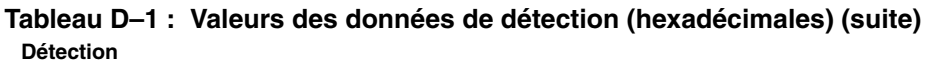

**E**

# **Capacité à la demande**

Les librairies ESL9322 et ESL9595 sont livrées avec le nombre maximum de bacs de stockage physiques ; l'accès à ces bacs dépend toutefois du modèle que vous avez commandé et il est contrôlé par le logiciel de la librairie.

La librairie ESL9322 propose deux options :

- $\cdot$  222 bacs
- Mise à niveau 322 bacs

La librairie ESL9595 propose trois options :

- $\cdot$  400 bacs
- Mise à niveau 500 bacs
- Mise à niveau 595 bacs

Contactez votre revendeur Agréé HP pour obtenir des informations sur la façon de se procurer une clé de mise à niveau.

# **Mise à niveau de votre capacité**

Pour mettre à niveau la capacité :

- 1. Assurez-vous que toutes les tâches en cours d'exécution dans la librairie ont été arrêtées, puis mettez la librairie en mode Standby (attente).
- 2. Procurez-vous la clé de mise à niveau auprès de votre Revendeur Agréé HP.
- 3. Appuyez sur l'onglet License du panneau de contrôle.

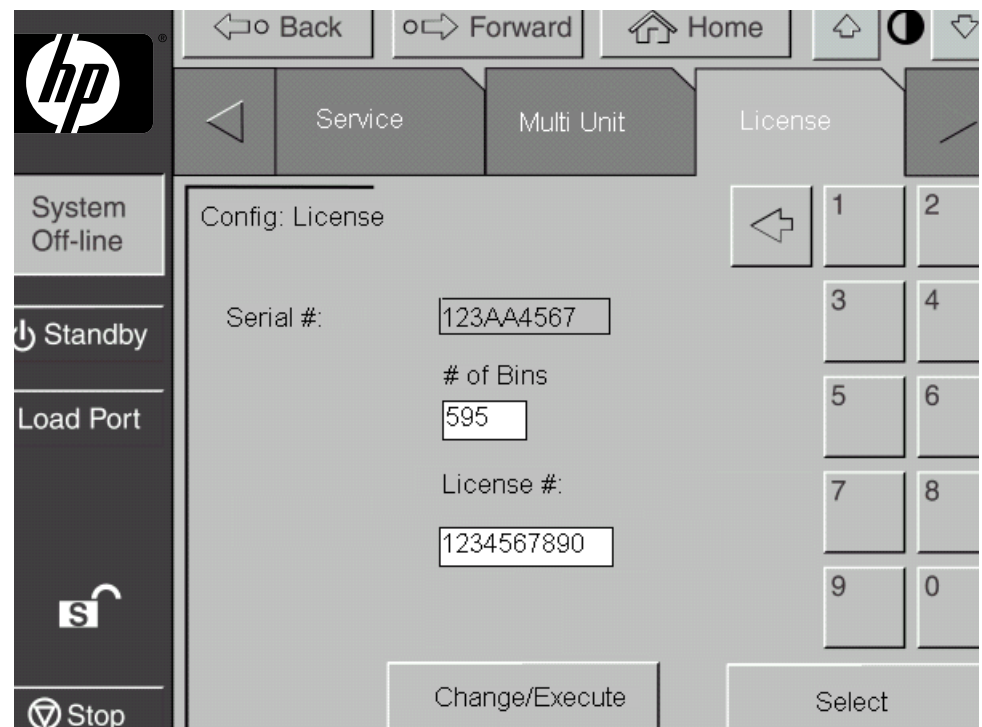

**Figure E–1 : Écran License (librairie ESL9595 illustrée)**

- 4. Entrez le nombre de bacs correspondant à la mise à niveau et appuyez sur Select.
- 5. Entrez le numéro de licence fourni par votre Revendeur Agréé HP.
- 6. Appuyez sur Change/Execute.

La librairie met automatiquement à jour la configuration par rapport au nombre de bacs fournis par la clé de licence. Si vous recevez un message d'erreur :

- 1. Vérifiez que le numéro de licence entré est correct et saisissez-le à nouveau.
- 2. Contactez votre Revendeur Agréé HP.

**REMARQUE :** il se peut que le logiciel d'application ait besoin d'être fermé puis redémarré pour fonctionner correctement avec les bacs nouvellement activés.

# **Index**

#### **A**

Action de récupération [D–1](#page-142-0) adresses de sites Web, définition des conventions [ix](#page-8-0) Affectation des ID SCSI [4–6](#page-89-0) aide, obtenir [xi](#page-10-0) Armoire [1–6](#page-17-0) vue arrière [1–12](#page-23-0) vue avant [1–8,](#page-19-0) [1–9](#page-20-0) ASC [D–1](#page-142-1) ASCQ [D–1](#page-142-2) assistance technique [xi](#page-10-1) Attention, symbole et définition [ix](#page-8-1) avertissement symbole de [connexion d'interface réseau,](#page-9-0)  définition x symbole de poids excessif, définition [x](#page-9-1) symbole de r[isque d'électrocution,](#page-9-2)  définition x symbole de [source d'alimentation multiple,](#page-9-3)  définition x symbole de surface chaude, définition [x](#page-9-4) symbole et définition [ix](#page-8-2) Avis de l'Union européenne [B–4](#page-135-0)

## **B**

Boutons Abort (abandonner) [3–6](#page-73-0), [4–10,](#page-93-0) [4–12,](#page-95-0) [4–13](#page-96-0), [4–14,](#page-97-0) [5–11](#page-108-0) Back (p[récédent\)](#page-106-0) [3–4](#page-71-0)[,](#page-106-0) [3–6](#page-73-1)[,](#page-106-0) [3–13](#page-80-0)[,](#page-106-0) [4–5](#page-88-0)[,](#page-106-0)  [4–8,](#page-91-0) 5–9

Boutons *suite* Calibrate All (étalonner tout) [4–9](#page-92-0) Calibrate Library (étalonner la librairie) [4–9](#page-92-1) Change (modifier) [4–5](#page-88-1) Change Password (modifier le mot de passe) [5–13](#page-110-0) Configure (configurer) [4–5](#page-88-2) Configure Library (configurer la librairie) [4–4](#page-87-0) Configure Options (configurer les options) [4–8](#page-91-1) Continuous (continu) [5–11](#page-108-1) Contrast (contraste) [3–4](#page-71-1) Drive (unité de sauvegarde sur cartouches) [4–12](#page-95-6) Execute (exécuter) [4–8,](#page-91-2) [4–12,](#page-95-1) [5–11](#page-108-2) Forward (suivant) [3–4](#page-71-2), [3–6](#page-73-2) Gripper (pince) [4–12](#page-95-2) Home (accueil) [3–4](#page-71-3), [3–6](#page-73-3) Import only (importation uniquement) [3–15](#page-82-0) Inventory Tapes (inventorier les cartouches) [4–10](#page-93-1) Load Port (port de chargement) [2–20,](#page-59-0) [3–4](#page-71-4), [3–13,](#page-80-1) [4–12](#page-95-3) Locked (verrouillé) [3–15](#page-82-1) Move Cartridge (déplacer la cartouche) [4–11](#page-94-0) Operator (opérateur) [3–15](#page-82-2) PTM [4–12](#page-95-4) Reset Passwords (réinitialiser les mots de passe) [5–14](#page-111-0) Retour arrière [4–11](#page-94-1) Select (sélectionner) [3–15](#page-82-3), [4–5,](#page-88-3) [4–12,](#page-95-5) [5–13](#page-110-1) Service [3–15](#page-82-4)

Boutons *suite* Set StorageWorks Default (activer les valeurs StorageWorks par défaut) [4–8](#page-91-3) Standby [2–17](#page-56-0), [2–28,](#page-67-0) [6–2,](#page-113-0) [6–3](#page-114-0), [D–2,](#page-143-0) [D–7](#page-148-0) Standby (attente) [3–4,](#page-71-5) [3–13](#page-80-2) Stop [6–3,](#page-114-1) [6–5,](#page-116-0) [D–6](#page-147-0) Stop (arrêt) [3–4](#page-71-6), [3–7](#page-74-0), [3–8](#page-75-0), [3–13](#page-80-3) Storage Bin (bac de stockage) [4–12](#page-95-7) SysTest Library (test système de la librairie) [5–10](#page-107-0) Unload [2–18](#page-57-0) Unload Drive (décharger l'unité de sauvegarde) [4–13](#page-96-1) Unload Imp/Exp (décharger imp/exp) [4–14](#page-97-1) Update (mettre à jour) [5–6](#page-103-0) User (utilisateur) [3–15](#page-82-5)

# **C**

**Caractéristiques** performance [A–4](#page-129-0) physiques [A–2](#page-127-0) Caractéristiques de performances [A–4](#page-129-1) Caractéristiques physiques [A–2](#page-127-1) Cartouches [2–20](#page-59-1) déplacement [4–10](#page-93-2) éjection manuelle [2–17](#page-56-1) extraction [2–23](#page-62-0) insertion [3–15](#page-82-6) installation [2–22](#page-61-0) installation et retrait [2–22](#page-61-1) Casier de chargement [2–22](#page-61-2) installation [2–24](#page-63-0) installation et retrait [2–22](#page-61-3) retrait [2–25](#page-64-0) CHM [1–7](#page-18-0) composants axe d'extension [1–21](#page-32-0) chariot vertical [1–21](#page-32-1) moteur d'unité horizontal [1–21](#page-32-2) pince [1–21](#page-32-3) Code ASC [D–1](#page-142-3) Code ASCQ [D–1](#page-142-4)

Commande INITIALIZE ELEMENT STATUS [D–2](#page-143-1), [D–4,](#page-145-0) [D–8](#page-149-0) INITIALIZE INVENTORY [D–2](#page-143-2) MODE SELECT [D–3](#page-144-0) MODE SENSE [D–4](#page-145-1) MOVE [D–4](#page-145-2) MOVE MEDIUM [D–4](#page-145-3), [D–5](#page-146-0), [D–6,](#page-147-1) [D–7](#page-148-1) PREVENT MEDIUM REMOVAL [D–5](#page-146-1) READ ELEMENT STATUS [D–4](#page-145-4), [D–8](#page-149-1) [REZER](#page-153-0)[O UNIT](#page-154-0) D-8[,](#page-154-0) D-9,D-10, D-11,<br>D-12, D-13 SELF-TEST [D–9](#page-150-1), [D–10](#page-151-1), [D–13](#page-154-1) Commandes CALIBRATE LIBRARY [2–28](#page-67-1) CALIBRATE LIBRARY (étalonner la librairie) [4–9](#page-92-2) CONFIGURE LIBRARY (configurer la librairie) [4–3](#page-86-0) CONFIGURE OPTIONS (configurer les options) [4–6](#page-89-1) INITIALIZE NONVOLATILE MEMORY CONFIGURATION (initialiser la configuration de la mémoire non volatile) [5–11](#page-108-3) INITIALIZE NONVOLATILE MEMORY STATISTICS (initialiser les statistiques sur la mémoire non volatile) [5–11](#page-108-4) INVENTORY TAPES (inventorier les cartouches) [4–10](#page-93-3) [MOVE](#page-93-4) [CART](#page-95-8)R[IDGE](#page-96-2) ([déplacer la cartouche\)](#page-97-2) [4–10,](#page-93-4) [4–12,](#page-95-8) [4–13,](#page-96-2) [4–14](#page-97-2) MOVE MEDIUM [2–10](#page-49-0) MOV[E MEDIUM \(déplacer le support\)](#page-67-2) [4–7](#page-90-0) SCSI 2–28 SYSTEST LIBRARY (test système de la librairie) [5–9](#page-106-1) UNLOAD (décharger) [4–14](#page-97-3) UNLOAD DRIVE (décharger l'unité de sauvegarde) [4–10,](#page-93-5) [4–13](#page-96-3) UNLOAD IMP/EXP (décharger imp/exp) [4–14](#page-97-4)

Compartiment d'unité [C–3](#page-140-0), [C–4](#page-141-0) Conditions ambiantes requises [A–4](#page-129-2) Configuration [4–3](#page-86-1) affectation des ID SCSI [4–6](#page-89-2) options de la librairie [4–6](#page-89-3) paramètres de la librairie [4–5](#page-88-4) Configuration à cinq unités de sauvegarde [2–12](#page-51-0) connexion d'in[terface réseau, symbole](#page-9-0)  et définition x conventions adresses de sites Web [ix](#page-8-0) document [ix](#page-8-3) entrée utilisateur, définition [ix](#page-8-4) noms d'applications, définition [ix](#page-8-5) noms de boîtes de dialogue, définition [ix](#page-8-6) noms de boutons, définition [ix](#page-8-7) noms de commandes, définition [ix](#page-8-8) noms de fichiers, définition [ix](#page-8-9) options de menu, définition [ix](#page-8-10) réponses système, définition [ix](#page-8-11) séquences de menus, définition [ix](#page-8-10) touches d[u clavier, définition](#page-8-13) [ix](#page-8-12) variables ix

## **D**

Décharger le port de chargement [4–14](#page-97-5) Décharger une unité de sauvegarde [4–13](#page-96-4) Déplacement de cartouches [4–10,](#page-93-6) [4–14](#page-97-6) document conventions [ix](#page-8-3) documentation associée [ix](#page-8-3) documentation, associée [ix](#page-8-3)

# **E**

Écran [3–2](#page-69-0) Actuator Status (état du mécanisme de positionnement) [5–7](#page-104-0) Autoclean Status (état du nettoyage automatique) [5–9](#page-106-2) Calibrate Library (étalonner la librairie) [4–9](#page-92-3) Change Password (modifier le mot de passe) [5–13](#page-110-2)

Écran *suite* Configure (configurer) [4–4](#page-87-1) Enter Password (entrer le mot de passe) [4–2,](#page-85-0) [5–2](#page-99-0) initial [3–2](#page-69-1) Move Cartridge (déplacer la cartouche) [4–11](#page-94-2) Multi-Unit (multilibrairie) [3–2](#page-69-2) navigation [3–6](#page-73-4) Operator (opérateur) [3–2,](#page-69-3) [4–2,](#page-85-1) [4–3](#page-86-2) options [4–8](#page-91-4) ouverture [3–6](#page-73-5) Overview (présentation) [3–2](#page-69-4) paramètres de la librairie [4–5](#page-88-5) quitter [3–6](#page-73-6) Service [3–2](#page-69-5), [5–3](#page-100-0) SysTest (test système) [5–10](#page-107-1) SysTest Library Results (résultats de test système) [5–8](#page-105-0) Tapes (cartouches) [3–2](#page-69-6) Unload Drive (décharger l'unité de sauvegarde) [4–13](#page-96-5) écran Actuator Status (état du mécanisme de positionnement) [5–7](#page-104-1) Écran Autoclean Status (état du nettoyage automatique) [5–9](#page-106-3) Écran Operator (opérateur) [4–2](#page-85-2) ouverture [4–2](#page-85-3) Écran Service [5–3](#page-100-1) ouverture [5–2](#page-99-1) panneau de contrôle [5–4,](#page-101-0) [5–5](#page-102-0) Écran SysTest (test système) [5–8](#page-105-1), [5–10](#page-107-2) Écran Tapes (cartouches) [3–12](#page-79-0) Éléments de stockage et du port de chargement [3–13](#page-80-4) Emplacements des cartouches ESL9198 [1–15](#page-26-0) ESL9322 [1–17](#page-28-0) ESL9326 [1–18](#page-29-0) ESL9595 [1–19](#page-30-0) Enable/Disable COD (activer/désactiver COD) [5–3,](#page-100-2) [5–5](#page-102-1)

entrée utilis[ateur, définition des conventions](#page-92-4) [ix](#page-8-4) Étalonnage 4–9 Étiquette d'avertissement sur les lasers [B–6](#page-137-0) Étiquette d'avertissement sur les rayonnements [B–6](#page-137-1) Exécution d'un inventaire [4–10](#page-93-7)

#### **F**

Fonctionnalités et avantages [1–5](#page-16-0) Fonctionnement en multilibrairie [1–20](#page-31-0), [2–10](#page-49-1)

#### **I**

Important, définition [x](#page-9-5) Informations non volatiles [5–11](#page-108-5) initialisation [5–11](#page-108-6) Initialisation des informations non volatiles [5–11](#page-108-7) Installation de l'unité de sauvegarde sur cartouches dans le compartiment [C–2](#page-139-0) Interfaces correctes [D–1](#page-142-5) DIAG [D–1](#page-142-6) les deux [D–1](#page-142-7) SCSI [D–1](#page-142-8) Interrupteur marche/arrêt emplacement ESL9198 [1–8](#page-19-1) ESL9322 [1–9](#page-20-1) ESL9326 [1–10](#page-21-0) ESL9595 [1–11](#page-22-0)

## **L**

Inventaire [4–10](#page-93-8)

Levier du capteur d'élément hot-plug [C–3,](#page-140-1) [C–4](#page-141-1) Librairie commandes [3–7](#page-74-1) composants [1–6](#page-17-1) armoire [1–6](#page-17-0) armoire arrière [1–12](#page-23-1) cartouches [1–25](#page-36-0) mécanisme de manipulation des cartouches (CHM) IntelliGrip [1–21](#page-32-4) panneau avant [1–7](#page-18-1) panneau de contrôle [1–20](#page-31-0)

Librairie *suite* configurations [1–5](#page-16-1) conventions de numérotation [1–16](#page-27-0) éléments [4–9](#page-92-5) étalonner [4–9](#page-92-6) état [3–9](#page-76-0) écran Overview (présentation) [3–10](#page-77-0) écran Tapes (cartouches) [3–12](#page-79-1) éléments de stockage et du port de chargement [3–13](#page-80-4) état de l'activité [3–12](#page-79-2) état de l'unité de sauvegarde sur cartouches [3–10](#page-77-1) état du port de chargement [3–12](#page-79-3) messages [D–1](#page-142-9) modèles [1–2](#page-13-0) numéros de modèle [1–3](#page-14-0) options [4–6](#page-89-4) configuration [4–8](#page-91-5) paramètres [4–5](#page-88-6) types d'unités [1–3](#page-14-1)

#### **M**

Mécanisme de manipulation des cartouches (CHM) IntelliGrip [1–21](#page-32-5) Mécanisme Pass-Through [1–5](#page-16-2), [2–10](#page-49-2) menu options, définition des conventions [ix](#page-8-10) séque[nces, définition des conventions](#page-13-1) [ix](#page-8-10) Modèles 1–2 Modification des mots de passe [5–12](#page-109-0) Mots de passe [5–12](#page-109-1) modification [5–12](#page-109-1) oubli [5–14](#page-111-1) valeurs par défaut [5–14](#page-111-2) MOVE [2–28](#page-67-3) Multilibrairie avec un seul numéro d'unité logique LUN (MUSL) [2–10](#page-49-3) MUSL [2–10](#page-49-4)

## **N**

Nettoyage consignes pour la cartouche [6–11](#page-122-0) têtes de l'unité de sauvegarde sur cartouches [6–12](#page-123-0) unités de sauvegarde sur cartouches [6–10](#page-121-0) Nettoyage des unités de sauvegarde sur cartouche [1–27](#page-38-0) Niveaux de sécurité [3–9](#page-76-1) modification [3–13](#page-80-5), [3–14](#page-81-0) noms d'applications, définition des conventions [ix](#page-8-5) noms de boîtes de dialogue, définition des conventions [ix](#page-8-6) noms de boutons, définition des conventions [ix](#page-8-7) noms de commandes, définition des conventions [ix](#page-8-8) noms de fichiers, définition des conventions [ix](#page-8-9) Numéro d'unité logique [2–10](#page-49-5) Numéro d'unité logique (LUN) [2–10](#page-49-6) Numéros [1–3](#page-14-2) numéros de modèle [1–3](#page-14-0) Numérotation de l'unité de sauvegarde [C–1](#page-138-0)

# **O**

obtenir de l'aide [xi](#page-10-0) Ordre séquentiel [C–2](#page-139-1) Ouvrir l'écran Service [5–2](#page-99-2)

## **P**

Panneau arrière d'accès facile [C–3](#page-140-2), [C–4](#page-141-2) Panneau avant [1–7](#page-18-1) Panneau de contrôle [1–20](#page-31-0), [3–2](#page-69-7) écran initial [3–2](#page-69-8) écran Service [5–4](#page-101-1), [5–5](#page-102-2) fonctionnalités [3–4](#page-71-7) fonctions  $3-2$ ,  $3-3$ niveaux de sécurité [3–13](#page-80-6) sécurisation [3–14](#page-81-1) utilisation [3–2](#page-69-10) poids excessif, symbole et définition [x](#page-9-1)

Port de chargement [1–27,](#page-38-0) [2–21](#page-60-0) bouton [2–21](#page-60-1) cartouche [2–21](#page-60-2) déchargement [4–14](#page-97-7) emplacement ESL9198 [1–8](#page-19-2) ESL9322 [1–9](#page-20-2) ESL9326 [1–10](#page-21-1) ESL9595 [1–11](#page-22-1) fonctionnement [2–21](#page-60-3) magasin [2–21](#page-60-4) ouverture [2–20](#page-59-2) Problèmes d'utilisation [6–5](#page-116-1) Problèmes de démarrage [6–2](#page-113-1) Problèmes fréquents et solutions [6–1](#page-112-0) Problèm[es liés au panneau de contrôle](#page-10-2) [6–3](#page-114-2) Produit xi PTM [1–5](#page-16-3) PTM en option [1–27](#page-38-1)

## **R**

Rapport Auto Clean (nettoyage automatique) [5–9](#page-106-4) Rapport de statistiques [5–6](#page-103-1) Rapport Service [5–6](#page-103-2) Rapport sur le mécanisme de positionnement [5–7](#page-104-2) Rapport SysTest (test système) [5–8](#page-105-2) Rapports [5–6](#page-103-3) Auto Clean [\(nettoyage automatique\)](#page-103-4) [5–9](#page-106-5) génération 5–6 mécanisme [de positionnement \(actuator\)](#page-103-5) [5–7](#page-104-3) statistiques 5–6 SysTest (test système) [5–8](#page-105-3) Remarque, définition [x](#page-9-6) réponses système, définition des conventions [ix](#page-8-11) Résolution des problèmes problèmes d'utilisation [6–5](#page-116-2) problèmes de démarrage [6–2](#page-113-2) problèmes de robotique [6–3](#page-114-3) problèmes liés au panneau de contrôle [6–3](#page-114-4) problèmes liés aux unités de sauvegarde sur cartouches [6–6](#page-117-0), [6–7](#page-118-0)

Revendeur Agréé [xi](#page-10-3) risque d'électrocution, symbole et définition [x](#page-9-2) Robotique problèmes [6–3](#page-114-5) Robotique de la librairie [C–2](#page-139-2), [C–3](#page-140-3)

# **S**

**SCSI** branchements [2–3,](#page-42-0) [2–9](#page-48-0) câbles, connexion [2–5](#page-44-0) configuration du bus [C–3](#page-140-4) interface [1–3](#page-14-3) terminaison de bus [2–6,](#page-45-0) [2–8](#page-47-0) Souplesse d'entretien [1–5](#page-16-4) Souplesse de gestion [1–5](#page-16-5) source d'ali[mentation multiple, symbole et](#page-9-3)  définition x Spécifications d'environnement [A–4](#page-129-3) surface chaude, symbole et définition [x](#page-9-4) symboles dans le texte, s[ymboles dans le texte](#page-9-7) [ix](#page-8-14) sur le matériel x symboles sur le matériel [x](#page-9-7) Système robotique avancé [1–21](#page-32-6)

## **T**

Test [5–9](#page-106-6) test système [5–9,](#page-106-7) [5–10](#page-107-3) Test système [5–9,](#page-106-8) [5–10](#page-107-4) Barcode (code-barres) [5–11](#page-108-8) Continuous (continu) [5–11](#page-108-9) Random (ordre aléatoire) [5–11](#page-108-10) Swap Bins (permuter les bacs) [5–10](#page-107-5) Swap Bins and Drives (permuter les bacs de stockage et les unités de sauvegarde) [5–10](#page-107-6) Swap Drives (permuter les unités de sauvegarde) [5–10](#page-107-7) Touche de détection [D–1](#page-142-10) touches du clavier, définition des conventions [ix](#page-8-12) Tournevis à lame plate [C–1](#page-138-1)

#### **U**

unités de sauvegarde [1–26](#page-37-0) LTO Ultrium 1 [1–26](#page-37-1) [Unités](#page-140-5) d[e sauvegarde sur cartouches](#page-141-3) [1–22](#page-33-0)[,](#page-141-3) [1–24,](#page-35-0)[C–3,](#page-140-5) [C–4](#page-141-3) déchargement [4–13](#page-96-6) DLT [1–22](#page-33-1) face avant [2–18](#page-57-1) problèmes [6–6](#page-117-1), [6–7](#page-118-1) SDLT [1–24](#page-35-1)

#### **V**

Valeurs des données [D–1](#page-142-11) variables, définition des conventions [ix](#page-8-13) Vis à molette à desserrage rapide [C–3](#page-140-6), [C–4](#page-141-4) Voyants Normal [6–6](#page-117-2) Operate Handle [6–11](#page-122-1), [6–12](#page-123-1) Tape In Use [6–11](#page-122-2) Use Cleaning Tape [6–10](#page-121-1), [6–11](#page-122-3) Vue arrière [1–12](#page-23-0) Vue avant [1–8,](#page-19-0) [1–9](#page-20-0)